# NICE WEB 申請システム 確認申請データ作成 マニュアル

(ブラウザ版)

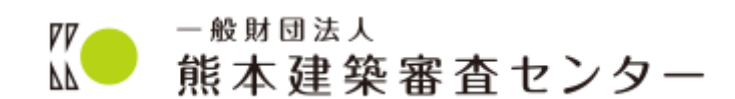

2023/9/27 版

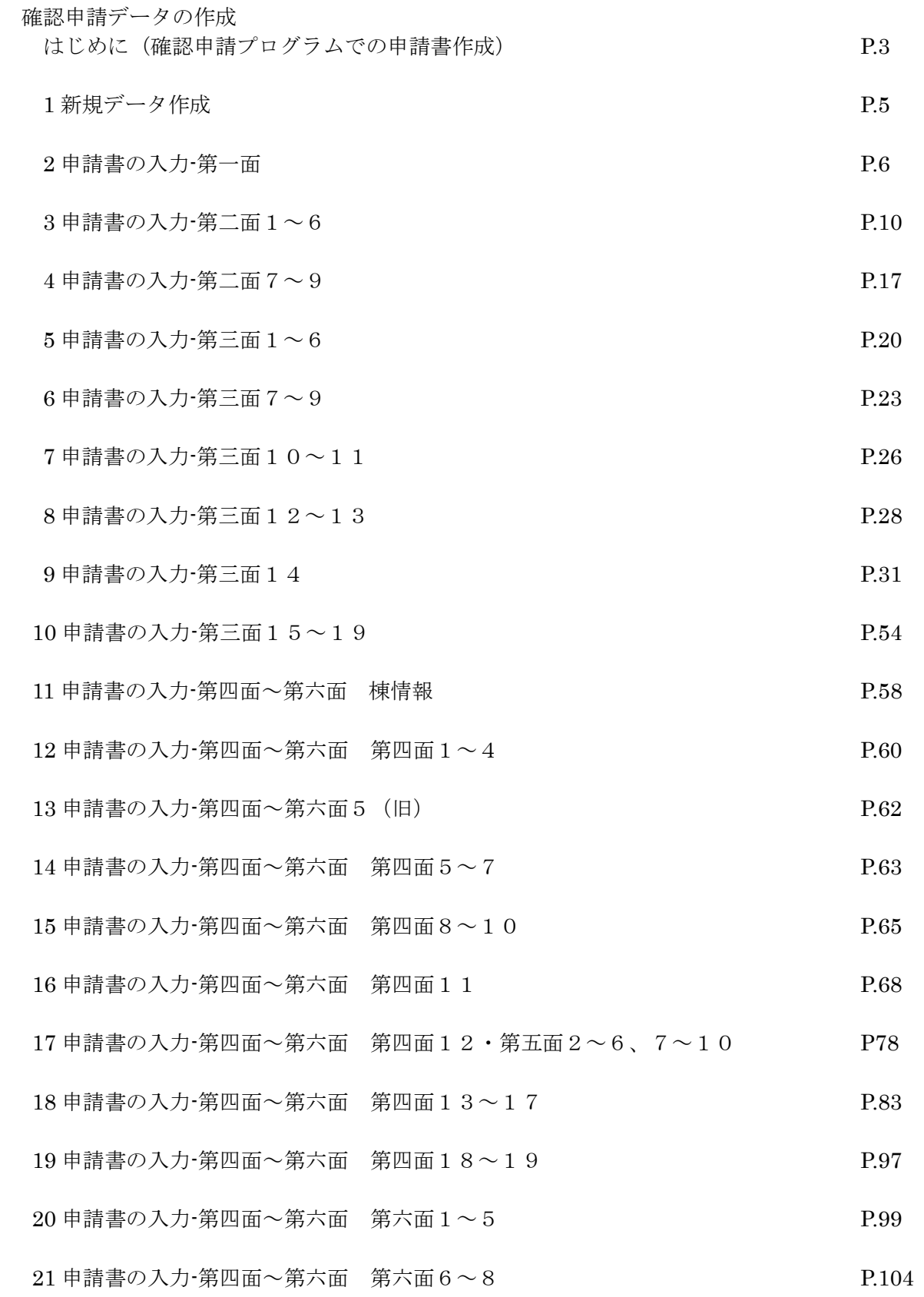

## 確認申請データの作成

はじめに(確認申請プログラムでの申請書作成)

NICEWEB 申請システムでは、申請データ入力時に「一般財団法人建築行政情報センター」が提供している 「確認申請プログラム (申プロ)」データを読込む機能を搭載しております。 ※「確認申請プログラム」に準拠しているデータの読込みも可能。

「確認申請プログラム」についての詳しい情報は「一般財団法人建築行政情報センター」のホームページ 「https://www.icba.or.jp/」よりご確認ください。

「確認申請プログラム」データの読込み方は以下のとおりです。

○「申プロ読込」での申請書の作成

「申プロ読込」ボタンをクリックします。(図1)

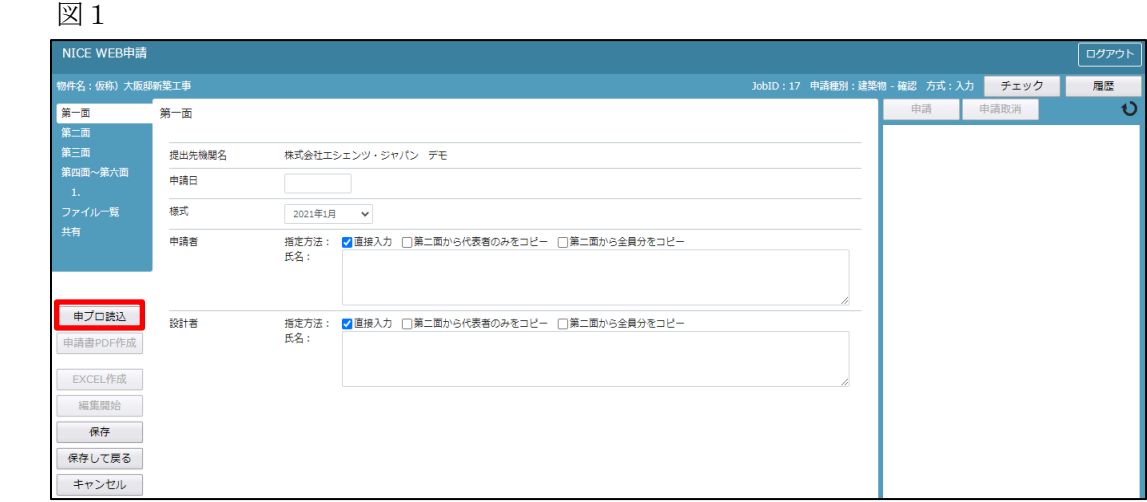

エクスプローラーが開きます。(図2)

読み込みたい申プロデータがあるフォルダを開き、申プロデータを選択後、「開く」ボタンをクリックします。

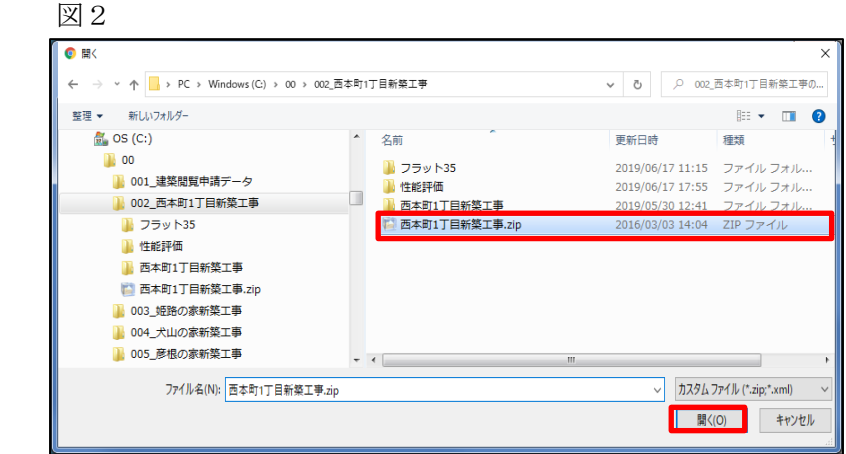

申プロデータが読み込まれます。(図3) 読込み完了後、内容を確認し、「保存」ボタンをクリックしてください。

図3

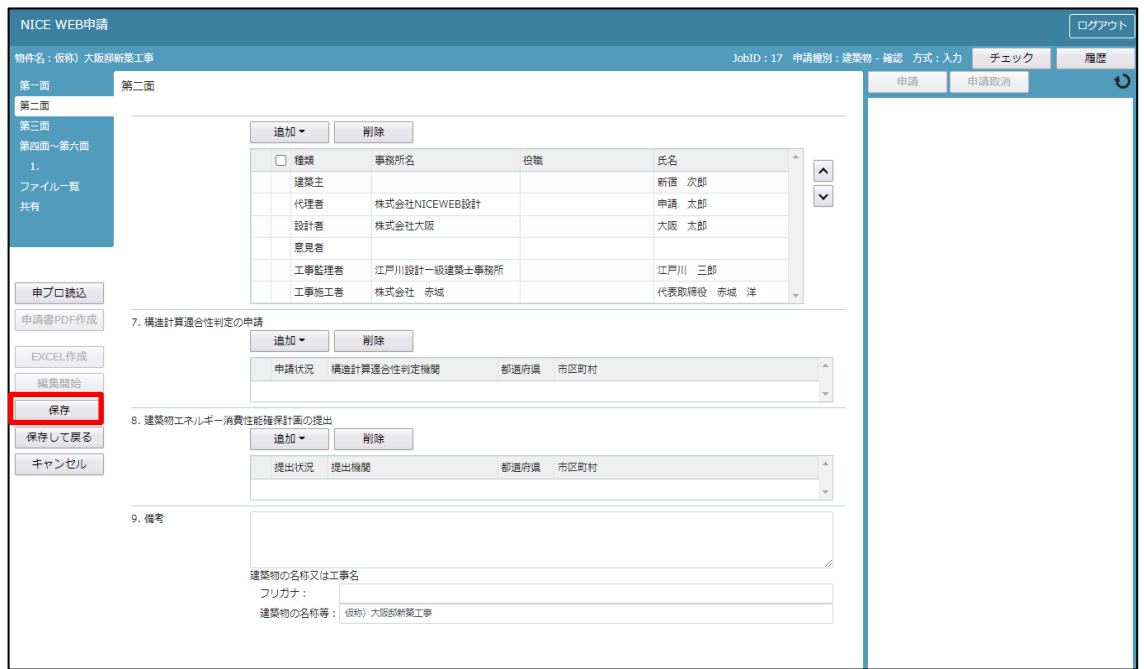

## 1新規データ作成

 $NICEWEB$  申請を起動し、「物件一覧」をクリックします。(図1-1) 新規データを作成する場合は「物件追加」プルダウンより「基準法」をクリックします。(図1-2) ※物件追加のプルダウン内容は、実際と異なる場合があります。

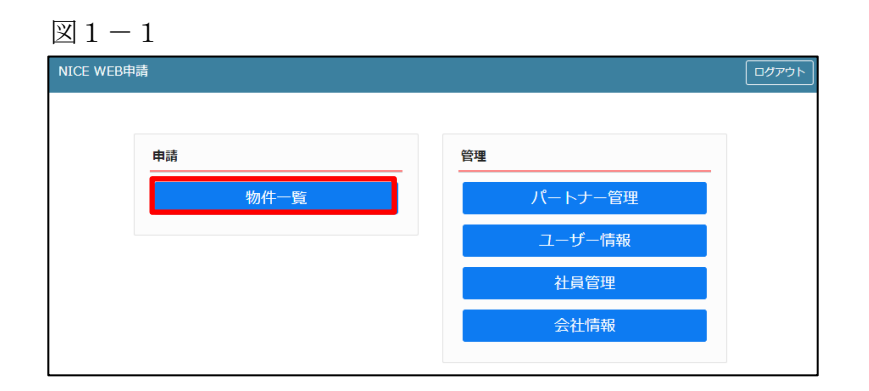

#### 図 $1-2$

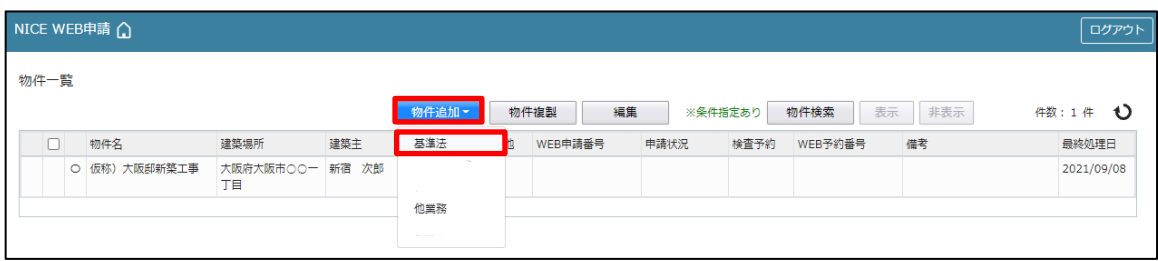

物件情報追加画面が表示されます。(図1-3) 必要事項(オレンジの縦線がある項目)を入力します。 今回は、建築物・確認申請を作成します。 入力完了後、「作成」ボタンをクリックしてください。

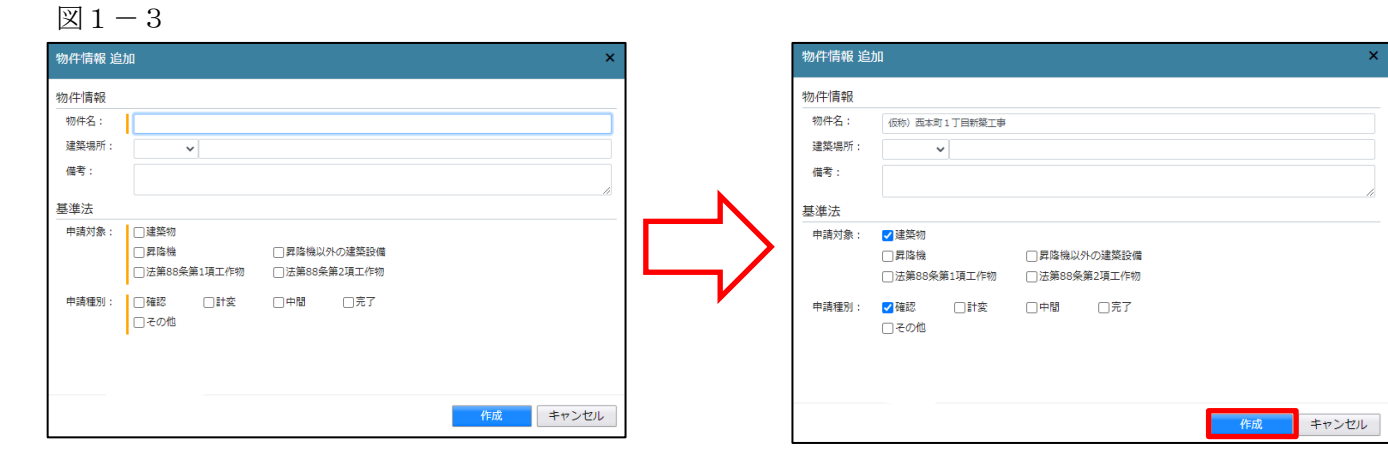

2申請書の入力-第一面

建築物-確認画面の左側メニュー下から 4 番目の「編集開始」をクリックして入力を開始してください。 左側メニュー「第一面」をクリックします。(図2-1)

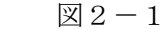

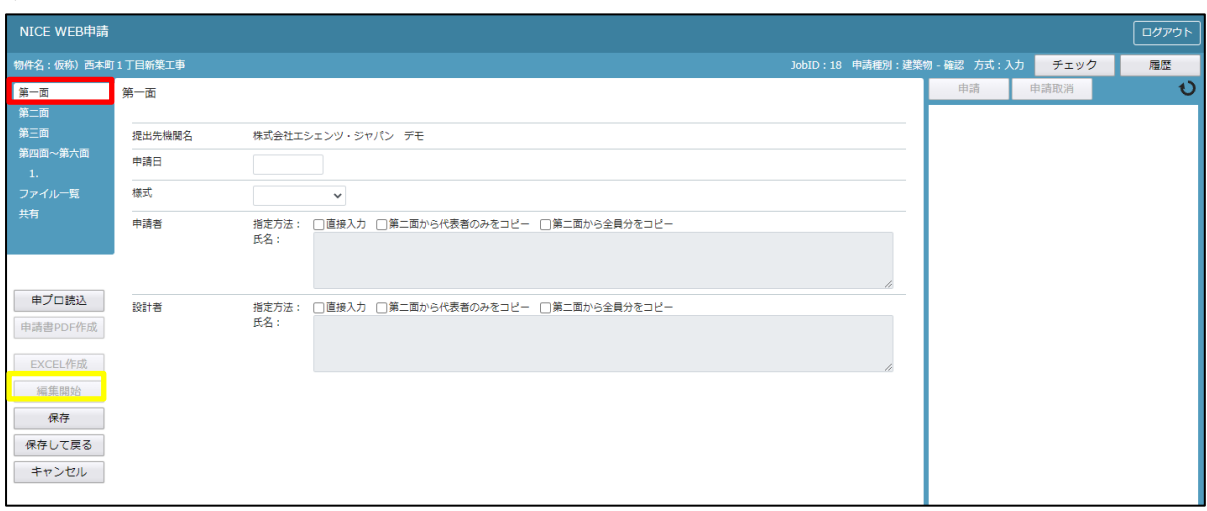

「申請日」入力

手入力のほか、プルダウンよりカレンダーから日付を選択し入力することが可能です。(図2-2) 日付は必ず西暦で入力してください。

また、様式プルダウンより申請書様式の選択が可能となっております。

このプルダウンにより様式を自動で切替えます。

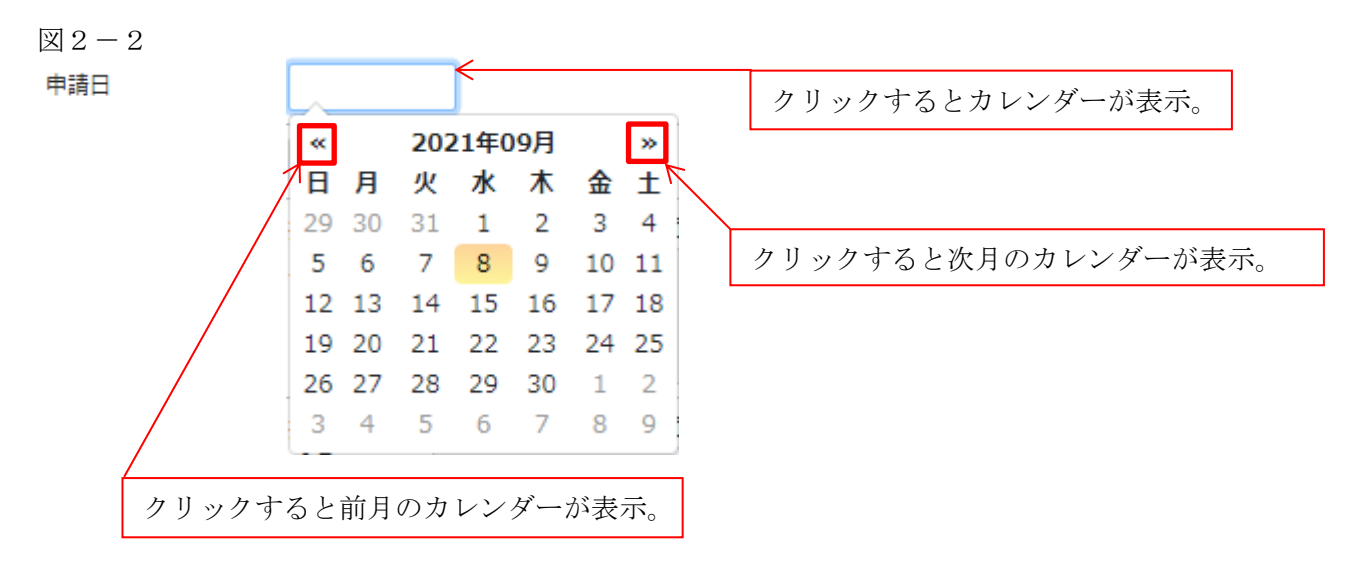

「申請者」入力 申請者の入力には入力補助機能(指定方法)があります。(図2-3) ※複数選択不可

 $\boxtimes 2-3$ 

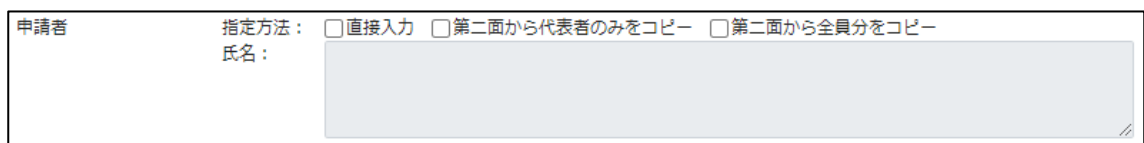

・直接入力

「□」をクリックするとチェック(☑)が入ります。

直接入力を選択すると、「氏名」部分の入力が可能となりますので、手入力を行ってください。(図2-4)

図 $2-4$ 

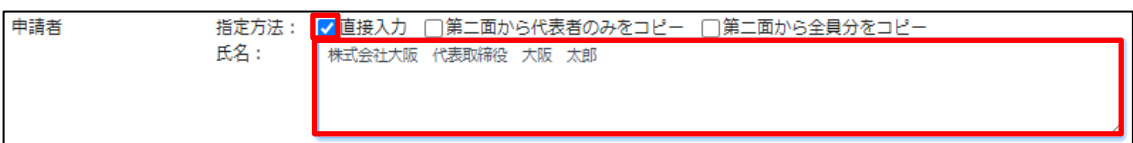

・第二面から代表者のみをコピー

「□」をクリックするとチェック(Z)が入ります。第二面入力後データが反映されます。 第二面から代表者のみをコピーを選択すると、申請書第二面の建築主(一人目)に入力されている 「会社名」、「役職」、「氏名」がコピーされます。※「氏名」部分の編集は不可。(図2-5)

図 $2-5$ 

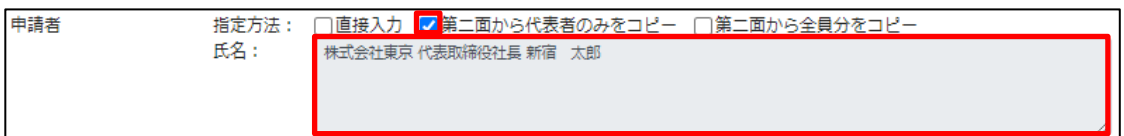

#### ・第二面から全員分をコピー

「□」をクリックするとチェック(☑)が入ります。第二面入力後データが反映されます。 第二面から全員分をコピーを選択すると、申請書第二面の建築主に入力されている全ての建築主の 「会社名」、「役職」、「氏名」がコピーされます。※「氏名」部分の編集は不可。(図2-6)

図 $2-6$ 

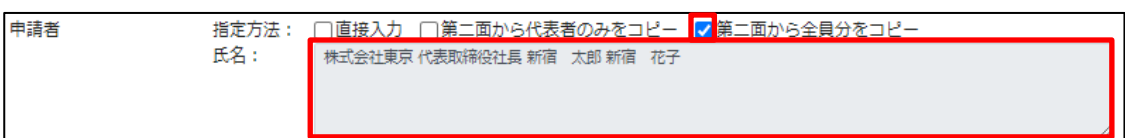

「設計者」入力

申請書第一面に表示される設計者の入力には入力補助機能(指定方法)があります。(図2-7) ※複数選択不可

図 $2-7$ 

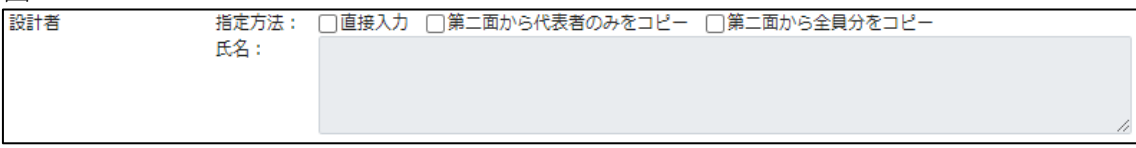

・直接入力

「□」をクリックするとチェック(☑)が入ります。 直接入力を選択すると、「氏名」部分の入力が可能となりますので、手入力を行ってください。(図2-8)

図 $2-8$ 

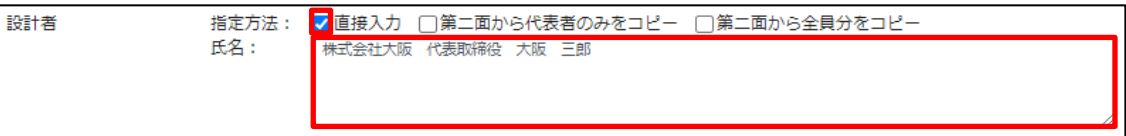

・第二面から代表者のみをコピー

「□」をクリックするとチェック(☑)が入ります。第二面入力後データが反映されます。 第二面から代表者のみをコピーを選択すると、申請書第二面の設計者(一人目)に入力されている 「建築士事務所名」、「氏名」がコピーされます。※「氏名」部分の編集は不可。(図2-9)

図 $2-9$ 

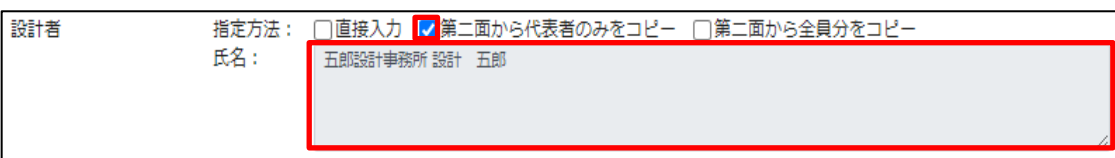

・第二面から全員分をコピー

「□」をクリックするとチェック(☑)が入ります。第二面入力後データが反映されます。 第二面から全員分をコピーを選択すると、申請書第二面の設計者に入力されている全ての設計者の 「建築士事務所名」、「氏名」がコピーされます。※「氏名」部分の編集は不可。(図2-10)

図 $2-10$ 

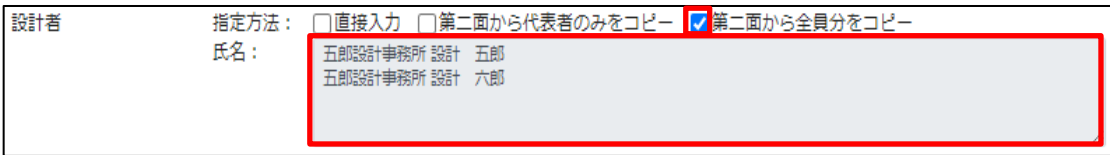

3申請書の入力-第二面1~6

建築物-確認画面の左側メニューより「第二面」をクリックします。(図3-1) 「編集開始」ボタンをクリックすると編集が可能となります。

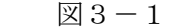

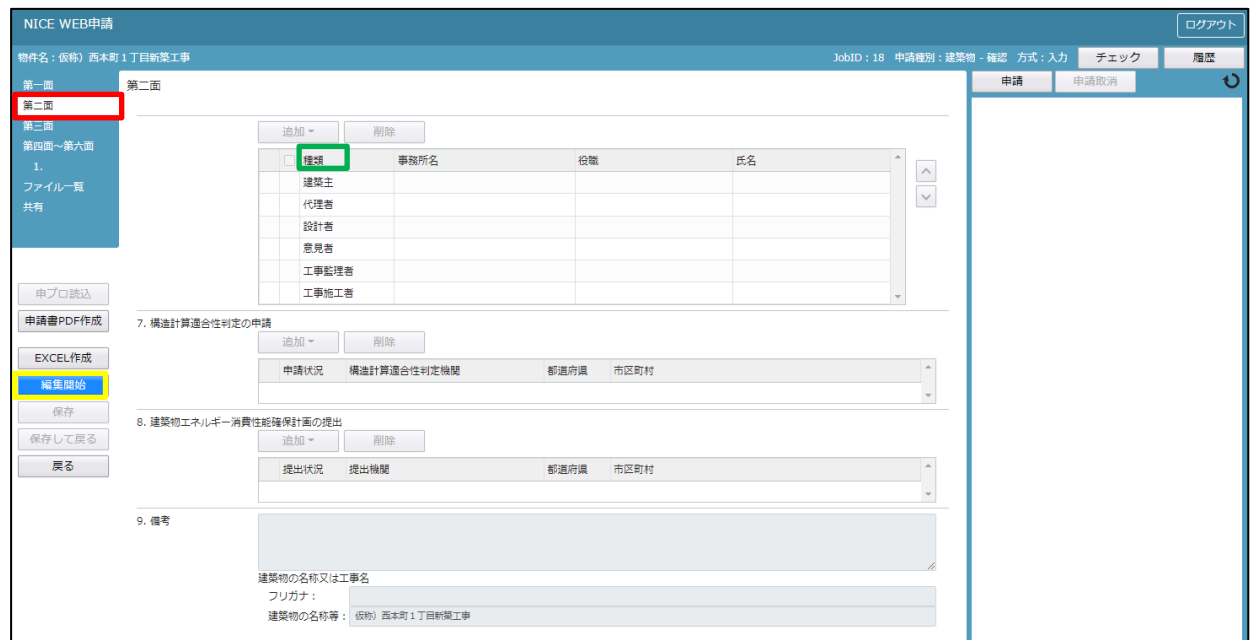

建築主、代理者、設計者、意見者、工事監理者、工事施工者の入力を行います。 各人情報を追加するには、「追加」ボタンをクリックし追加したい人情報を選択してください。

「種類」下の入力したい人情報をクリックすると下方に入力画面が表示されます。 設計者・意見者・工事監理者においては[確認した設計図書]欄の入力を直接入力で行います。 第二面の人情報には入力補助機能があります。

・建築主入力時の入力補助機能

「参照」ボタンをクリックすると、入力補助のメニューが表示されます。(図3-2)

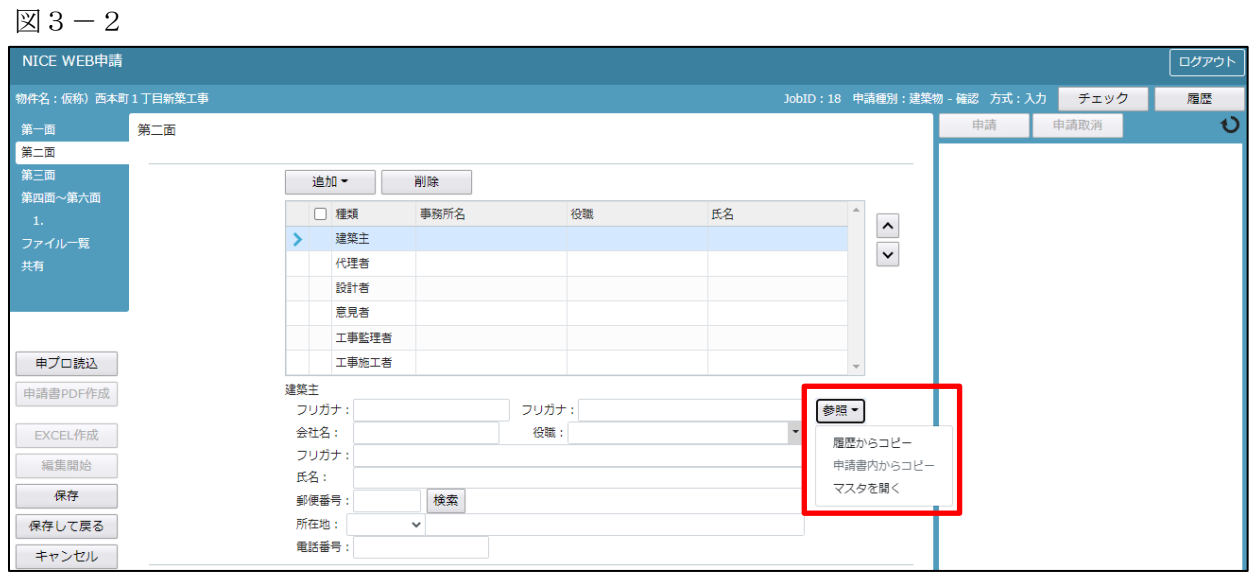

建築主入力補助内容

- ・履歴からコピー
- 過去に作成したデータの建築主からコピーする機能。
- 「履歴からコピー」をクリックすると、過去に作成された建築主データ一覧が表示されます。
- コピーしたい建築主を選択し、「決定」ボタンをクリックすると選択された建築主データがコピーされます。
- ・申請書内からコピー

申請書内に入力されている建築主からコピーする機能。

「申請書内からコピー」をクリックすると、申請書内に入力されている建築主データ一覧が表示されます。 コピーしたい建築主を選択し、「決定」ボタンをクリックすると選択された建築主データがコピーされます。

・マスタを開く

マスタデータに建築主を追加登録および、既に登録されている建築主をコピーすることができます。

■建築主のコピーを行う場合

「マスタを開く」をクリックすると登録されている建築主データ一覧が表示されます。

- コピーしたい建築主を選択し、「決定」ボタンをクリックすると選択された建築主データがコピーされま す。
- ■建築主のマスタ登録を行う場合

「マスタを開く」をクリックすると登録されている建築主データ一覧が表示されます。

画面左上の「追加」をクリックすると、「新規作成」・「複製」・「申請書からコピー」が表示されます。

- ・新規作成:建築主情報を入力し、「保存」ボタンをクリックするとマスタに登録されます。
- ・複製:マスタ編集画面で、選択されている建築主がコピーされます。変更箇所を入力し「保存」ボタン をクリックするとマスタに登録されます。
- ・申請書からコピー:入力された建築主をマスタに登録する機能。 「申請書からコピー」をクリックすると入力されている建築主が表示されます。「保存」ボタンをクリ ックするとマスタに登録されます。

・代理者入力時の入力補助機能

「参照」ボタンをクリックすると、入力補助のメニューが表示されます。(図3-3)

図 $3-3$ 

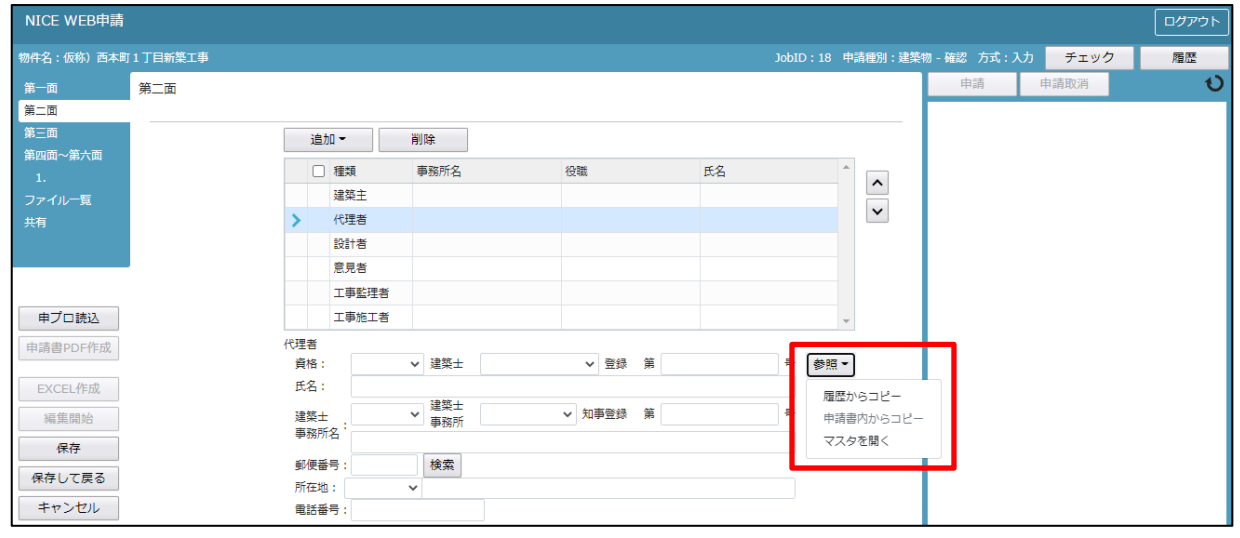

代理者入力補助内容

・履歴からコピー

過去に作成したデータの代理者からコピーする機能。

「履歴からコピー」をクリックすると、過去に作成された代理者データ一覧が表示されます。

コピーしたい代理者を選択し、「決定」ボタンをクリックすると選択された代理者データがコピーされます。

・申請書内からコピー

申請書内に入力されている設計者もしくは工事監理者からコピーする機能。

「申請書内からコピー」をクリックすると、申請書内に入力されている設計者もしくは工事監理者データが 表示されます。※代理者が複数名入力されている場合は、代理者も表示。

コピーしたい設計者もしくは工事監理者を選択し、「決定」ボタンをクリックすると選択された設計者もし くは代理者・工事監理者データがコピーされます。

・マスタを開く

マスタデータに代理者を追加登録および、既に登録されている代理者をコピーすることができます。

■代理者のコピーを行う場合

「マスタを開く」をクリックすると登録されている代理者データ一覧が表示されます。

- コピーしたい代理者を選択し、「決定」ボタンをクリックすると選択された代理者データがコピーされま す。
- ■代理者のマスタ登録を行う場合

「マスタを開く」をクリックすると登録されている代理者データ一覧が表示されます。

画面左上の「追加」をクリックすると、「新規作成」・「複製」・「申請書からコピー」が表示されます。

- ・新規作成:代理者情報を入力し、「保存」ボタンをクリックするとマスタに登録されます。
- ・複製:マスタ編集画面で、選択されている代理者がコピーされます。変更箇所を入力し「保存」ボタン をクリックするとマスタに登録されます。
- ・申請書からコピー:入力された代理者をマスタに登録する機能。 「申請書からコピー」をクリックすると入力されている代理者が表示されます。「保存」ボタンをクリ ックするとマスタに登録されます。

・設計者入力時の入力補助機能

「参照」ボタンをクリックすると、入力補助のメニューが表示されます。(図3-4)

図 $3-4$ 

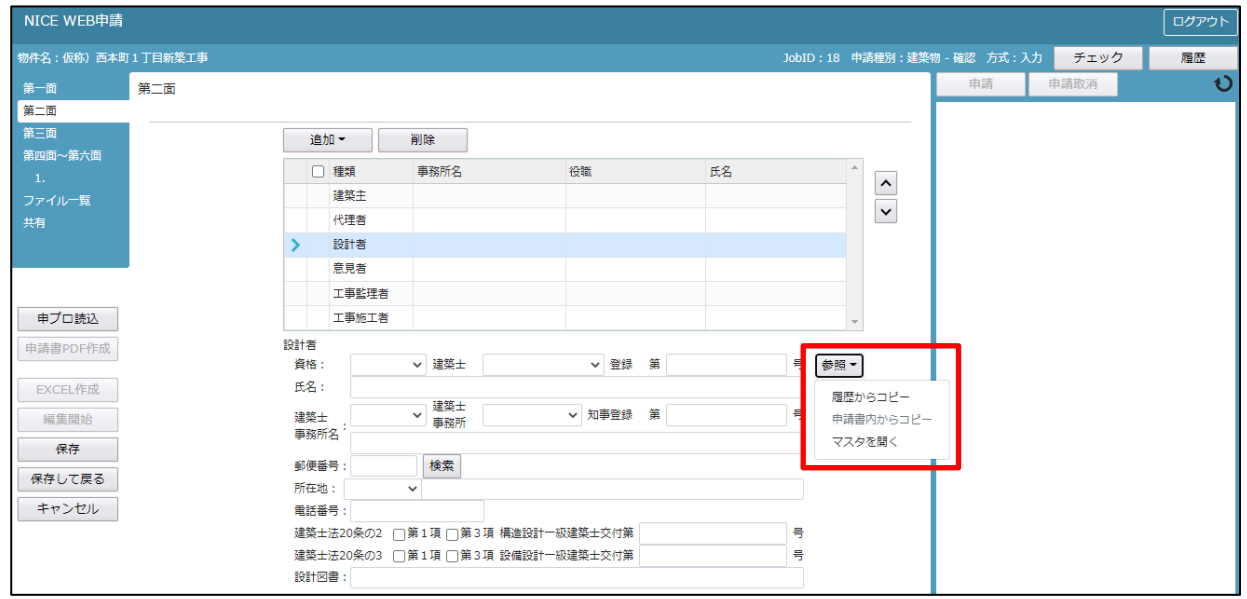

設計者入力補助内容

・履歴からコピー

過去に作成したデータの設計者からコピーする機能。

「履歴からコピー」をクリックすると、過去に作成された設計者データ一覧が表示されます。 コピーしたい設計者を選択し、「決定」ボタンをクリックすると選択された設計者データがコピーされます。

・申請書内からコピー

申請書内に入力されている代理者もしくは工事監理者からコピーする機能。

「申請書内からコピー」をクリックすると、申請書内に入力されている代理者もしくは工事監理者データが 表示されます。※設計者が複数名入力されている場合は、設計者も表示。

コピーしたい代理者もしくは工事監理者を選択し、「決定」ボタンをクリックすると選択された代理者もし くは設計者・工事監理者データがコピーされます。

・マスタを開く

マスタデータに設計者を追加登録および、既に登録されている設計者をコピーすることができます。 ■設計者のコピーを行う場合

「マスタを開く」をクリックすると登録されている設計者データ一覧が表示されます。

 コピーしたい設計者を選択し、「決定」ボタンをクリックすると選択された設計者データがコピーされま す。

■設計者のマスタ登録を行う場合

「マスタを開く」をクリックすると登録されている設計者データ一覧が表示されます。

画面左上の「追加」をクリックすると、「新規作成」・「複製」・「申請書からコピー」が表示されます。

・新規作成:設計者情報を入力し、「保存」ボタンをクリックするとマスタに登録されます。

- ・複製:マスタ編集画面で、選択されている設計者がコピーされます。変更箇所を入力し「保存」ボタン をクリックするとマスタに登録されます。
- ・申請書からコピー:入力された設計者をマスタに登録する機能。 「申請書からコピー」をクリックすると入力されている設計者が表示されます。「保存」ボタンをクリ ックするとマスタに登録されます。

・意見者入力時の入力補助機能

「参照」ボタンをクリックすると、入力補助のメニューが表示されます。(図3-5)

図 $3-5$ 

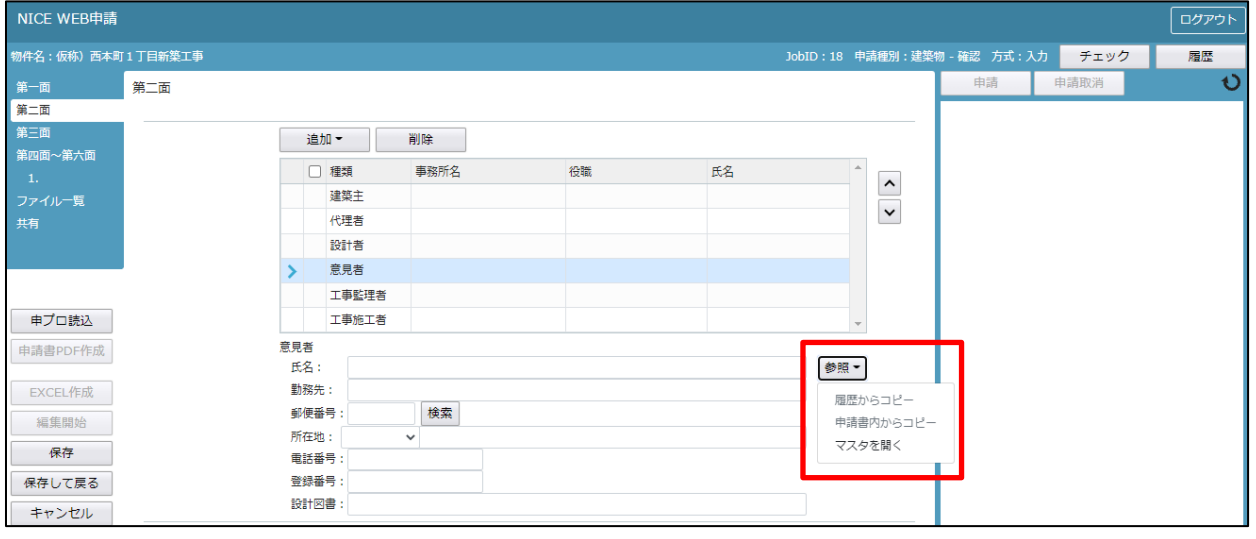

意見者入力補助内容

・履歴からコピー

過去に作成したデータの意見者からコピーする機能。

「履歴からコピー」をクリックすると、過去に作成された意見者データ一覧が表示されます。

コピーしたい意見者を選択し、「決定」ボタンをクリックすると選択された意見者データがコピーされます。

・申請書内からコピー

申請書内に入力されている意見者からコピーする機能。

「申請書内からコピー」をクリックすると、申請書内に入力されている意見者データが表示されます。 コピーしたい意見者を選択し、「決定」ボタンをクリックすると選択された意見者データがコピーされます。

・マスタを開く

マスタデータに意見者を追加登録および、既に登録されている意見者をコピーすることができます。 ■意見者のコピーを行う場合

 「マスタを開く」をクリックすると登録されている意見者データ一覧が表示されます。 コピーしたい意見者を選択し、「決定」ボタンをクリックすると選択された意見者データがコピーされま す。

■意見者のマスタ登録を行う場合

「マスタを開く」をクリックすると登録されている意見者データ一覧が表示されます。

画面左上の「追加」をクリックすると、「新規作成」・「複製」・「申請書からコピー」が表示されます。

- ・新規作成:意見者情報を入力し、「保存」ボタンをクリックするとマスタに登録されます。
- ・複製:マスタ編集画面で、選択されている意見者がコピーされます。変更箇所を入力し「保存」ボタン をクリックするとマスタに登録されます。
- ・申請書からコピー:入力された意見者をマスタに登録する機能。 「申請書からコピー」をクリックすると入力されている意見者が表示されます。「保存」ボタンをクリ ックするとマスタに登録されます。

・工事監理者入力時の入力補助機能

「参照」ボタンをクリックすると、入力補助のメニューが表示されます。(図3-6)

図 $3-6$ 

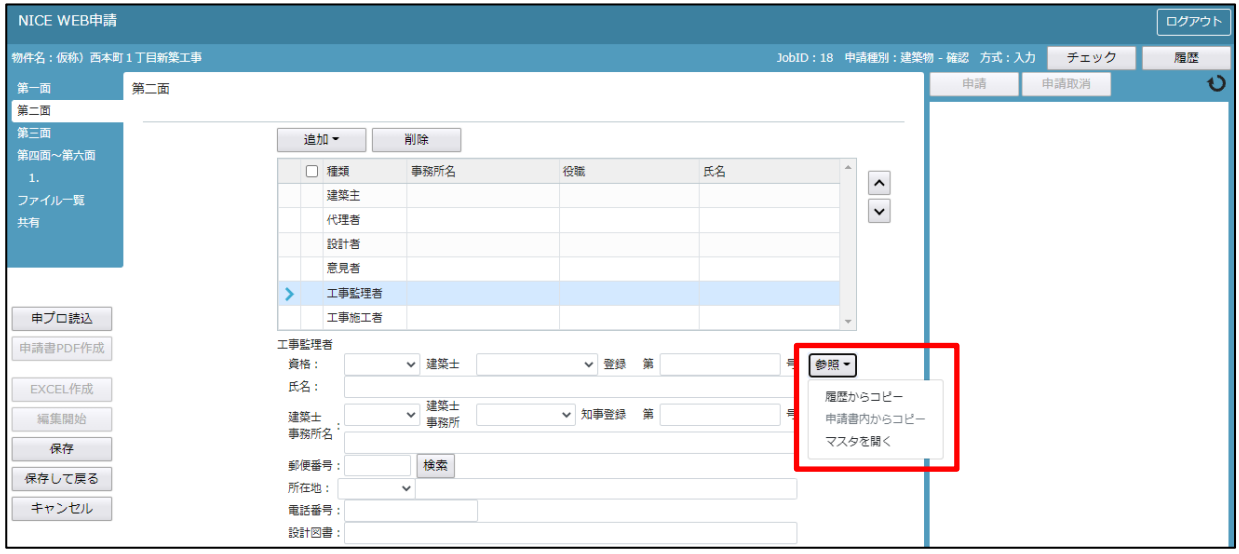

工事監理者入力補助内容

・履歴からコピー

過去に作成したデータの工事監理者からコピーする機能。 「履歴からコピー」をクリックすると、過去に作成された工事監理者データ一覧が表示されます。 コピーしたい工事監理者を選択し、「決定」ボタンをクリックすると選択された工事監理者データがコピー されます。

・申請書内からコピー

申請書内に入力されている代理者もしくは設計者からコピーする機能。 「申請書内からコピー」をクリックすると、申請書内に入力されている代理者もしくは設計者データが表示 されます。※工事監理者が複数名入力されている場合は、工事監理者も表示。 コピーしたい代理者もしくは設計者を選択し、「決定」ボタンをクリックすると選択された代理者もしくは 設計者・工事管理者データがコピーされます。

・マスタを開く

マスタデータに工事監理者を追加登録および、既に登録されている工事監理者をコピーすることができます。 ■工事監理者のコピーを行う場合

 「マスタを開く」をクリックすると登録されている工事監理者データ一覧が表示されます。 コピーしたい工事監理者を選択し、「決定」ボタンをクリックすると選択された工事監理者データがコピ ーされます。

■工事監理者のマスタ登録を行う場合

 「マスタを開く」をクリックすると登録されている工事監理者データ一覧が表示されます。 画面左上の「追加」をクリックすると、「新規作成」・「複製」・「申請書からコピー」が表示されます。

- ・新規作成:工事監理者情報を入力し、「保存」ボタンをクリックするとマスタに登録されます。
- ・複製:マスタ編集画面で、選択されている工事監理者がコピーされます。変更箇所を入力し「保存」ボ タンをクリックするとマスタに登録されます。
- ・申請書からコピー:入力された工事監理者をマスタに登録する機能。 「申請書からコピー」をクリックすると入力されている工事監理者が表示されます。「保存」ボタンを クリックするとマスタに登録されます。

・工事施工者入力時の入力補助機能

「参照」ボタンをクリックすると、入力補助のメニューが表示されます。(図3-7)

図 $3-7$ 

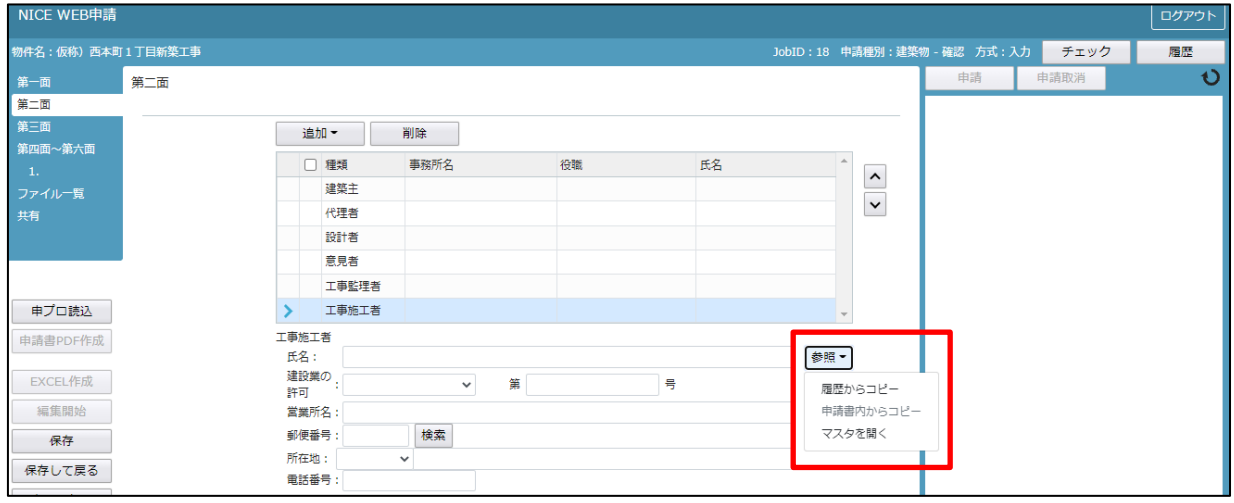

- 工事施工者入力補助内容
- ・履歴からコピー

過去に作成したデータの工事施工者からコピーする機能。 「履歴からコピー」をクリックすると、過去に作成された工事施工者データ一覧が表示されます。 コピーしたい工事施工者を選択し、「決定」ボタンをクリックすると選択された工事施工者データがコピー されます。

・申請書内からコピー

申請書内に入力されている工事施工者からコピーする機能。 「申請書内からコピー」をクリックすると、申請書内に入力されている工事施工者データが表示されます。 コピーしたい工事施工者を選択し、「決定」ボタンをクリックすると選択された工事施工者データがコピー されます。

#### ・マスタを開く

マスタデータに工事施工者を追加登録および、既に登録されている工事施工者をコピーすることができます。 ■工事施工者のコピーを行う場合

「マスタを開く」をクリックすると登録されている工事施工者データ一覧が表示されます。

- コピーしたい工事施工者を選択し、「決定」ボタンをクリックすると選択された工事施工者データがコピ ーされます。
- ■工事施工者のマスタ登録を行う場合

「マスタを開く」をクリックすると登録されている工事施工者データ一覧が表示されます。

- 画面左上の「追加」をクリックすると、「新規作成」・「複製」・「申請書からコピー」が表示されます。
- ・新規作成:工事施工者情報を入力し、「保存」ボタンをクリックするとマスタに登録されます。
- ・複製:マスタ編集画面で、選択されている工事施工者がコピーされます。変更箇所を入力し「保存」ボ タンをクリックするとマスタに登録されます。
- ・申請書からコピー:入力された工事施工者をマスタに登録する機能。 「申請書からコピー」をクリックすると入力されている工事施工者が表示されます。「保存」ボタンを クリックするとマスタに登録されます。

4申請書の入力-第二面7~9 建築物-確認画面の第二面7~9を表示します。(図4-1) ※「編集開始」ボタンが押されていることを確認してください。

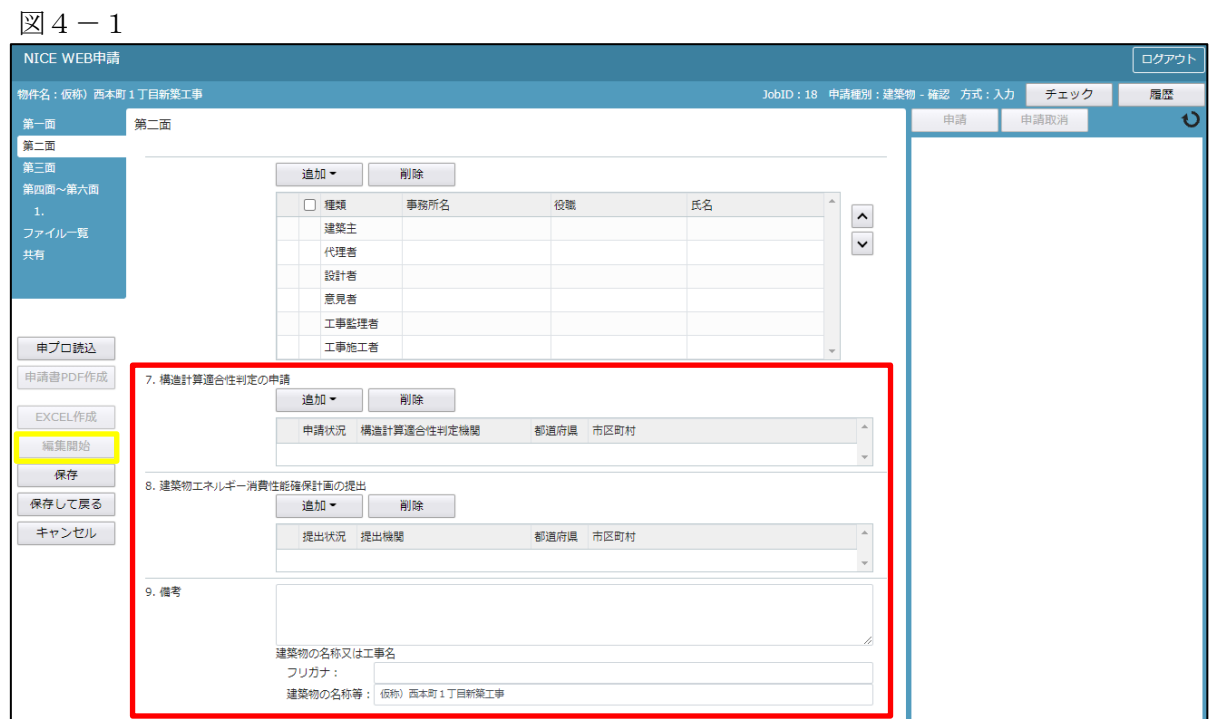

「第二面7.構造計算適合性判定の申請」入力

・申請状況

「追加」ボタンをクリックすると、「申請済・未申請・申請不要」が表示されます。(図4-2) 申請状況を選択してください。

※申請状況の入力は1件のみです。別の情報を登録したい場合は、「削除」ボタンをクリックしてから再度 入力を行ってください。

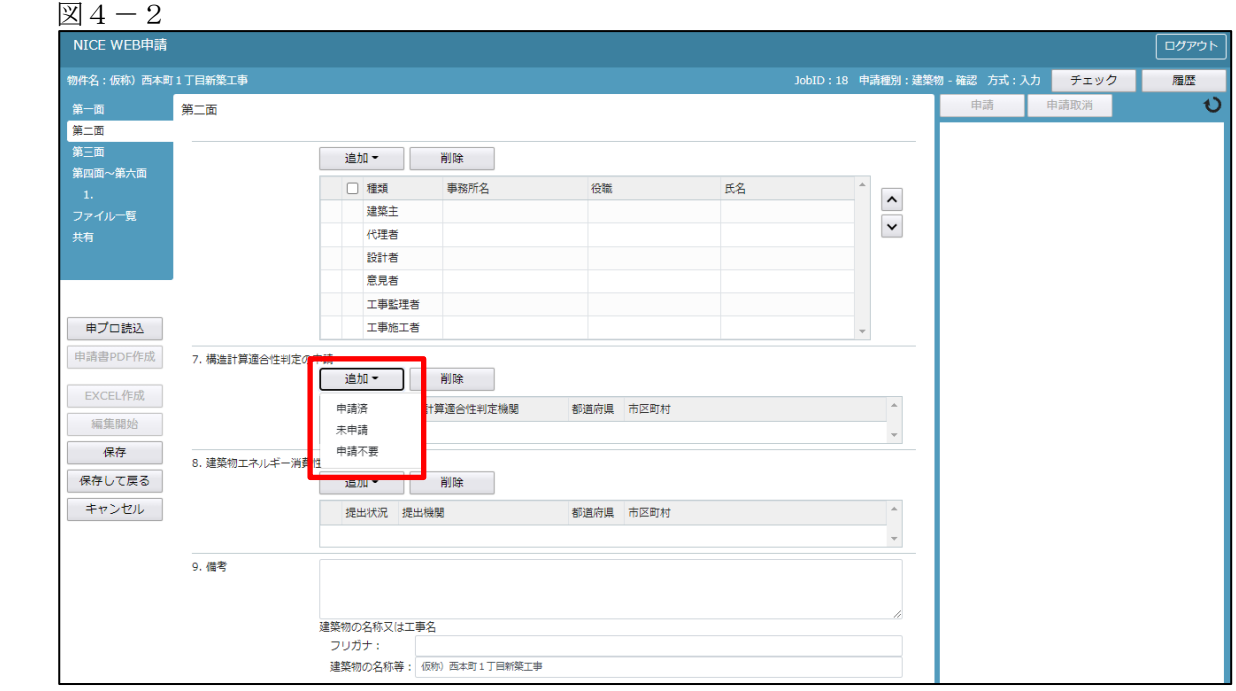

・構造計算適合性判定機関情報

申請状況を入力すると、構造計算適合性判定機関、都道府県、市区町村の入力が可能となります。 構造計算適合性判定機関および都道府県はプルダウンより選択が可能です。

# ※手入力も可能。

市区町村は手入力で行ってください。(図4-3)

 $\boxtimes$  4 - 3

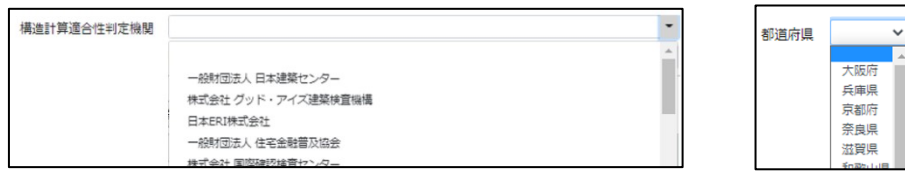

「第二面8. 建築物エネルギー消費性能確保計画の提出」入力

・提出状況

「追加」ボタンをクリックすると、「提出済・未提出・提出不要」が表示されます。(図4-4) 提出状況を選択してください。

※提出状況の入力は1件のみです。別の情報を登録したい場合は、「削除」ボタンをクリックしてから再度 入力を行ってください。

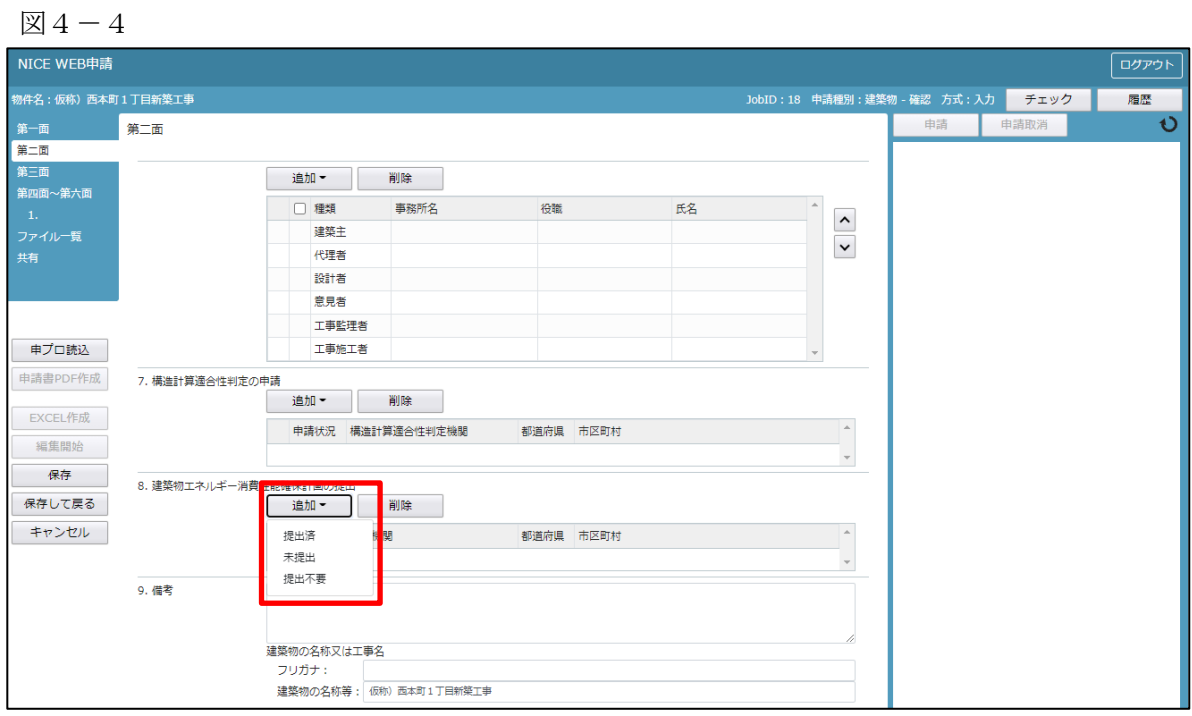

・提出機関情報

提出状況を入力すると、提出機関、都道府県、市区町村の入力が可能となります。 提出機関および都道府県はプルダウンより選択が可能です。

# ※手入力も可能。

市区町村は手入力で行ってください。(図4-5)

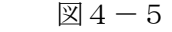

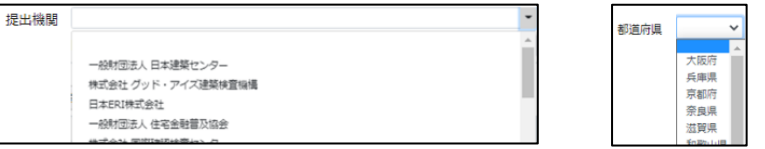

「第二面9.備考」および「建築物の名称又は工事名」入力 備考、建築物の名称又は工事名のフリガナ、建築物の名称等の入力を行ってください。 5申請書の入力-第三面1~6

建築物-確認画面の左側メニューより「第三面」をクリックします。(図5-1) ※「編集開始」ボタンが押されていることを確認してください。 各項目はスクロールして表示します。

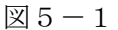

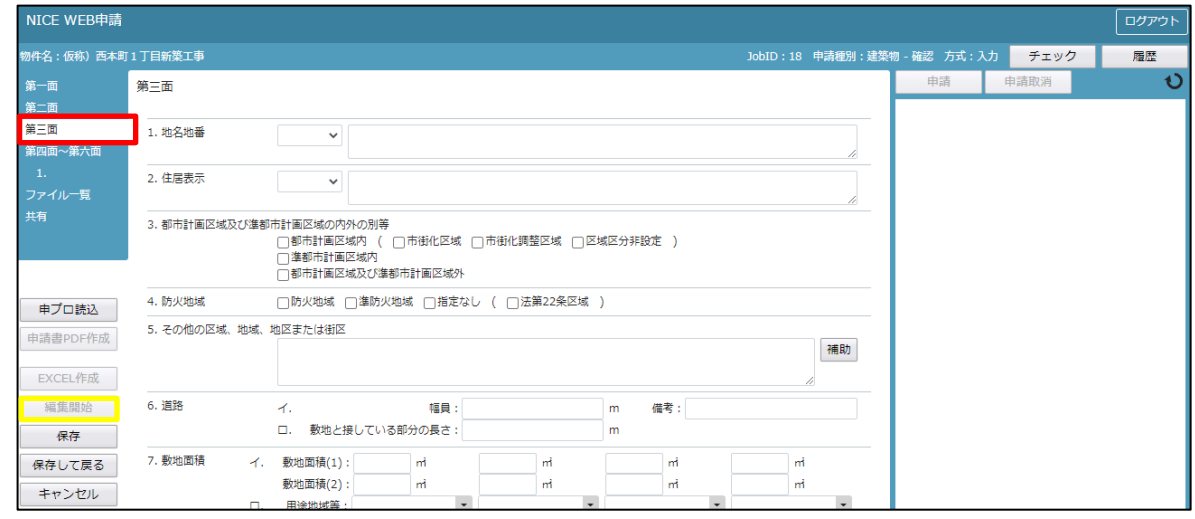

「第三面1. 地名地番」入力 都道府県プルダウン(図5-2 ①)より都道府県を選択してください。※手入力不可 都道府県以降を入力してください。(図5-2 ②)

図 $5-2$ 

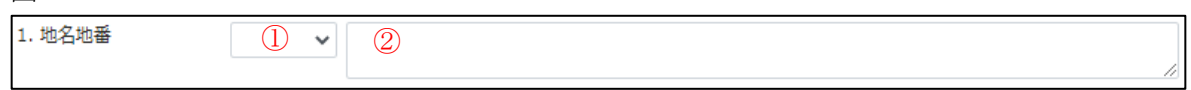

「第三面2.住居表示」入力

都道府県プルダウン(図5-3 ①)より都道府県を選択してください。※手入力不可 都道府県以降を入力してください。(図5-3 ②)

図 $5-3$ 

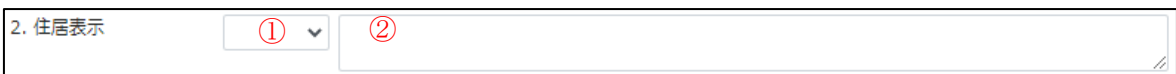

「第三面3.都市計画区域及び準都市計画区域の内外の別等」入力 「□」をクリックするとチェック (☑) が入ります。 該当する区域にチェックを入れてください。(複数選択可)(図5-4)

図 $5-4$ 

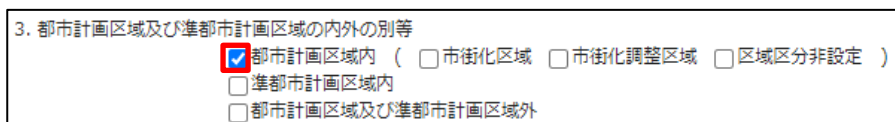

「第三面4.防火地域」入力

「□」をクリックするとチェック (☑) が入ります。 該当する地域にチェックを入れてください。(複数選択可) (図5-5)

図 $5-5$ 

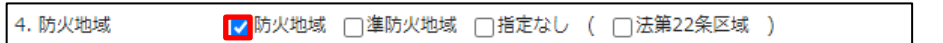

「第三面5.その他の区域、地域、地区又は街区」入力 手入力のほか、「補助」ボタンをクリックし内容を複数選択し入力する事が可能です。(図5-6)

図 $5-6$ 

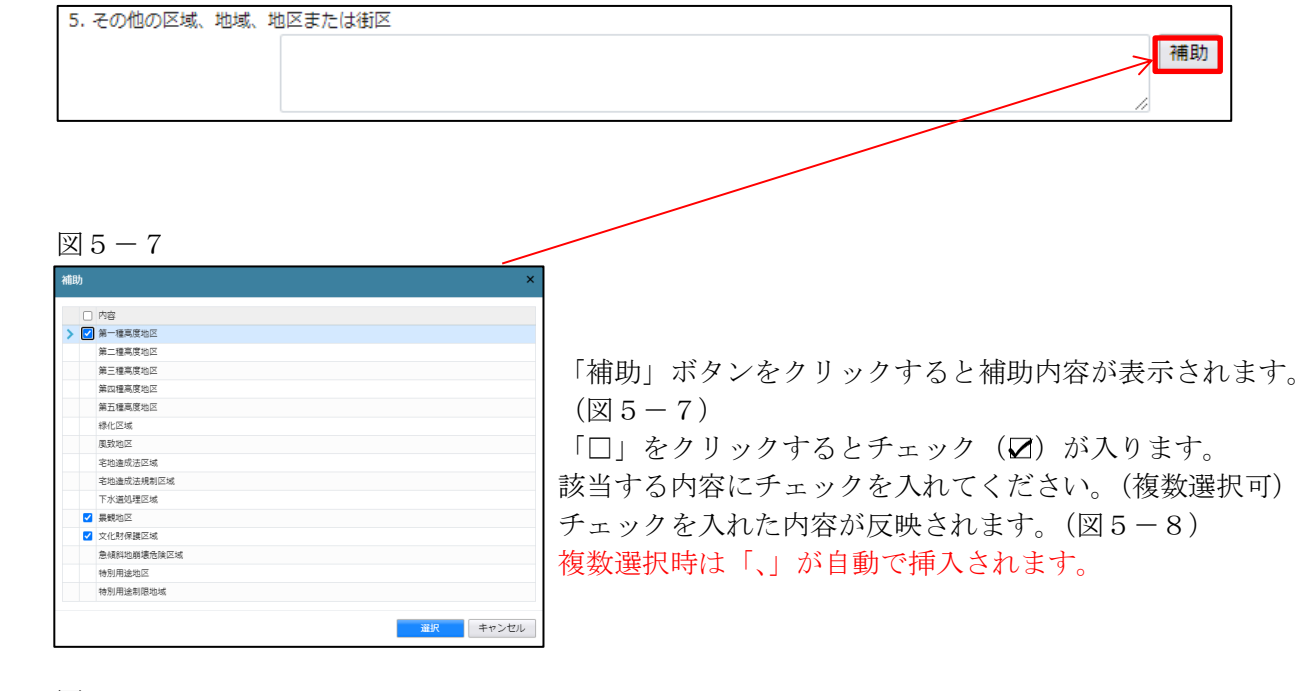

図 $5-8$ 

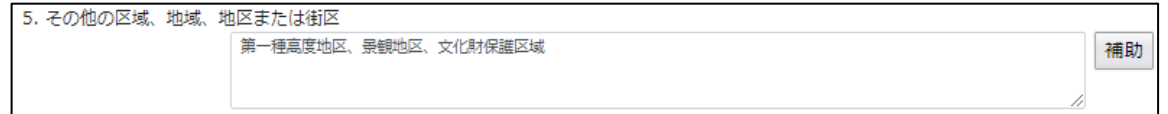

「第三面6.道路」入力

各々数値を入力してください。(図5-9)

 $\boxtimes$  5 - 9

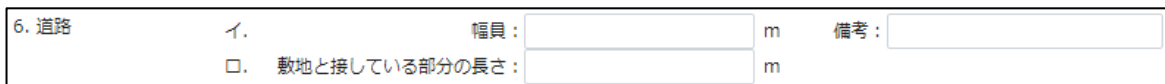

6申請書の入力-第三面7~9

建築物-確認画面の第三面7~9を表示します。(図6-1) ※「編集開始」ボタンが押されていることを確認してください。 各項目はスクロールして表示します。

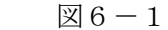

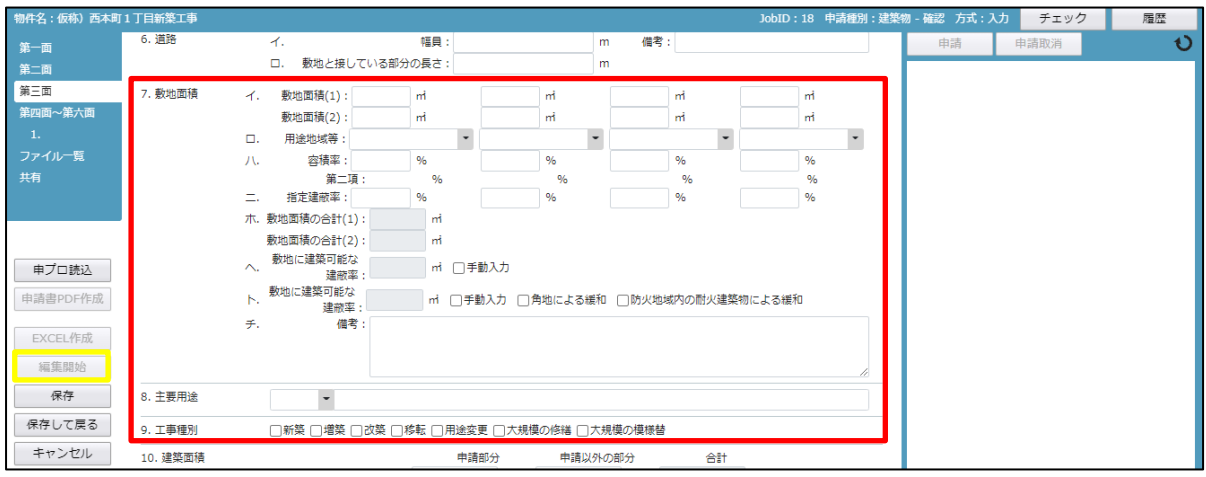

「第三面7.敷地面積イ.」入力 敷地面積を入力してください。(図6-2)

図 $6-2$ 

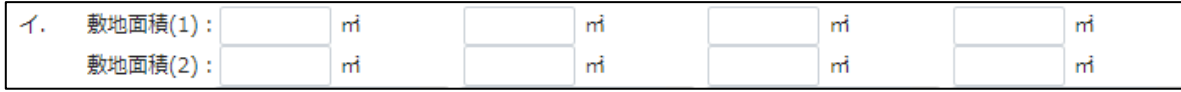

「第三面7.敷地面積ロ.」入力

手入力のほか、プルダウンより選択し入力することが可能です。(図6-3)

図 $6-3$ 

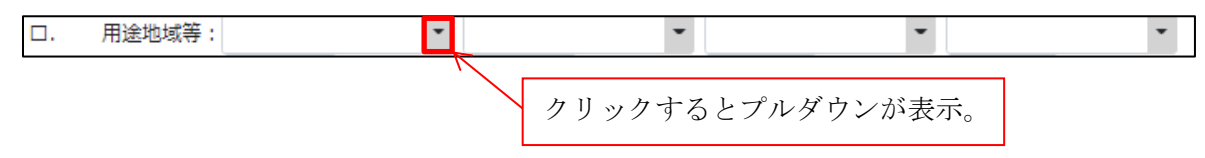

「第三面7.敷地面積ハ.」入力 容積率を入力してください。(図6-4) 第二項の%はシステムにより自動でセットされます。

図 $6-4$ 

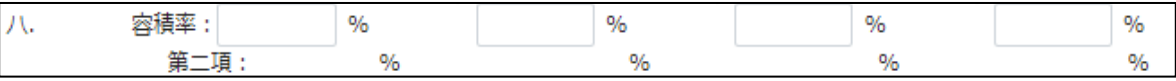

「第三面7.敷地面積ニ.」入力 指定建蔽率を入力してください。(図6-5)

図 $6-5$ 

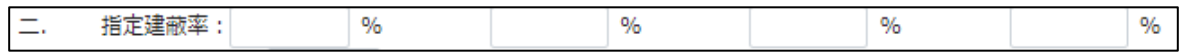

「第三面7.敷地面積ホ.」入力

敷地面積の合計はシステムで自動計算されますので入力不要です。(図6-6)

図 $6-6$ 

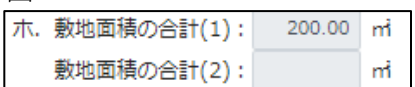

「第三面7.敷地面積ヘ.」入力

敷地に建築可能な容積率はシステムで自動計算されます。(図6-7) 「□手動入力」の「□」をクリックするとチェック(Ø)が入ります。 チェックを入れると手入力が可能となりますので、敷地に建築可能な容積率を入力してください。

図 $6-7$ 

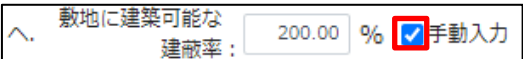

「第三面7.敷地面積ト.」入力

敷地に建築可能な建蔽率はシステムで自動計算されます。(図6-8)

「□手動入力」の「□」をクリックするとチェック(☑)が入ります。

チェックを入れると手入力が可能となりますので、敷地に建築可能な建蔽率を入力してください。

図 $6-8$ 

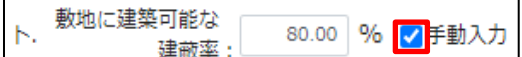

「第三面7.敷地面積ト.」緩和補助入力

「□角地による緩和」及び「□防火地域内の耐火建築物による緩和」の「□」をクリックするとチェック(☑) が入ります。(図6-9)

チェックを入れるとシステムで自動計算された敷地に建築可能な建蔽率の数値が、10.00%ずつ増えます。 ※□手動入力にチェックが入っている場合は数値は変動しません。

チェックを入れた項目が、第三面7.敷地面積チ.備考に反映されます。(図6-10)

複数選択時は「、」が自動で挿入されます。チェックをはずすと備考に反映された文言が自動削除されます。

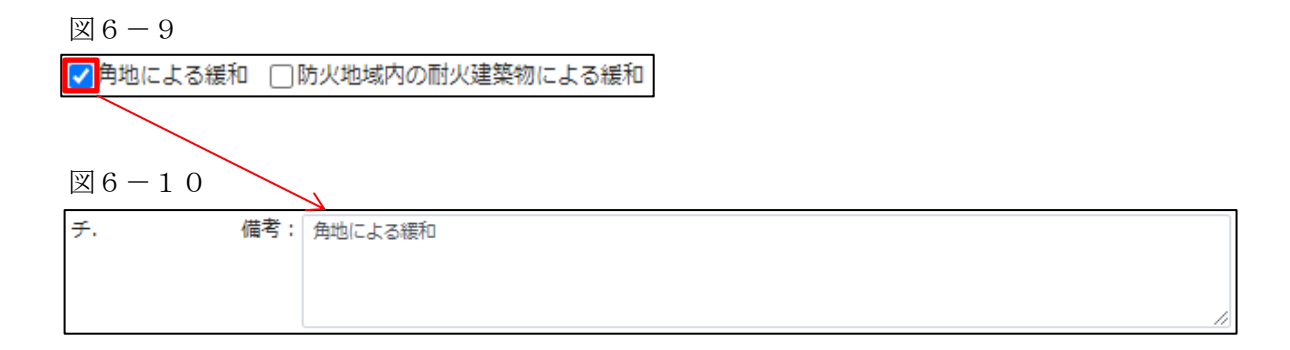

「第三面7.敷地面積チ.」入力 上図6-10のようにチェックを入れた項目が自動反映されます。 手入力の場合は、備考欄に入力してください。

「第三面8.主要用途」入力 用途コードプルダウン (図6-11 1) より主要用途コードを選択してください。※手入力可 入力された主要用途コードの主要用途が表示されます。(図6-11 ②) ※表示された主要用途の文言を変更することも可能ですが、主要用途名を変更されても主要用途コードは変更 されませんのでご注意ください。

図 $6-11$ 

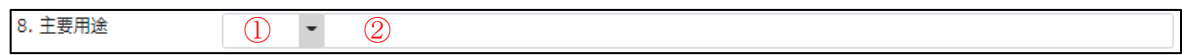

「第三面9.工事種別」入力

「□」をクリックするとチェック(☑)が入ります。 該当する工事種別にチェックを入れてください。(複数選択可) (図6-12)

図 $6-12$ 

9. 工事種別 ▼新築 □増築 □改築 □移転 □用途変更 □大規模の修繕 □大規模の模様替

7申請書の入力-第三面10~11 建築物-確認画面の第三面10~11を表示します。(図7-1) ※「編集開始」ボタンが押されていることを確認してください。 各項目はスクロールして表示します。

図 $7-1$ 

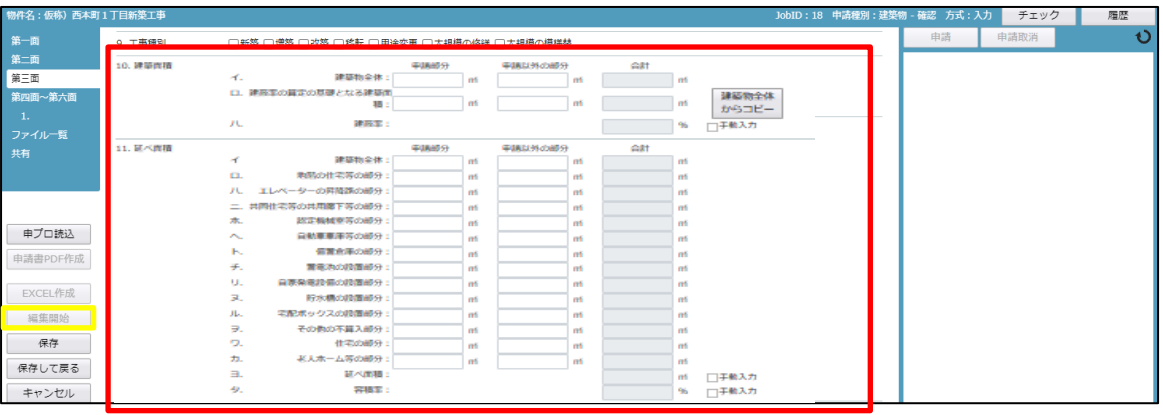

「第三面10.建築面積イ・ロ・ハ」入力

建築面積の申請部分と、申請以外の部分を入力してください。(図7-2)

ハ.の建蔽率はシステムで自動計算されます。「□手動入力」の「□」をクリックするとチェック(☑)が入り ます。チェックを入れると手入力が可能となりますので、建蔽率を入力してください。

図 $7-2$ 

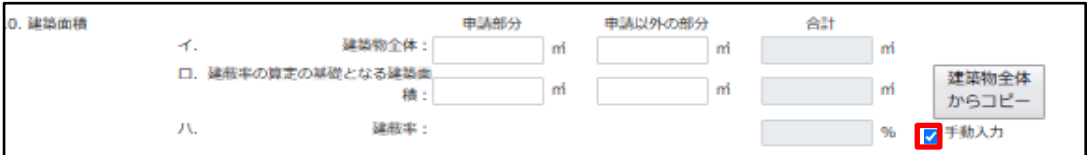

「第三面11.延べ面積イ.~カ.」入力 建築物全体の申請部分と、申請以外の部分を入力してください。(図7-3) 合計はシステムで自動計算されます。

図 $7-3$ 

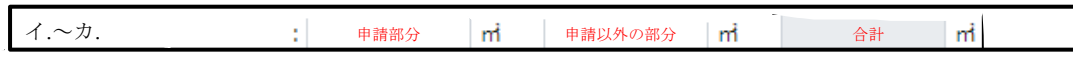

「第三面11.延べ面積ヨ.」入力延べ面積はシステムで自動計算されます。(図7-15) 「□手動入力」の「□」をクリックするとチェック(☑)が入ります。 チェックを入れると手入力が可能となりますので、延べ面積を入力してください。

$$
\boxtimes 7-1\ 5
$$

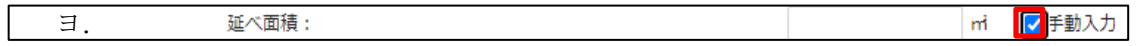

「第三面11.延べ面積タ.」入力

容積率はシステムで自動計算されます。(図7-16) 「□手動入力」の「□」をクリックするとチェック(図)が入ります。 チェックを入れると手入力が可能となりますので、容積率を入力してください。

図 $7-16$ 

8申請書の入力-第三面12~13 建築物-確認画面の第三面12~13を表示します。(図8-1) ※編集開始ボタンが押されていることを確認してください。 各項目はスクロールして表示します。

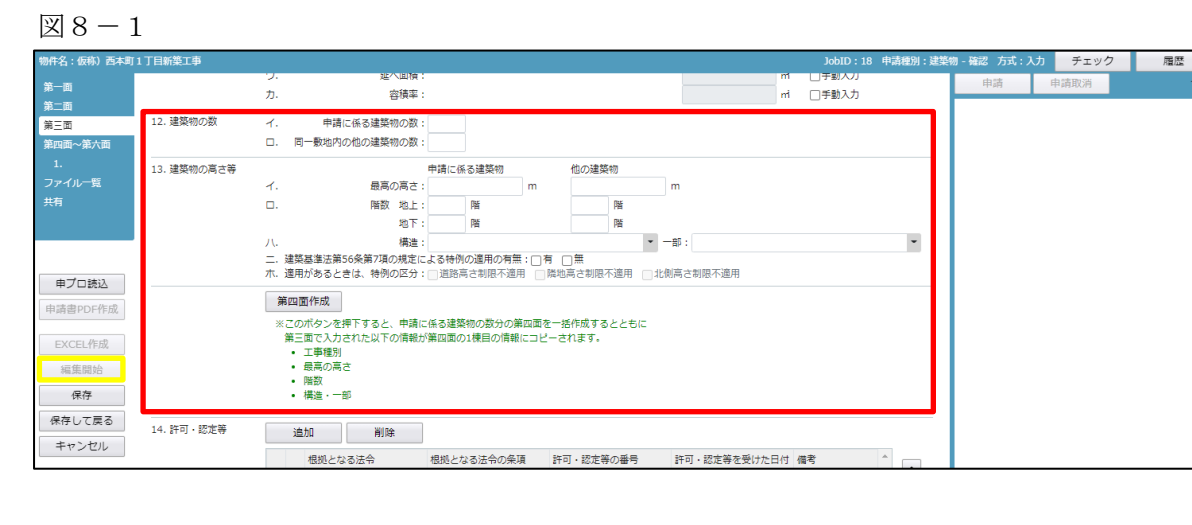

「第三面12.建築物の数イ.」入力 申請に係る建築物の数を入力してください。(図8-2)

図 $8-2$ 

イ、 申請に係る建築物の数:

「第三面12.建築物の数ロ.」入力 同一敷地内の他の建築物の数を入力してください。(図8-3)

図 $8-3$ 

 $\square.$ 同一敷地内の他の建築物の数:

「第三面13.建築物の高さ等イ.」入力 最高の高さの申請に係る建築物と、他の建築物を入力してください。(図8-4)

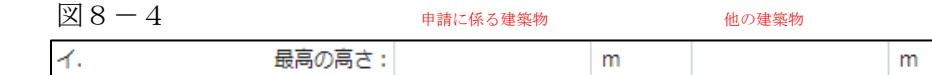

「第三面13.建築物の高さ等ロ.」入力

階数(地上・地下)の申請に係る建築物と、他の建築物を入力してください。(図8-5)

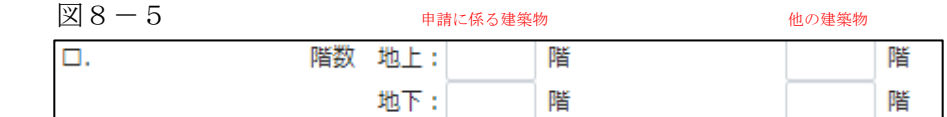

「第三面13.建築物の高さ等ハ.」入力

申請に係る建築物の構造を入力してください。

手入力のほか、プルダウンより選択し入力することが可能です。(図8-6)

 $\boxtimes$  8-6

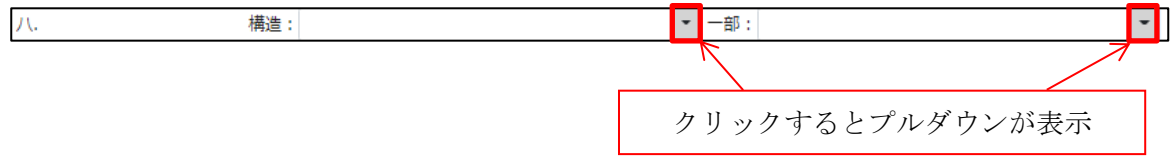

「第三面13.建築物の高さ等ニ.」入力

「□」をクリックするとチェック (☑) が入ります。(図8-7) 適用の有無どちらかにチェックを入れてください。

図 $8-7$ 

□. 建築基準法第56条第7項の規定による特例の適用の有無: |■有 ■■無

「第三面13.建築物の高さ等ホ.」入力

第三面13. 建築物の高さ等ニ.の有にチェック(☑)が入っている場合のみ選択可能となります。 「□」をクリックするとチェック(☑)が入ります。 該当する特例の区分にチェックを入れてください。(複数選択可)(図8-8)

図 $8-8$ 

|ホ. 適用があるときは、特例の区分:<mark>||</mark>道路高さ制限不適用 || 隣地高さ制限不適用 || 北側高さ制限不適用

「第四面作成」ボタンについて

「第四面作成」ボタンをクリックすると、申請に係る建築物の数分の第四面を一括作成※するとともに第三面 で入力された以下の情報が第四面の1棟目の情報にコピーされます。(図8-9)

- ・工事種別
- ・最高の高さ
- 階数(申請に係る建築物:地上·地下)
- ・構造・構造一部

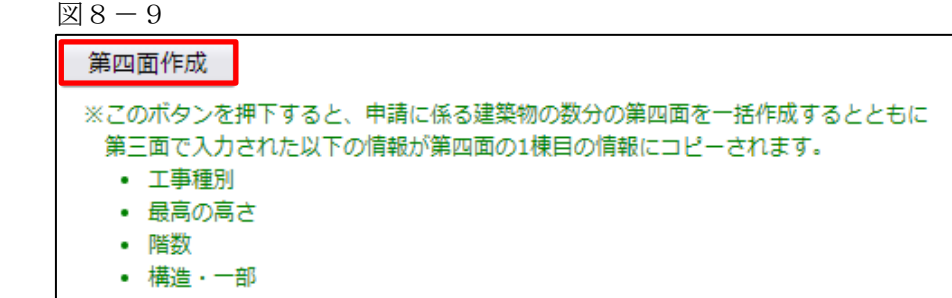

※第三面12. 建築物の数イ.申請に係る建築物の数に入力された建築物の数分を一括作成します。 この部分に入力が無い場合は以下のエラーが表示されます。(図8-10)

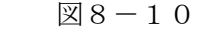

申請に係る建築物の数を指定してください。  $\mathsf{x}$ 

第三面12. 建築物の数イ.申請に係る建築物の数が入力されていると「確認」画面が表示されます。 ※既に作成されている第四面の情報があれば全て削除されますのでご注意ください! ※第四面欄でも棟数を追加、削除することができますが、第三面12.建築物の数イ.申請に係る建築物の数と 第四面の棟数は必ず同一としてください。

コピー機能を利用し、第四面を作成する場合は「はい」をクリックしてください。(図8-11) 「はい」をクリックすると、コピーが完了され「作成しました。」と表示されますので「×」ボタンをクリッ クしてください。(図8-12)

 $\overline{\mathbf{x}}$ 

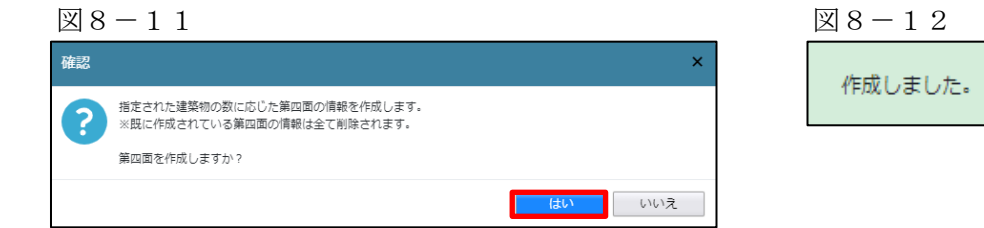

9申請書の入力-第三面14 建築物·確認画面の第三面14を表示します。(図9-1) ※編集開始ボタンが押されていることを確認してください。 各項目はスクロールして表示します。

 $89-1$ 

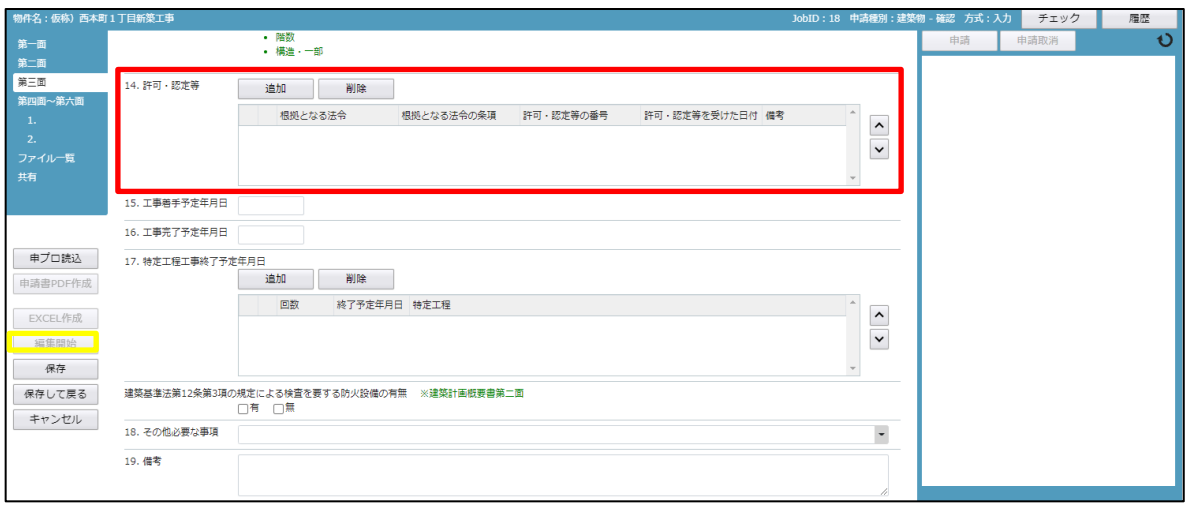

「第三面14.許可・認定等」入力

許可·認定等の入力時「追加」ボタン(図9-2)をクリックすると「補助」画面が表示されます。  $(\boxtimes 9-3)$ 

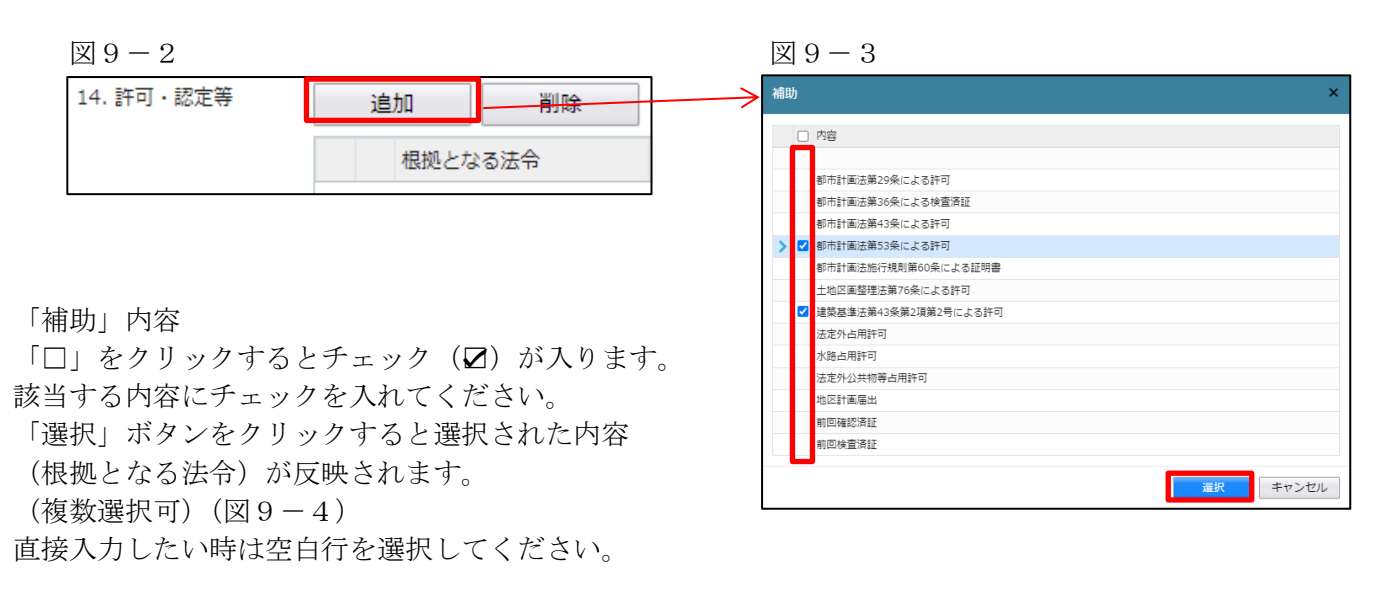

図9-4

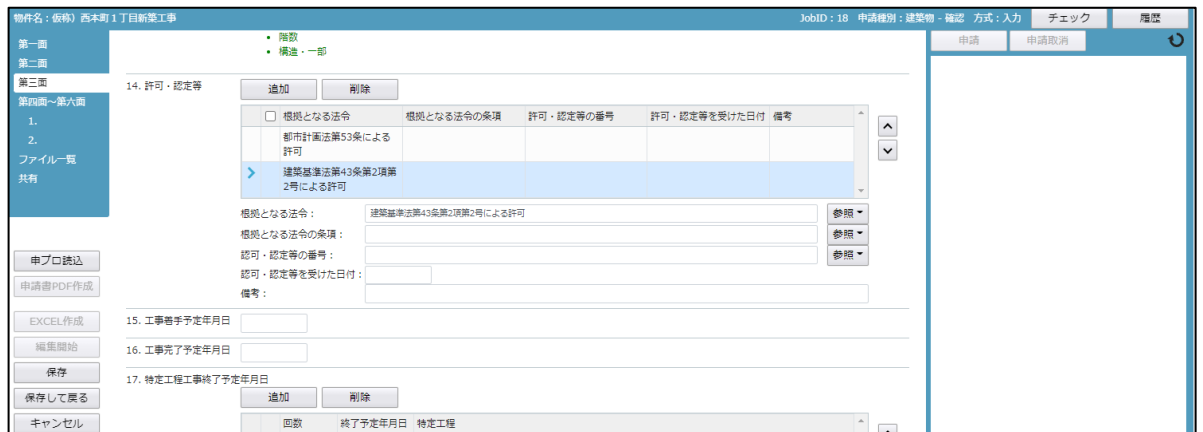

選択された内容(根拠となる法令)が反映され、下部に入力項目が表示されます。 入力したい内容(根拠となる法令)をクリックしてください。(図9-5)

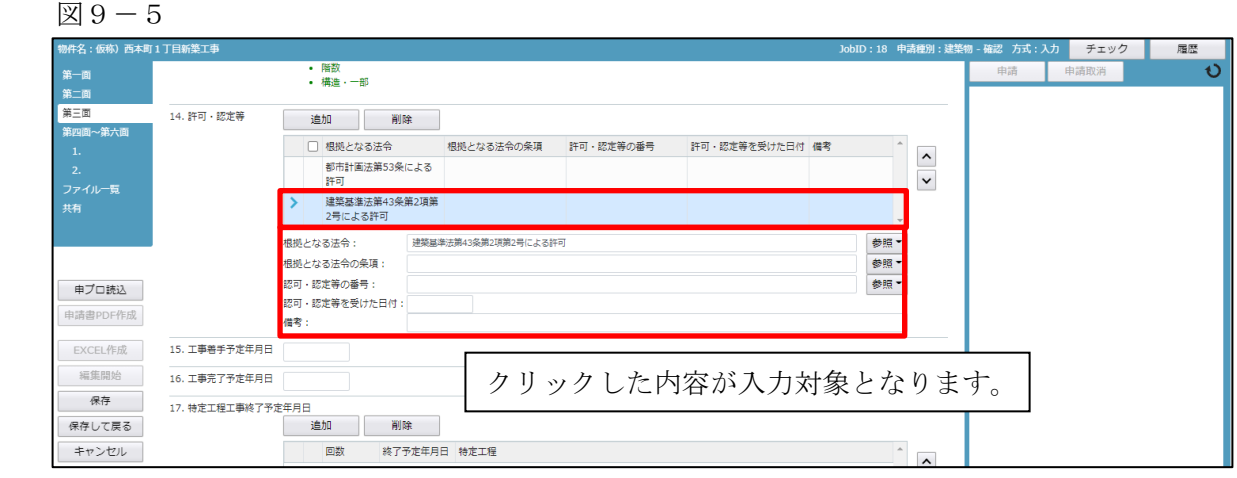

許可・認定等には入力補助機能があります。

・根拠となる法令入力時の入力補助機能

「参照」ボタンをクリックすると、入力補助のメニューが表示されます。(図9-6)

図9-6

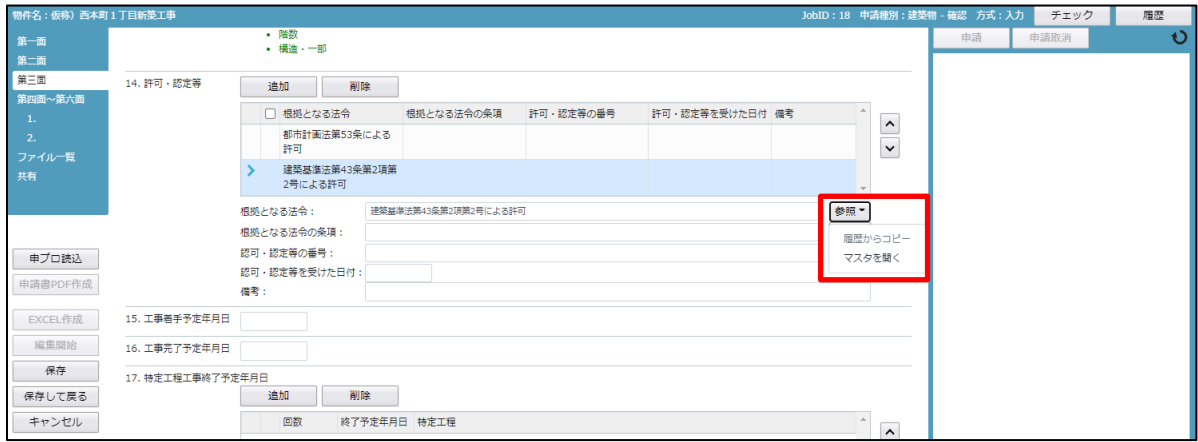

根拠となる法令入力補助内容

・履歴からコピー(図9-7)

過去に作成したデータの根拠となる法令からコピーする機能。

「履歴からコピー」をクリックすると、過去に作成された根拠となる法令の内容のデータ一覧が表示されま す。

コピーしたい内容を選択し、「決定」ボタンをクリックすると選択された内容がコピーされます。 コピー完了後、手入力で編集することが可能です。

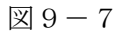

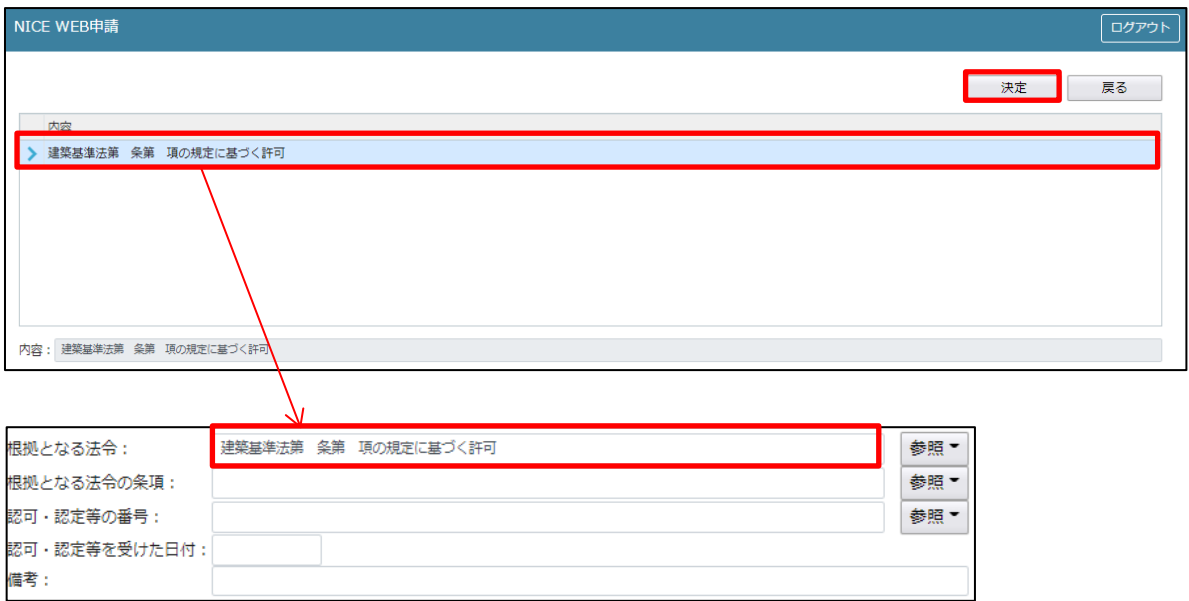

#### ・マスタを開く

マスタデータに根拠となる法令を新規作成及び、複製(コピー)、申請書からコピー、既に登録されている マスタの内容を編集・削除・内容に反映することができます。

■根拠となる法令の新規作成を行う場合

「追加」ボタンをクリックし「新規作成」をクリックします。(図9-8)

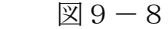

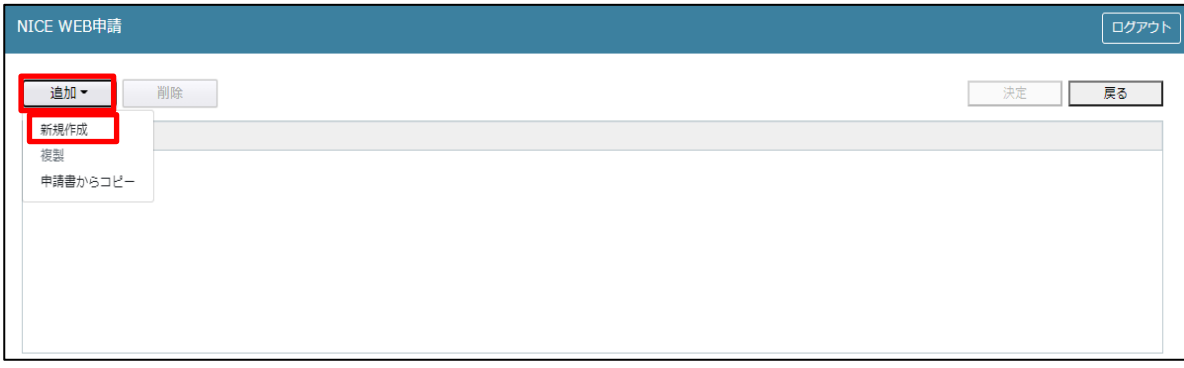

内容行が新規で追加されます。(図9-9)

「内容」に新規追加したい法令を手入力後、「保存」ボタンをクリックすると入力した内容が追加されます。

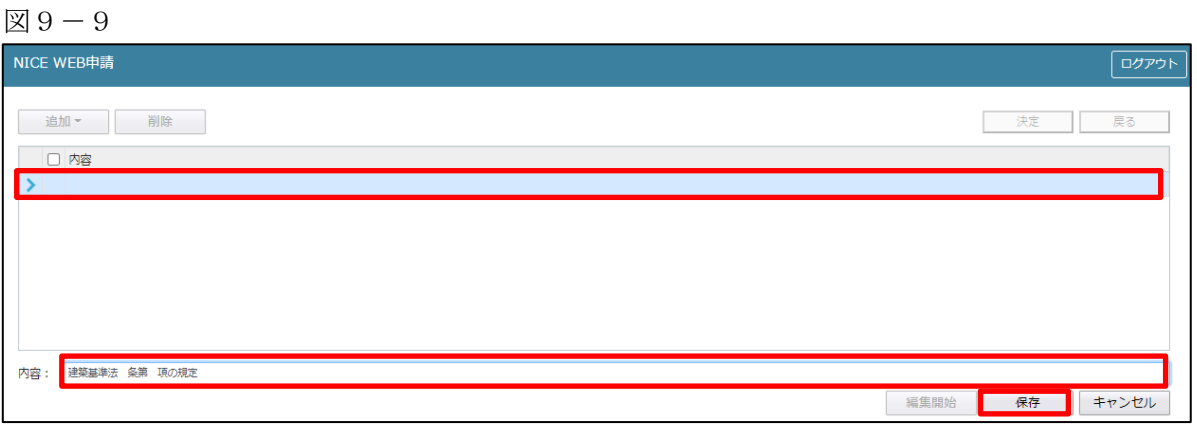

「保存」ボタンをクリックし、登録が完了すると、入力した内容が追加され「マスタ情報の更新が完了しま した。」が表示されます。(図9-10)

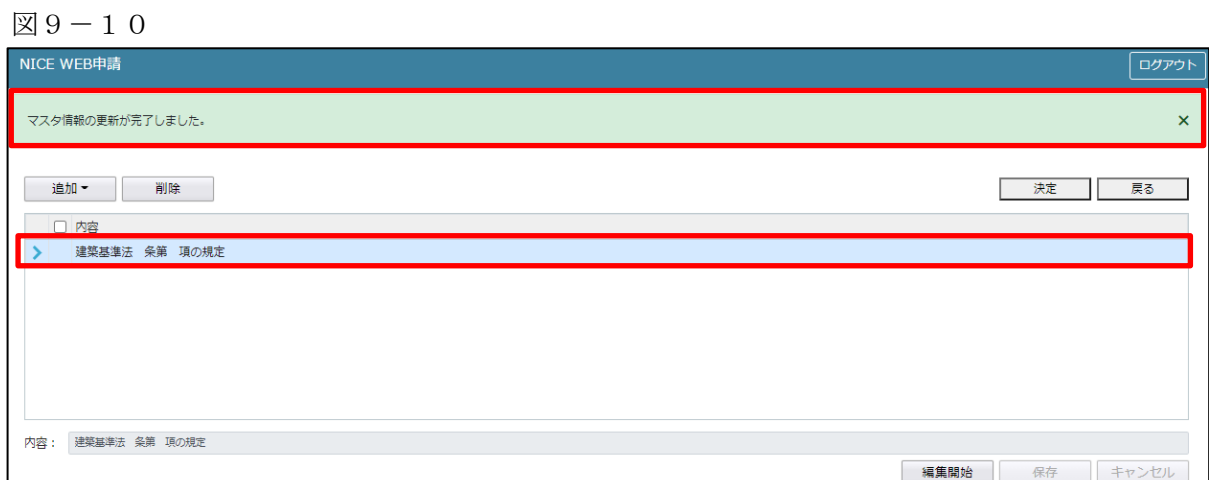

■根拠となる法令の複製を行う場合

複製を行いたい内容をクリックします。 「追加」ボタンをクリックし「複製」をクリックします。(図9-11)

 $\boxtimes 9-11$ 

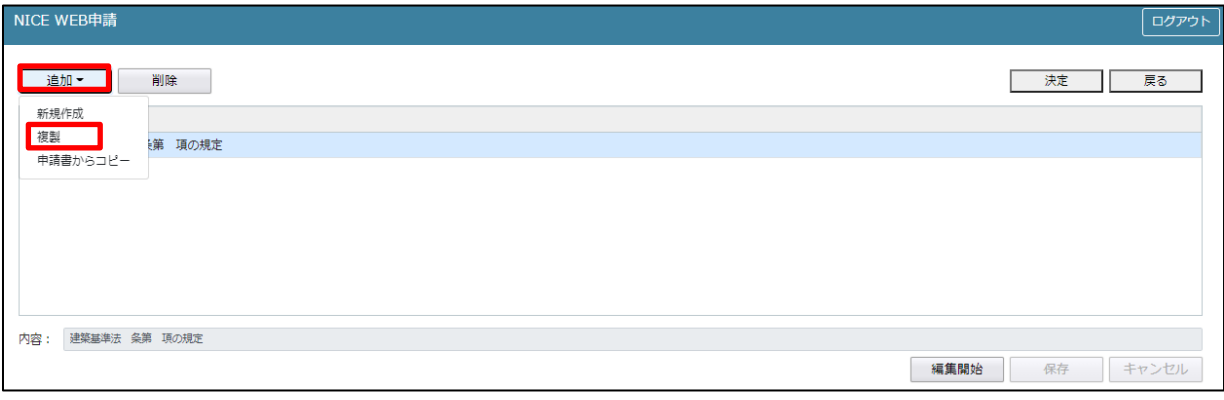

選択された内容が、内容行に追加されます。(図9-12)

追加された「内容」を手入力で編集することが可能です。「保存」ボタンをクリックすると入力した内容が 追加されます。

 $\boxtimes 9-12$ 

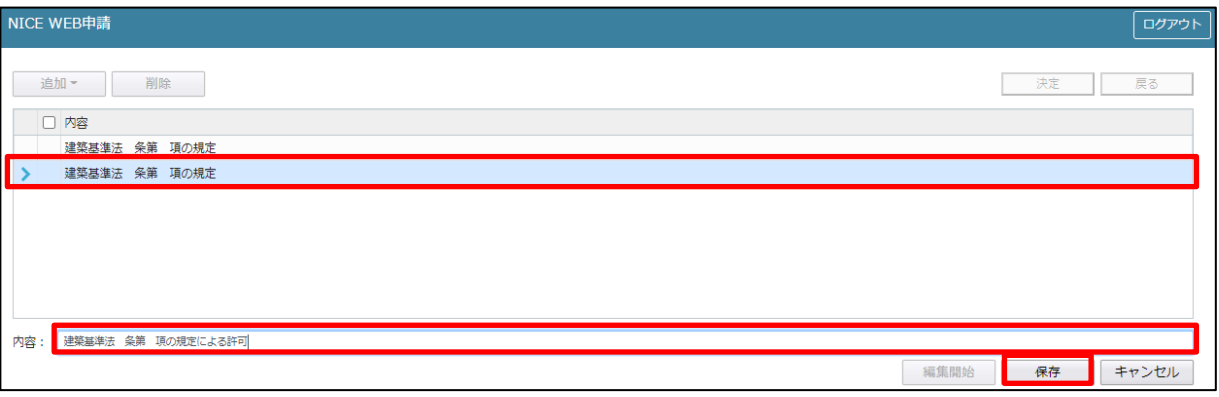

「保存」ボタンをクリックし、登録が完了すると、入力した内容が追加され「マスタ情報の更新が完了しま した。」が表示されます。(図9-13)

「OK」ボタンをクリックし登録を完了します。

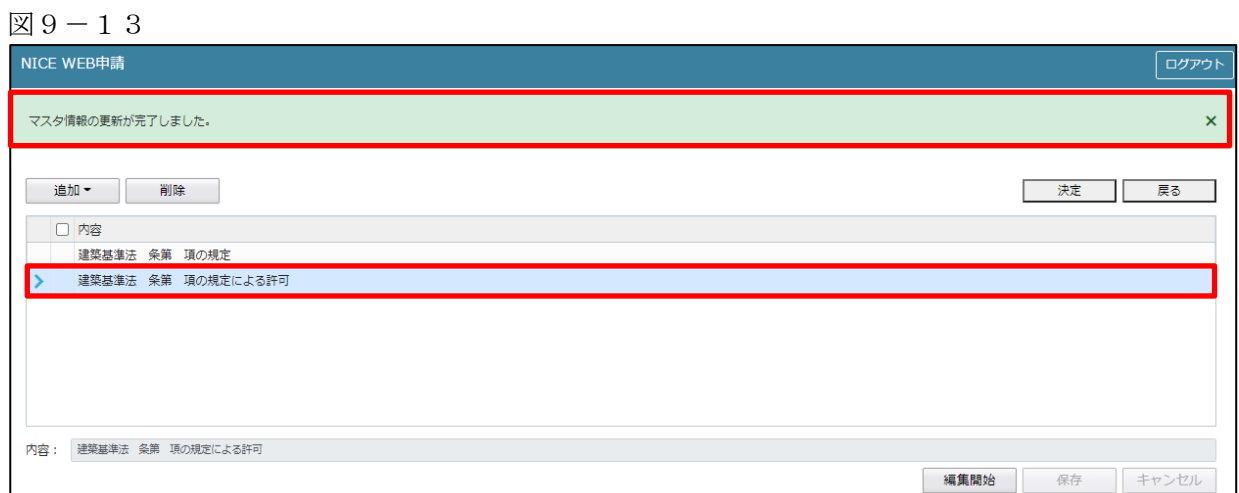

■根拠となる法令を申請書からコピーを行う場合

コピーしたい根拠となる法令をクリックします。 続いて「参照」ボタンをクリックし、「マスタを開く」をクリックします。(図9-14)

 $\boxtimes$  9 - 14

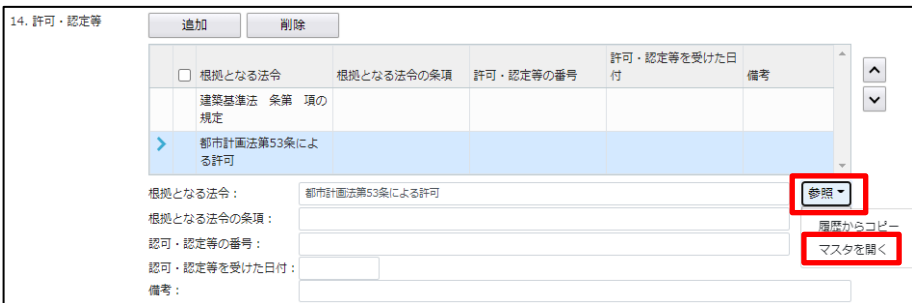

#### マスタ編集画面が表示されます。

「追加」ボタンをクリックし「申請書からコピー」をクリックします。(図9-15)

図9-15

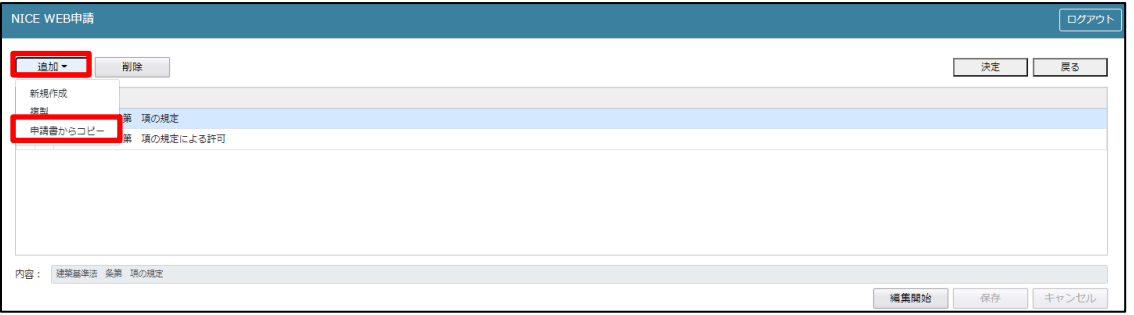

選択された根拠となる法令の内容が「内容」にコピーされます。(図9-16)

コピーされた「内容」を手入力で編集することが可能です。「保存」ボタンをクリックすると入力した内容 が追加されます。

図9-16

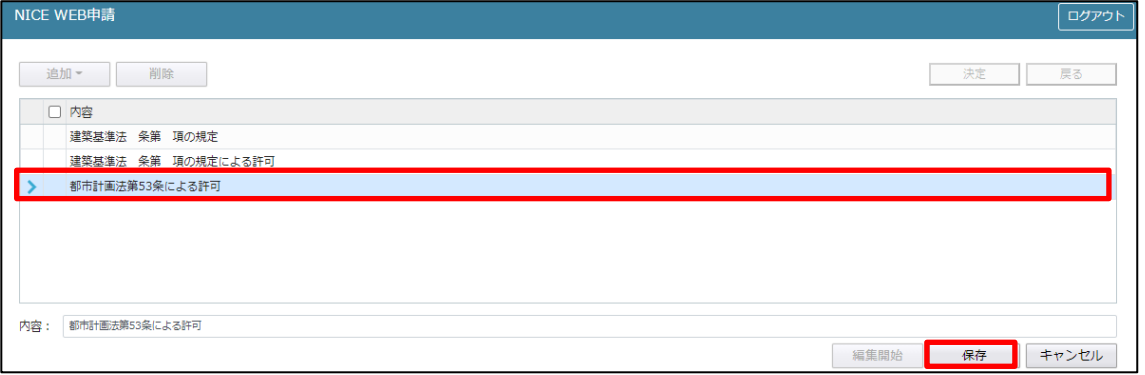
「保存」ボタンをクリックし、登録が完了すると、入力した内容が追加され「マスタ情報の更新が完了しま した。」が表示されます。(図9-17)

図 $9-17$ 

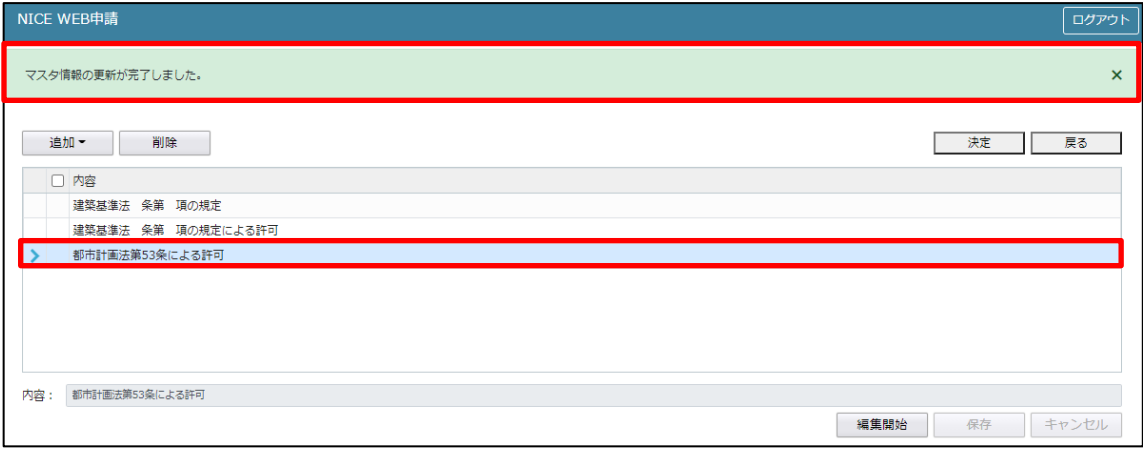

### ■根拠となる法令のマスタ削除を行う場合

「参照」ボタンをクリックし、「マスタを開く」をクリックします。(図9-18)

図 $9-18$ 

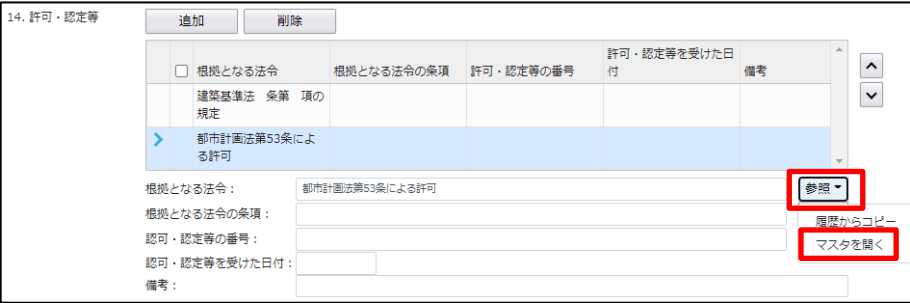

マスタ編集画面が表示されます。

削除したい内容にチェックを入れ、「削除」をクリックします。(図9-19)

図9-19

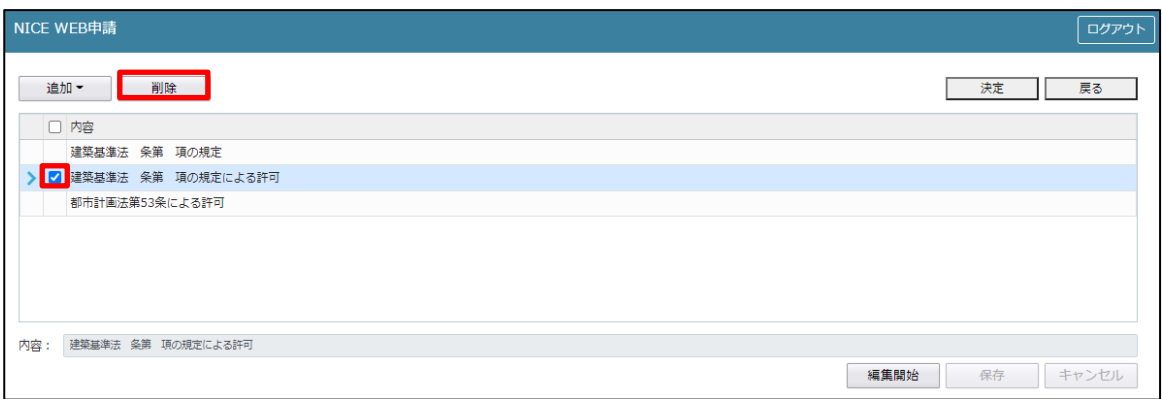

「確認」が表示されます。(図9-20) 「はい」をクリックするとマスタ情報が削除されます。 「いいえ」をクリックすると「マスタ編集」画面に戻ります。

 $\boxtimes 9-20$ 

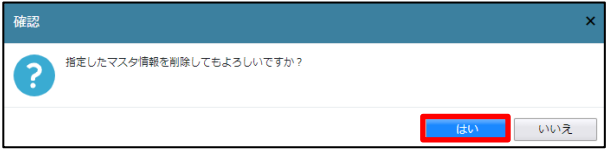

■根拠となる法令のマスタを内容に反映させる場合

「参照」ボタンをクリックし、「マスタを開く」をクリックします。(図9-21)

図9-21

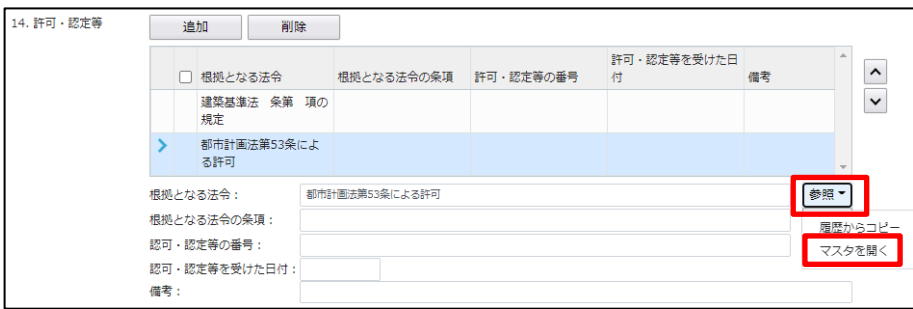

## マスタ編集画面が表示されます。

反映させたい内容をクリックし、「決定」をクリックします。(図9-22)

図9-22

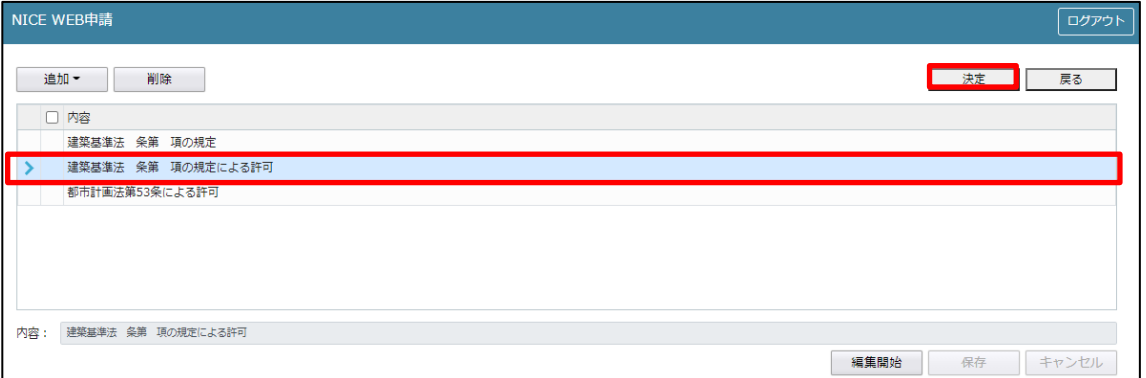

根拠となる法令に、選択した内容が反映されます。(図9-23)

 $\boxtimes$ 9 - 23

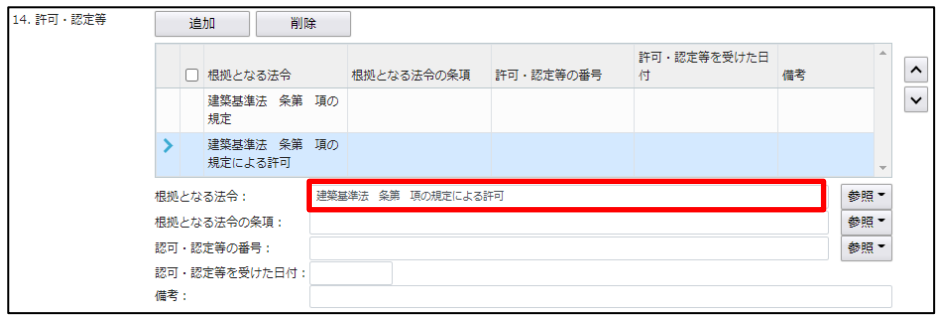

・根拠となる法令の条項入力時の入力補助機能

「参照」ボタンをクリックすると、入力補助のメニューが表示されます。(図9-24)

図9-24

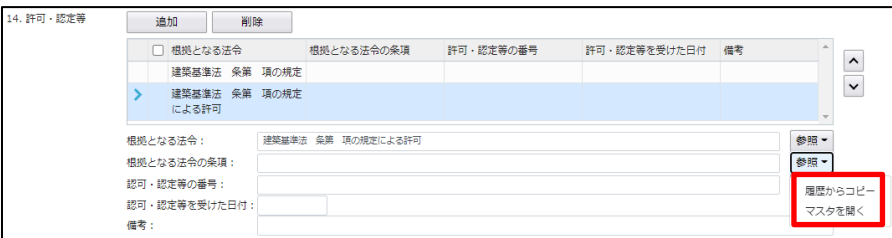

根拠となる法令の条項入力補助内容

・履歴からコピー(図9-25)

過去に作成したデータの根拠となる法令の条項からコピーする機能。

「履歴からコピー」をクリックすると、過去に作成された根拠となる法令の条項内容のデータ一覧が表示さ れます。

コピーしたい内容を選択し、「決定」ボタンをクリックすると選択された内容がコピーされます。 コピー完了後、手入力で編集することが可能です。

図9-25

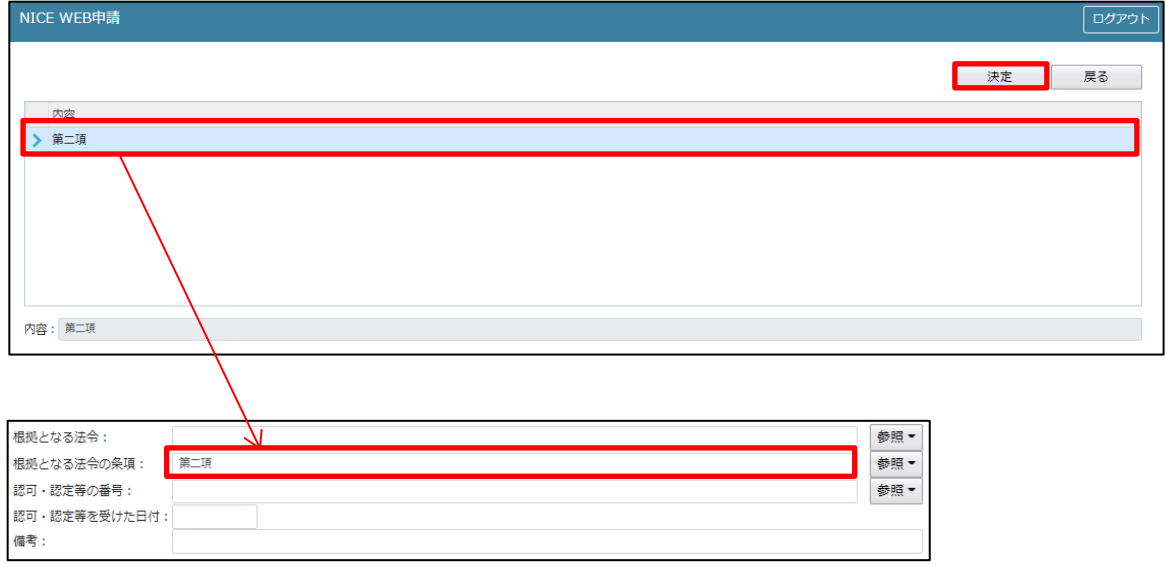

#### ・マスタを開く

マスタデータに根拠となる法令の条項を新規作成及び、複製(コピー)、申請書からコピー、既に登録され ているマスタの内容を編集・削除・内容に反映することができます。

■根拠となる法令の条項の新規作成を行う場合

「追加」ボタンをクリックし「新規作成」をクリックします。(図9-26)

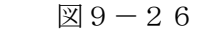

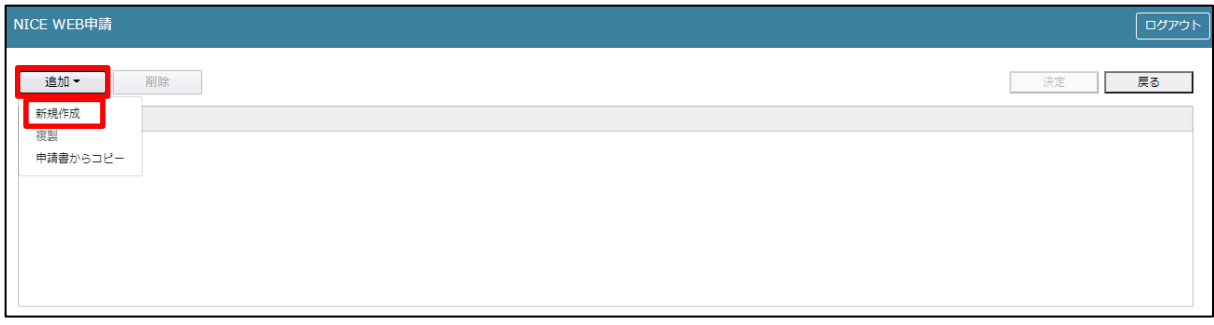

内容行が新規で追加されます。(図9-27)

「内容」に新規追加したい法令の条項を手入力後、「保存」ボタンをクリックすると入力した内容が追加さ れます。

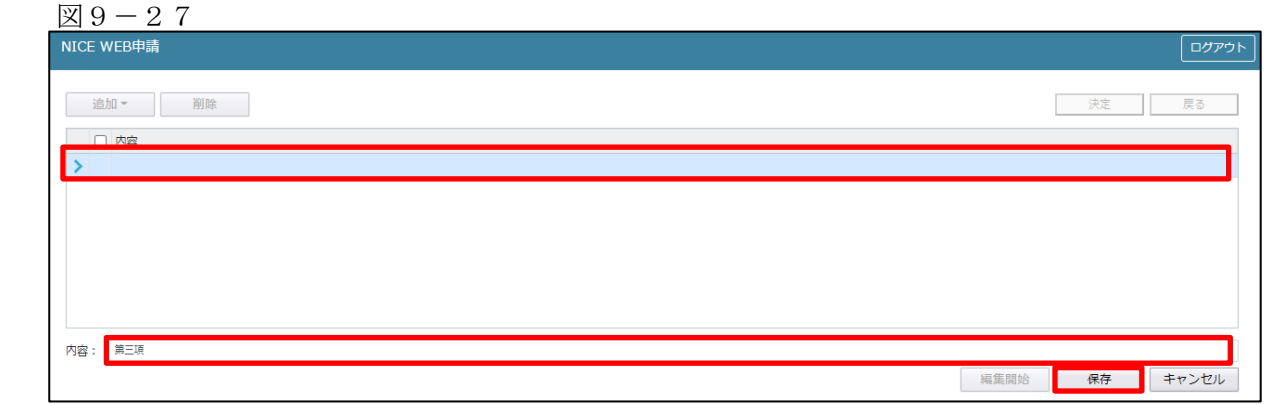

「保存」ボタンをクリックし、登録が完了すると、入力した内容が追加され「マスタ情報の更新が完了しま した。」が表示されます。(図9-28)

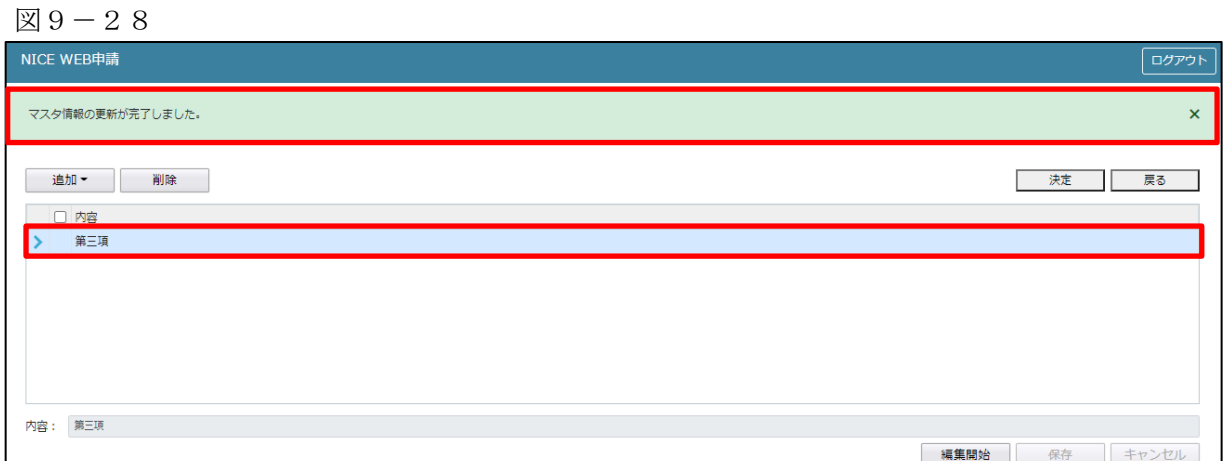

■根拠となる法令の条項の複製を行う場合

複製を行いたい内容をクリックします。 「追加」ボタンをクリックし「複製」をクリックします。(図9-29)

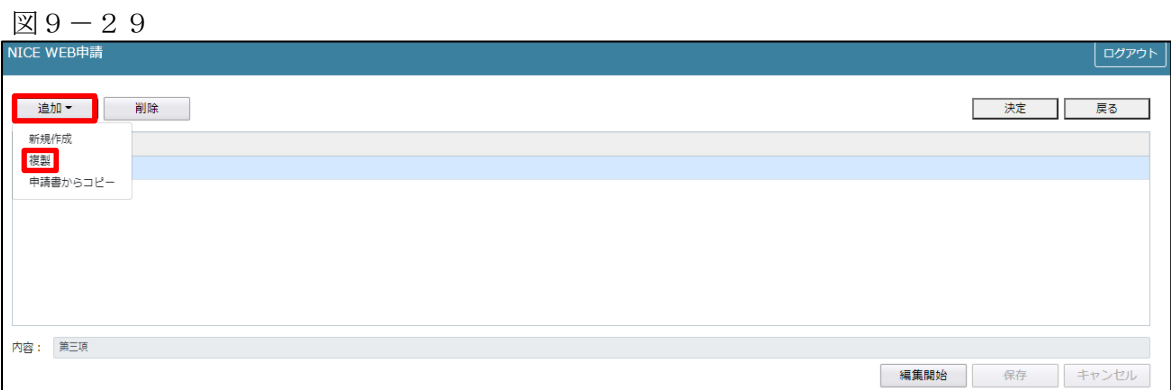

選択された内容が、内容行に追加されます。(図9-30)

追加された「内容」を手入力で編集することが可能です。「保存」ボタンをクリックすると入力した内容が 追加されます。

図9-30

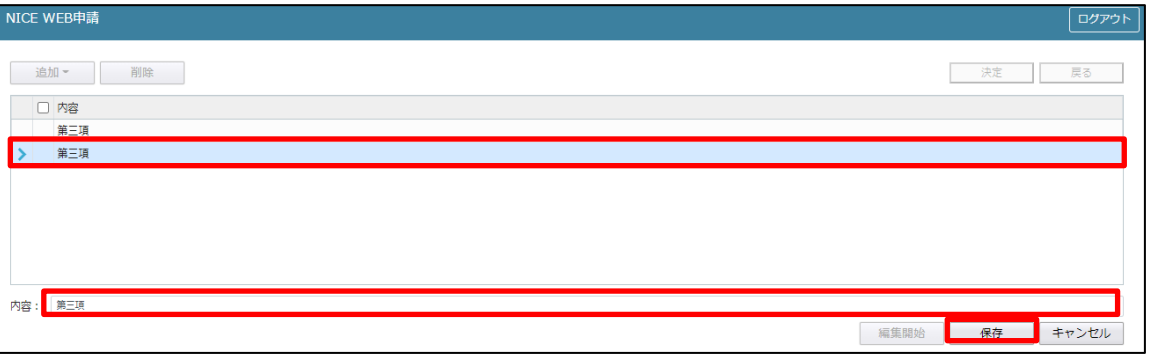

「保存」ボタンをクリックし、登録が完了すると、入力した内容が追加され「マスタ情報の更新が完了しま した。」が表示されます。(図9-31)

図9-31

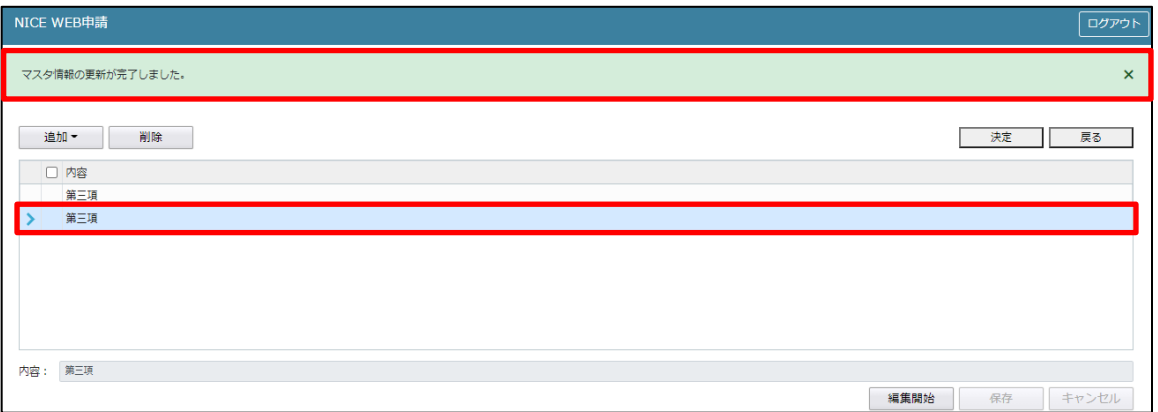

■根拠となる法令の条項を申請書からコピーを行う場合

コピーしたい根拠となる法令の条項をクリックします。 続いて「参照」ボタンをクリックし、「マスタを開く」をクリックします。(図9-32)

 $\boxtimes$  9 - 32

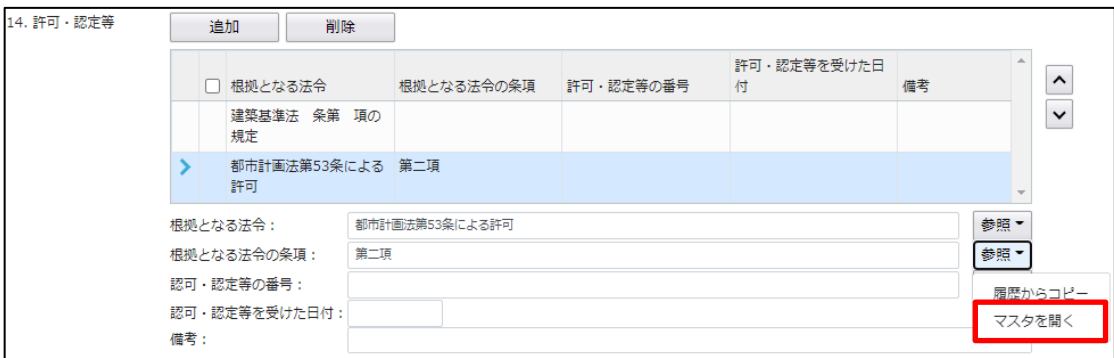

マスタ編集画面が表示されます。

「追加」ボタンをクリックし「申請書からコピー」をクリックします。(図9-33)

図9-33

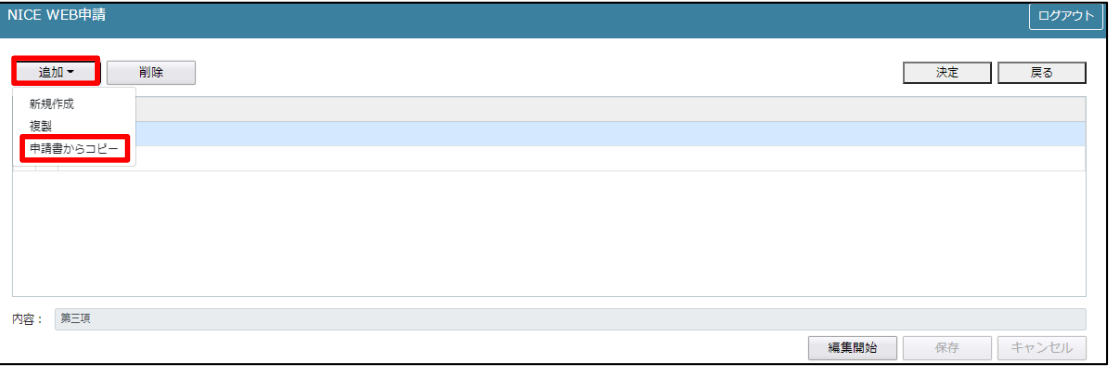

選択された根拠となる法令の条項の内容が「内容」にコピーされます。(図9-34) コピーされた「内容」を手入力で編集することが可能です。「保存」ボタンをクリックすると入力した内容 が追加されます。

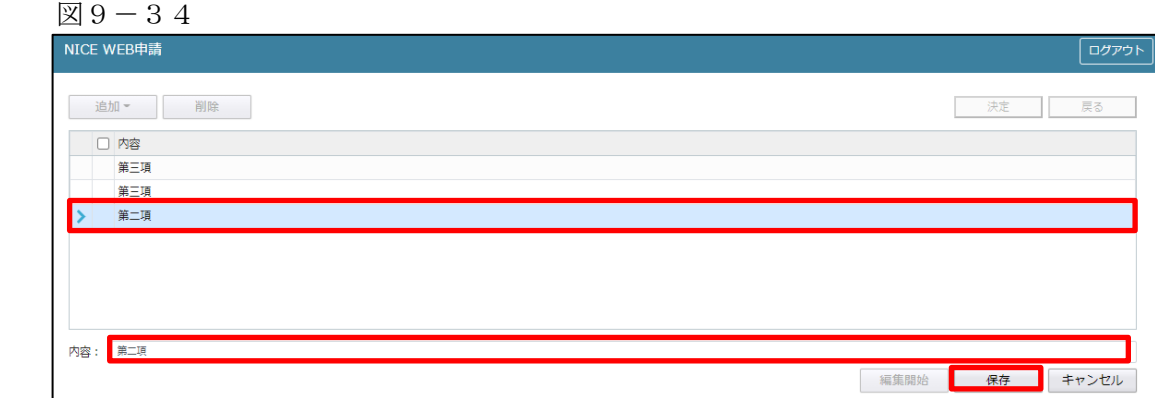

「保存」ボタンをクリックし、登録が完了すると、入力した内容が追加され「マスタ情報の更新が完了しまし た。」が表示されます。(図9-35)

図9-35

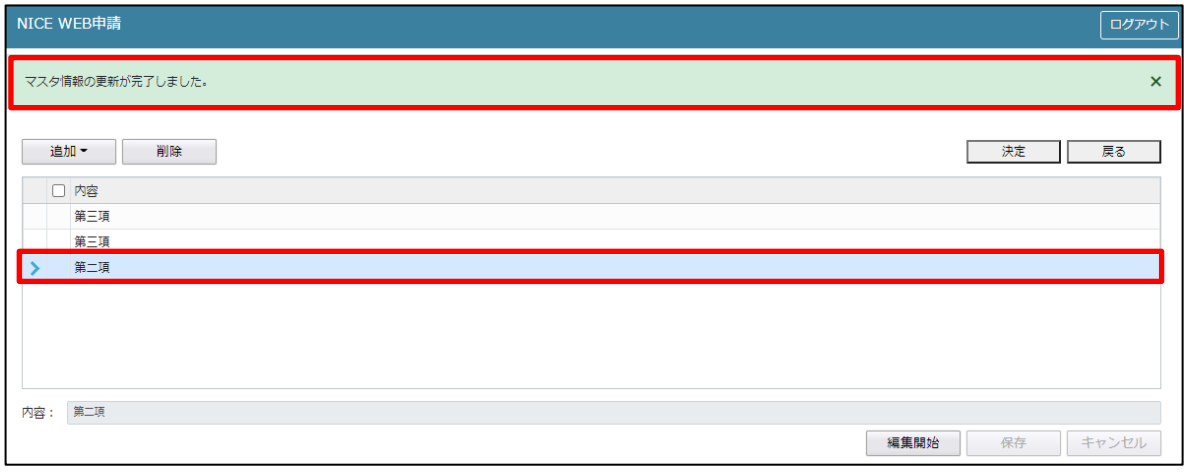

■根拠となる法令の条項のマスタ削除を行う場合

「参照」ボタンをクリックし、「マスタを開く」をクリックします。(図9-36)

図 $9-36$ 

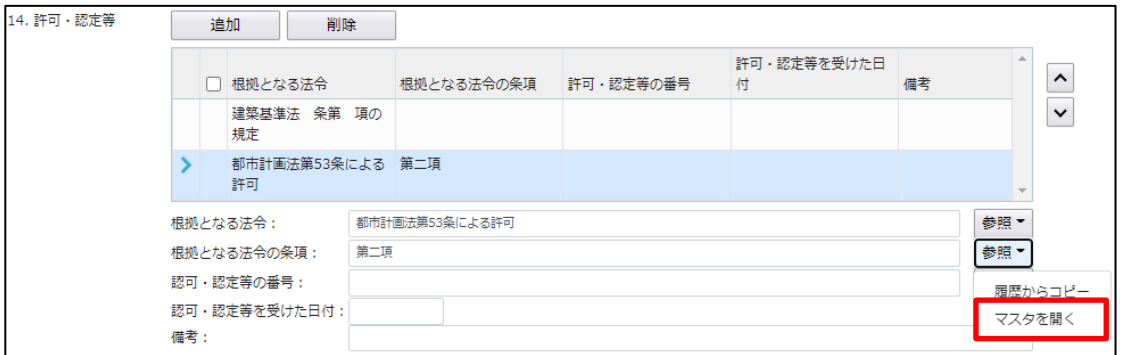

マスタ編集画面が表示されます。

削除したい内容にチェックを入れ、「削除」をクリックします。(図9-37)

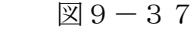

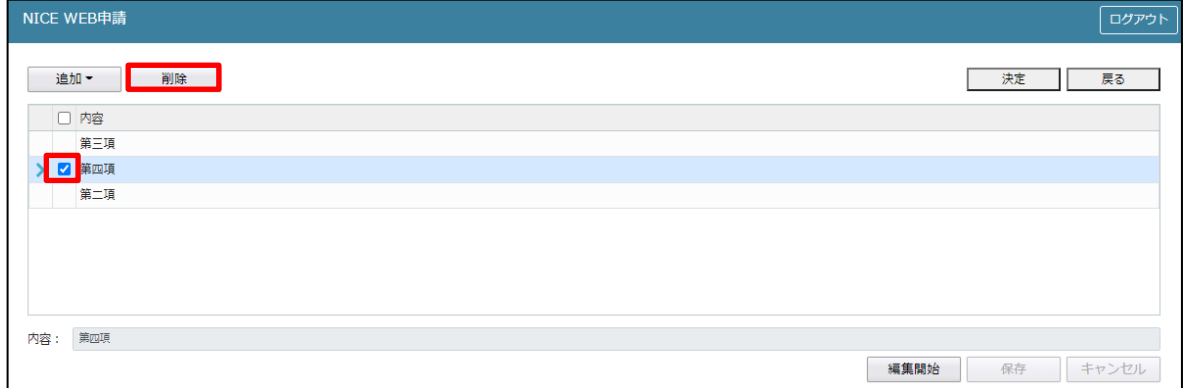

「確認」が表示されます。(図9-38) 「はい」をクリックするとマスタ情報が削除されます。 「いいえ」をクリックすると「マスタ編集」画面に戻ります。

 $\boxtimes$  9 - 38

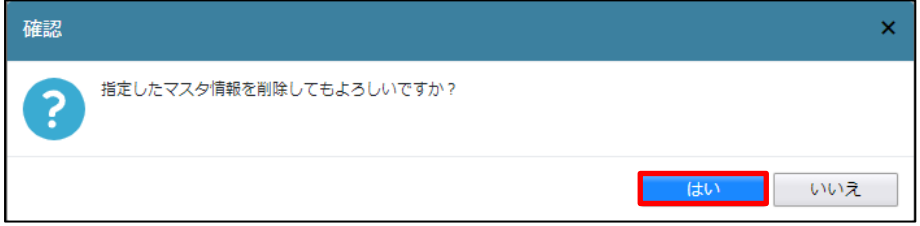

■根拠となる法令の条項のマスタを内容に反映させる場合

「参照」ボタンをクリックし、「マスタを開く」をクリックします。(図9-39)

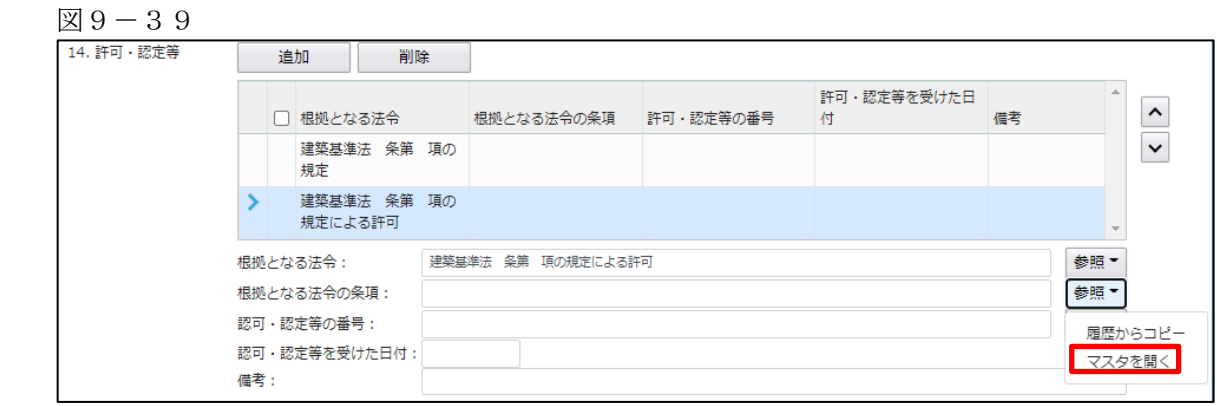

マスタ編集画面が表示されます。 反映させたい内容をクリックし、「決定」をクリックします。(図9-40)

図9-40

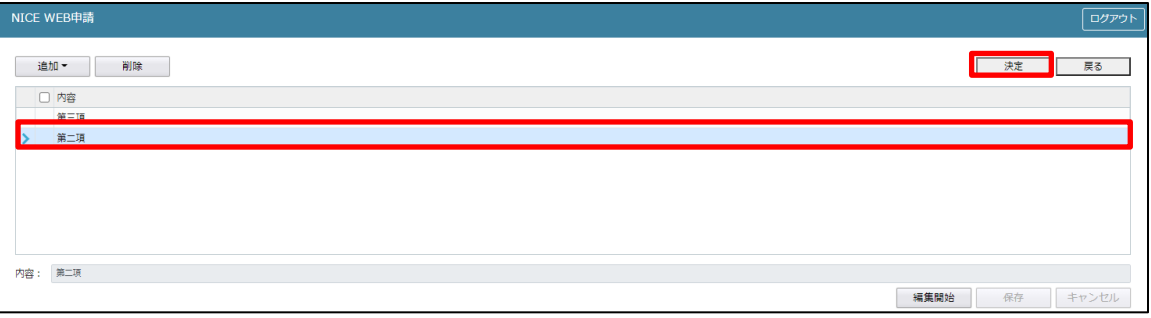

根拠となる法令の条項に、選択した内容が反映されます。(図9-41)

# 図 $9-41$

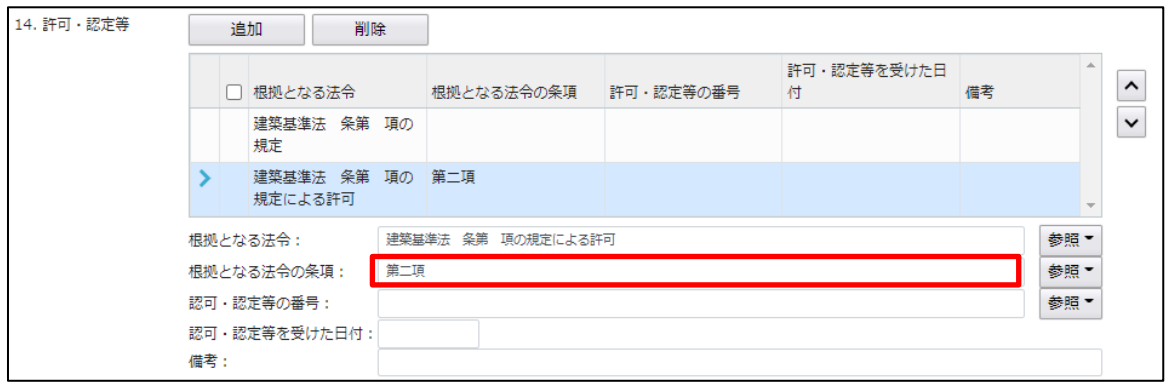

・許可・認定等の番号入力時の入力補助機能

「参照」ボタンをクリックすると、入力補助のメニューが表示されます。(図9-42)

 $\boxtimes$  9 - 42

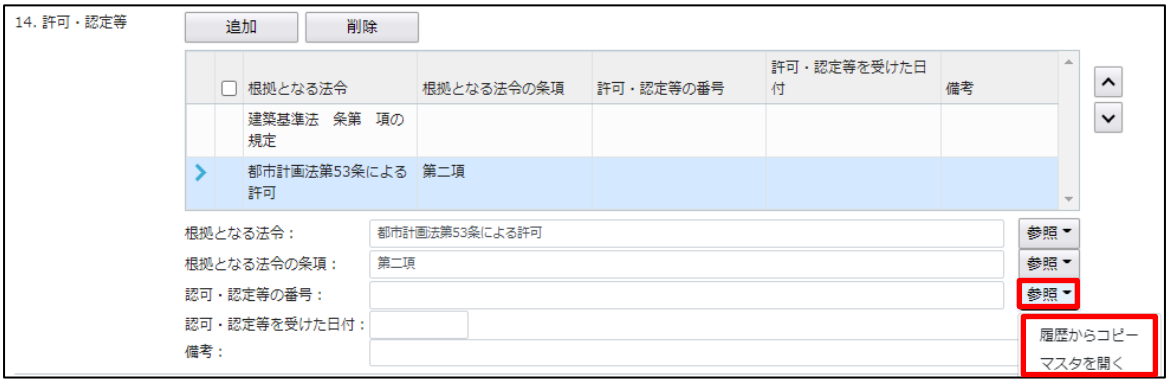

許可・認定等の番号入力補助内容

・履歴からコピー(図9-43)

過去に作成したデータの許可・認定等の番号からコピーする機能。

「履歴からコピー」をクリックすると、過去に作成された許可·認定等の番号内容のデータ一覧が表示さ れます。

コピーしたい内容を選択し、「決定」ボタンをクリックすると選択された内容がコピーされます。 コピー完了後、手入力で編集することが可能です。

 $\boxtimes$  9 - 43

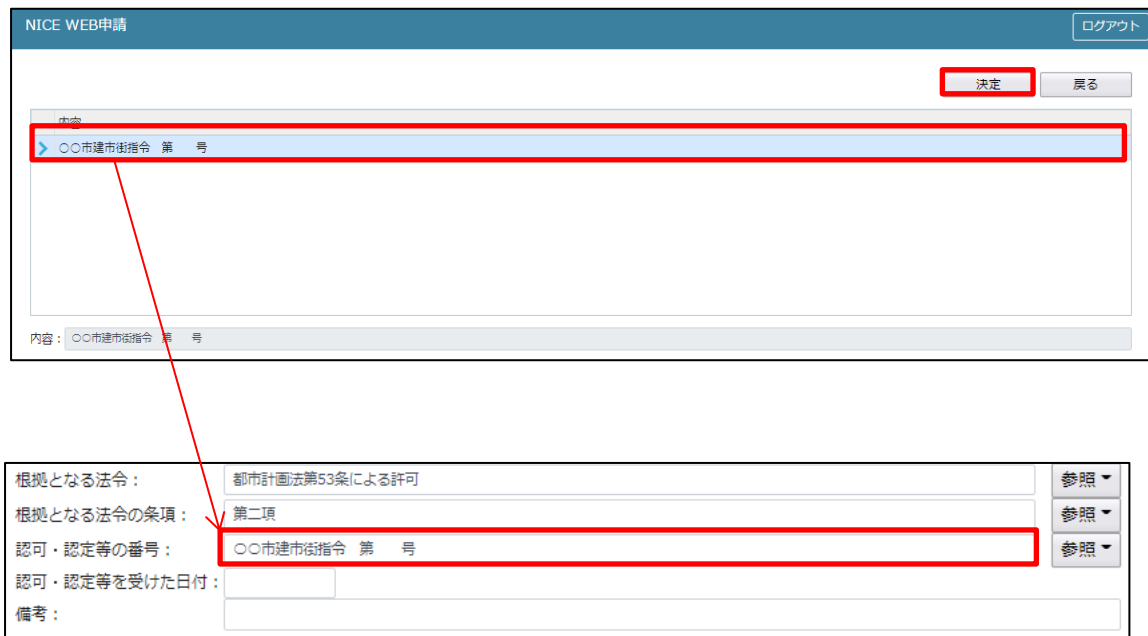

#### ・マスタを開く

マスタデータに許可・認定等の番号を新規作成及び、複製(コピー)、申請書からコピー、既に登録され ているマスタの内容を編集・削除・内容に反映することができます。

■許可・認定等の番号の新規作成を行う場合

「追加」ボタンをクリックし「新規作成」をクリックします。(図9-44)

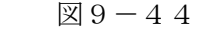

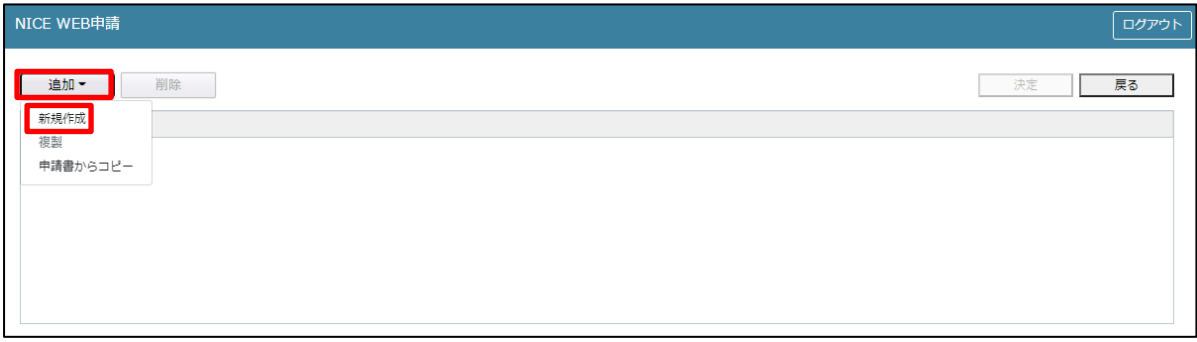

内容行が新規で追加されます。(図9-45)

「内容」に新規追加したい許可・認定等の番号を手入力後、「保存」ボタンをクリックすると入力した内容 が追加されます。

図 $9-45$ 

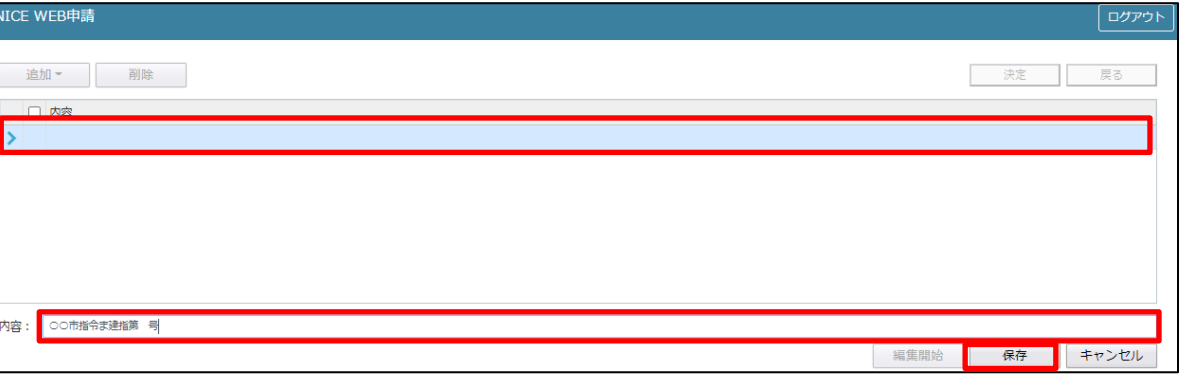

「保存」ボタンをクリックし、登録が完了すると、入力した内容が追加され「マスタ情報の更新が完了しま した。」が表示されます。(図9-46)

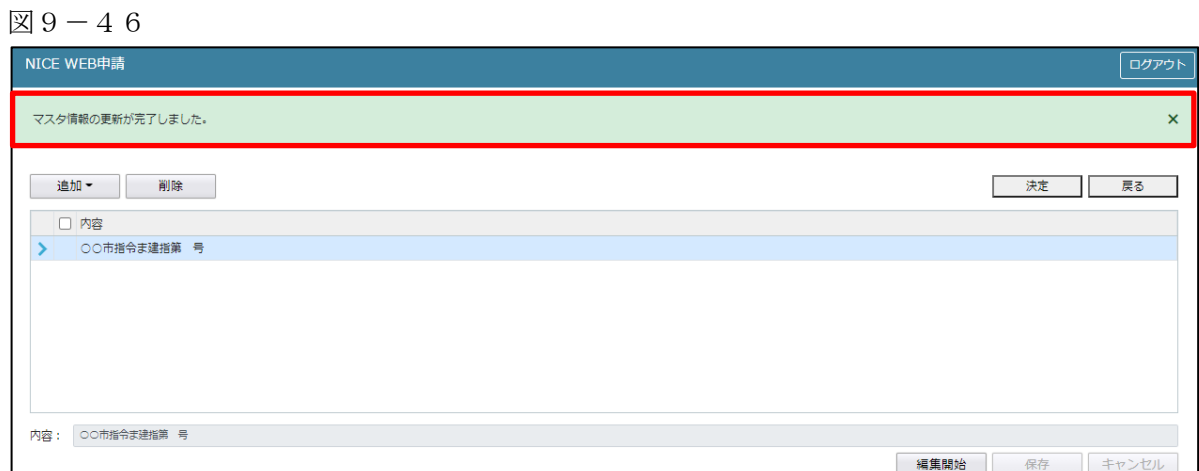

■許可・認定等の番号の複製を行う場合

複製を行いたい内容をクリックします。 「追加」ボタンをクリックし「複製」をクリックします。(図9-47)

 $\boxtimes$  9 - 47

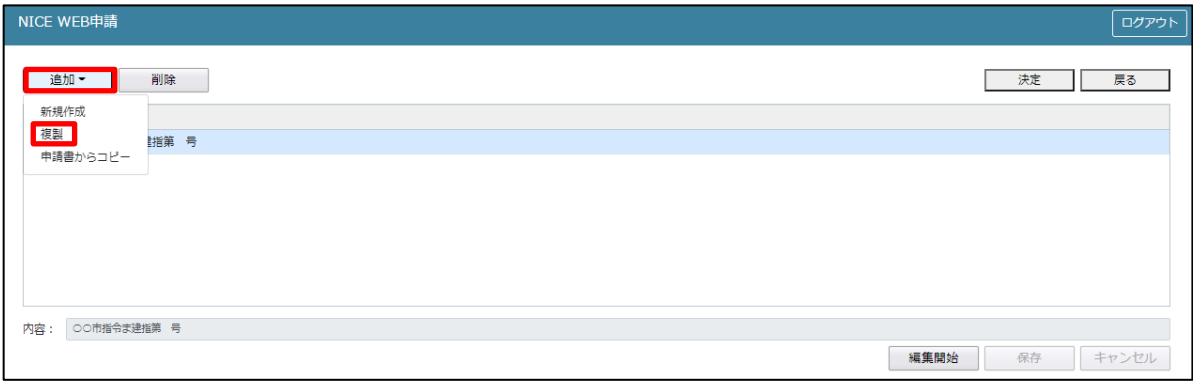

選択された内容が、内容行に追加されます。(図9-48)

追加された「内容」を手入力で編集することが可能です。「保存」ボタンをクリックすると入力した内容が 追加されます。

 $\boxtimes$  9 - 48

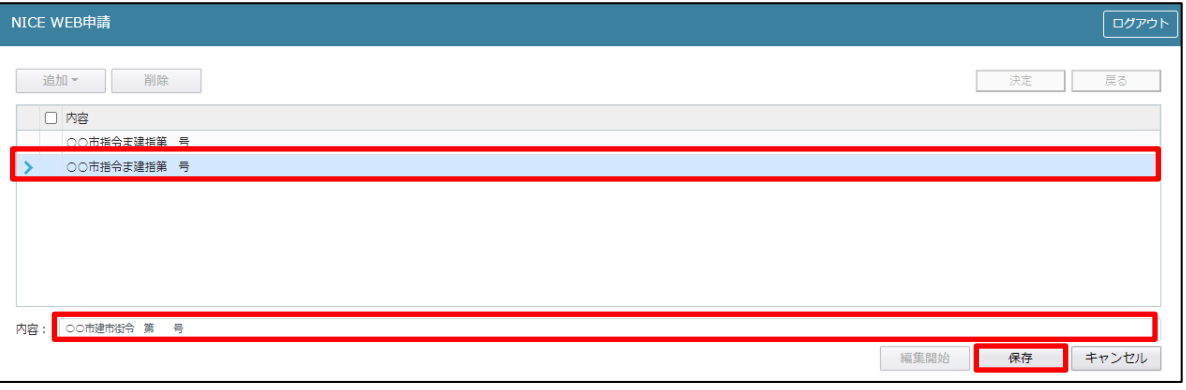

「保存」ボタンをクリックし、登録が完了すると、入力した内容が追加され「マスタ情報の更新が完了しま した。」が表示されます。(図9-49)

 $\boxtimes 9-49$ 

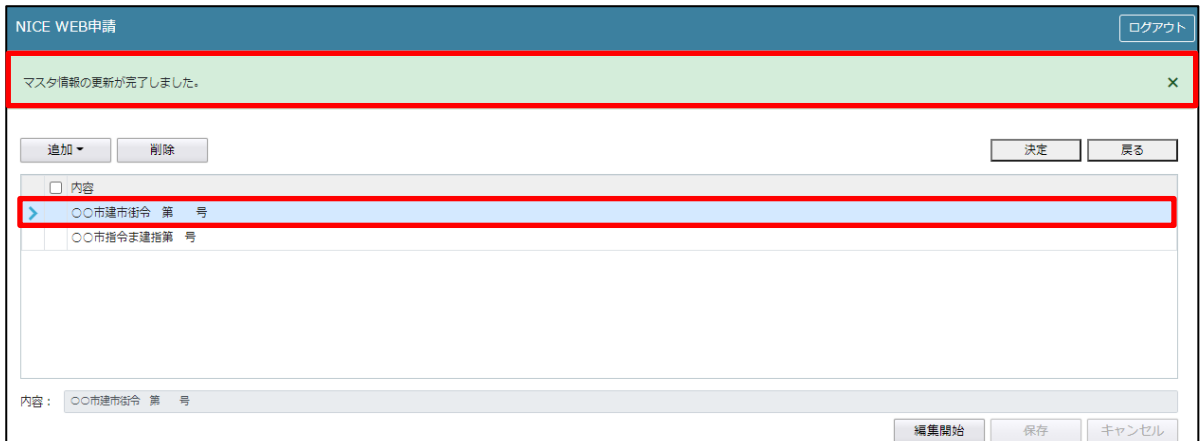

■許可・認定等の番号を申請書からコピーを行う場合

コピーしたい許可・認定等の番号をクリックします。 続いて「参照」ボタンをクリックし、「マスタを開く」をクリックします。(図9-50)

 $129-50$ 

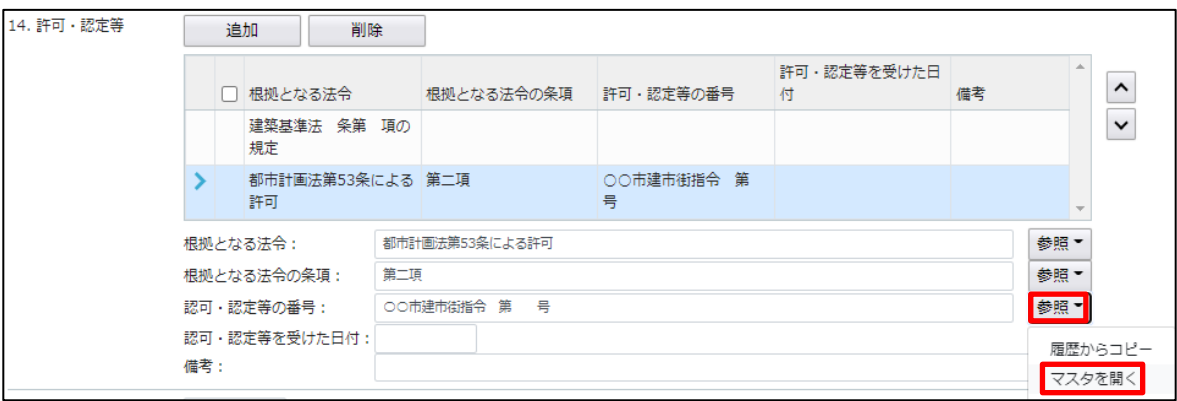

マスタ編集画面が表示されます。

「追加」ボタンをクリックし「申請書からコピー」をクリックします。(図9-51)

 $\boxtimes$  9 - 51

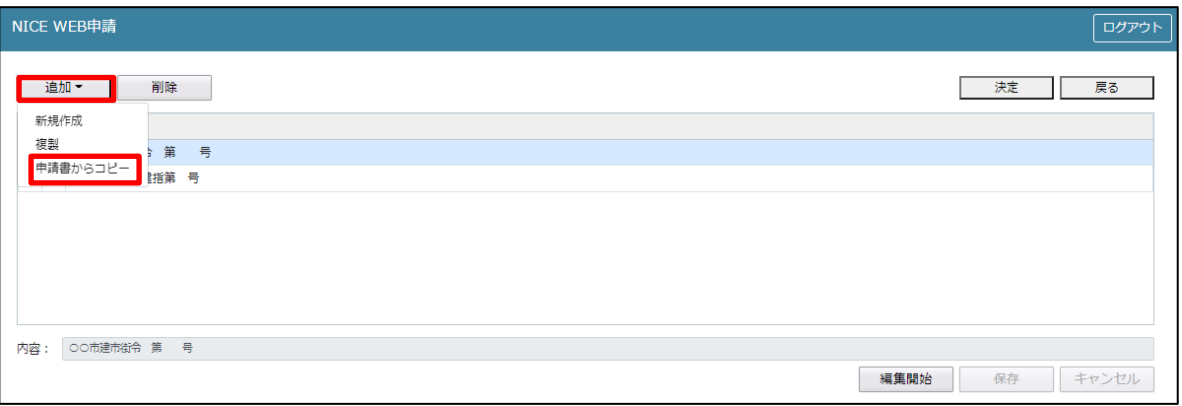

選択された許可·認定等の番号の内容が「内容」にコピーされます。(図9-52) コピーされた「内容」を手入力で編集することが可能です。「保存」ボタンをクリックすると入力した内容 が追加されます。

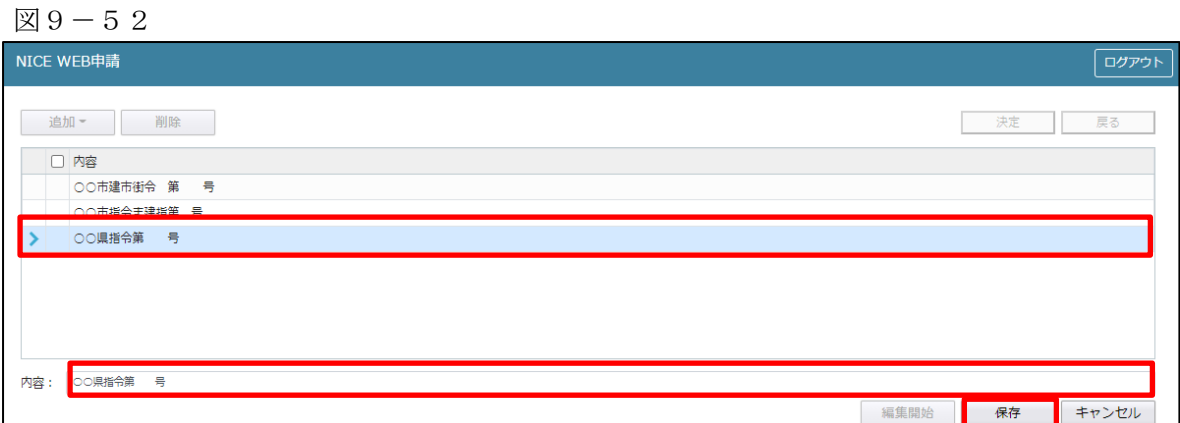

「保存」ボタンをクリックし、登録が完了すると、入力した内容が追加され「マスタ情報の更新が完了しまし た。」が表示されます。(図9-53)

図 $9-53$ 

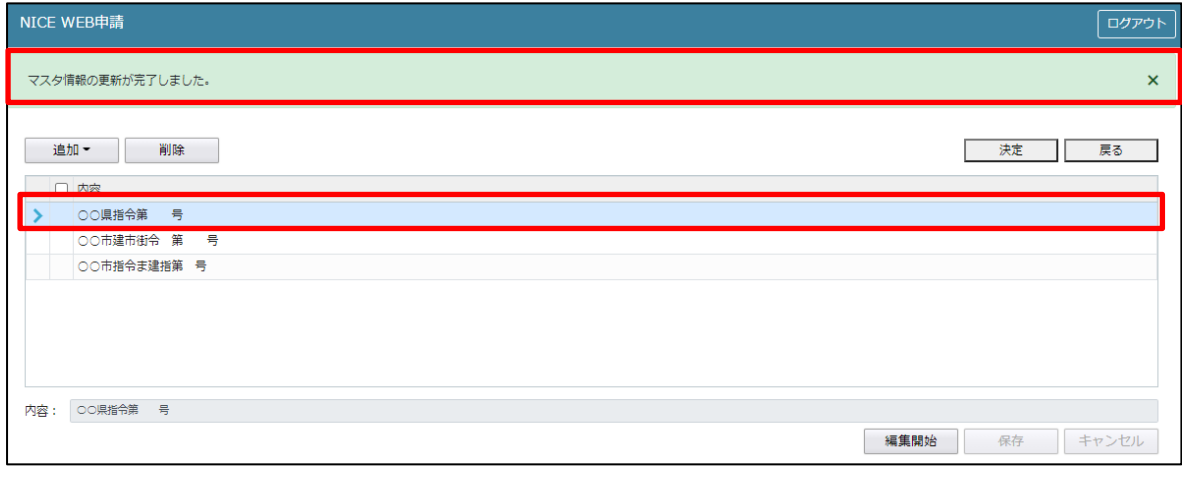

■許可・認定等の番号のマスタ削除を行う場合

「参照」ボタンをクリックし、「マスタを開く」をクリックします。(図9-54)

図9-54

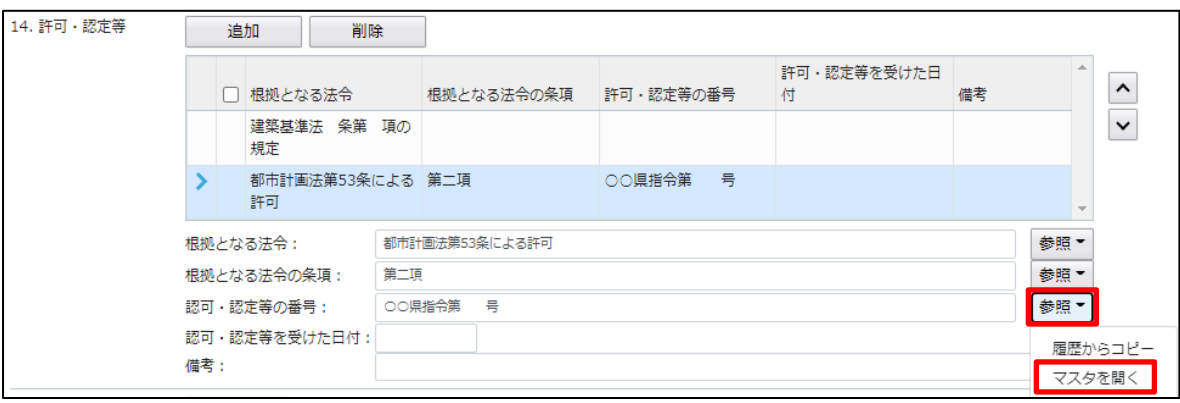

マスタ編集画面が表示されます。 削除したい内容をクリックし、「削除」をクリックします。(図9-55)

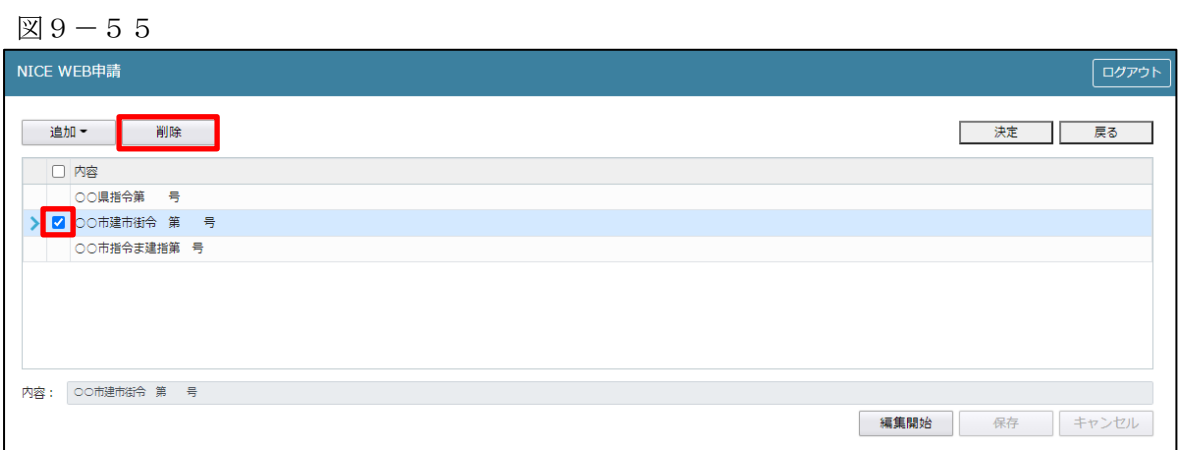

「確認」が表示されます。(図9-56) 「はい」をクリックするとマスタ情報が削除されます。 「いいえ」をクリックすると「マスタ編集」画面に戻ります。

 $129 - 56$ 

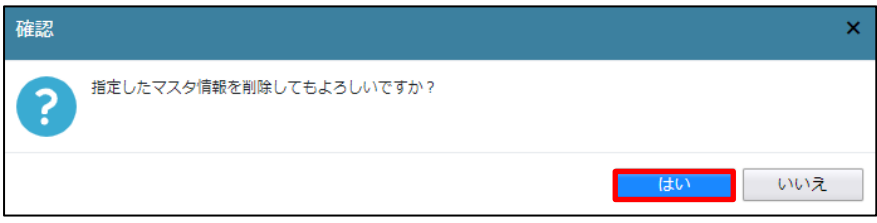

■許可・認定等の番号のマスタを内容に反映させる場合

「参照」ボタンをクリックし、「マスタを開く」をクリックします。(図9-57)

図 $9-57$ 

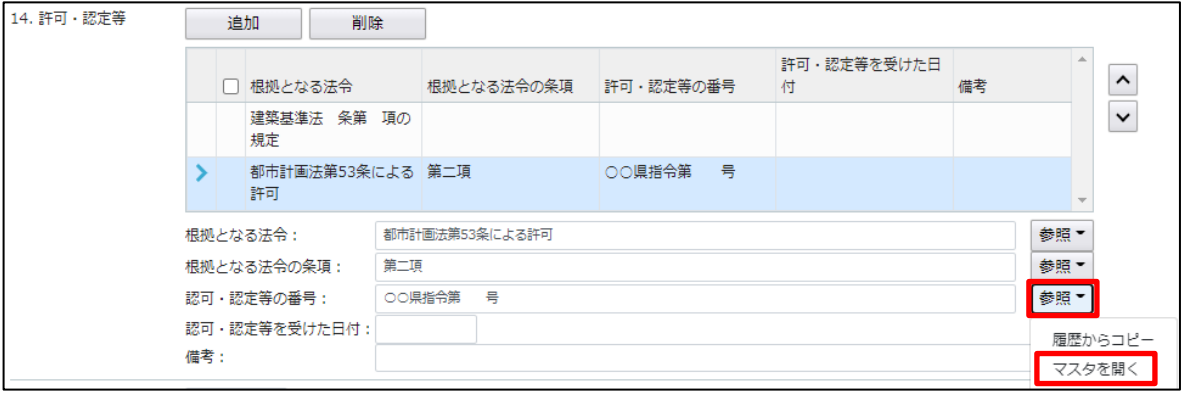

マスタ編集画面が表示されます。

反映させたい内容をクリックし、「決定」をクリックします。(図9-58)

図9-58

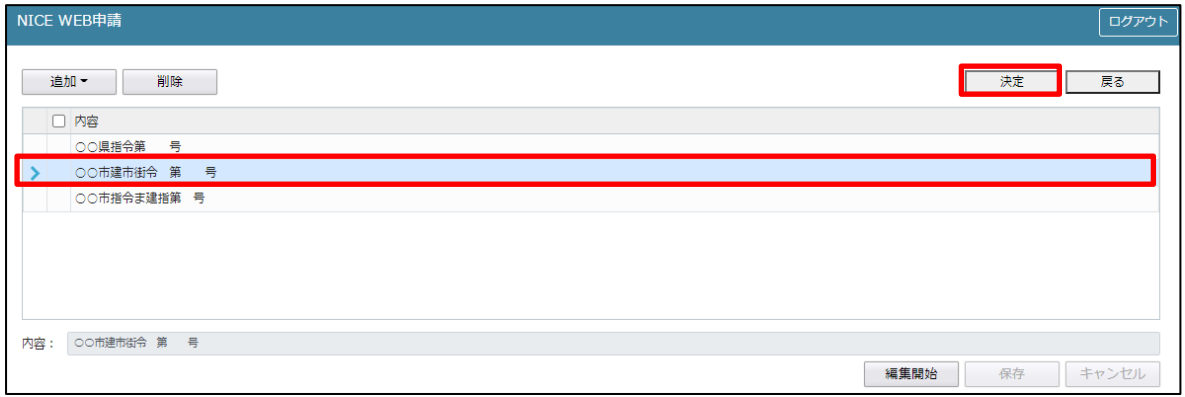

許可·認定等の番号に、選択した内容が反映されます。(図9-59)

 $\boxtimes$  9 - 59

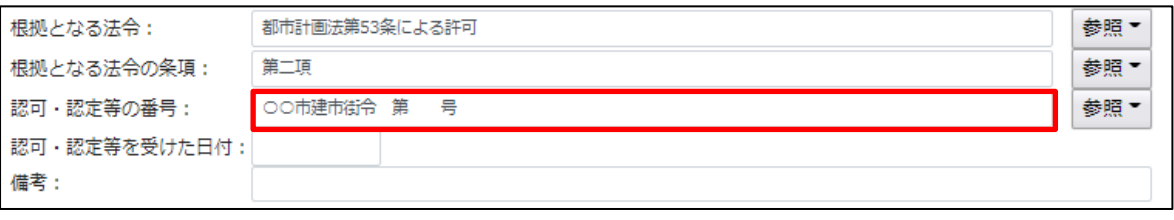

「許可・認定等を受けた日付」入力

手入力のほか、プルダウンよりカレンダーから日付を選択し入力することが可能です。(図9-60) 日付は必ず西暦で入力してください。

図 $9-60$ 

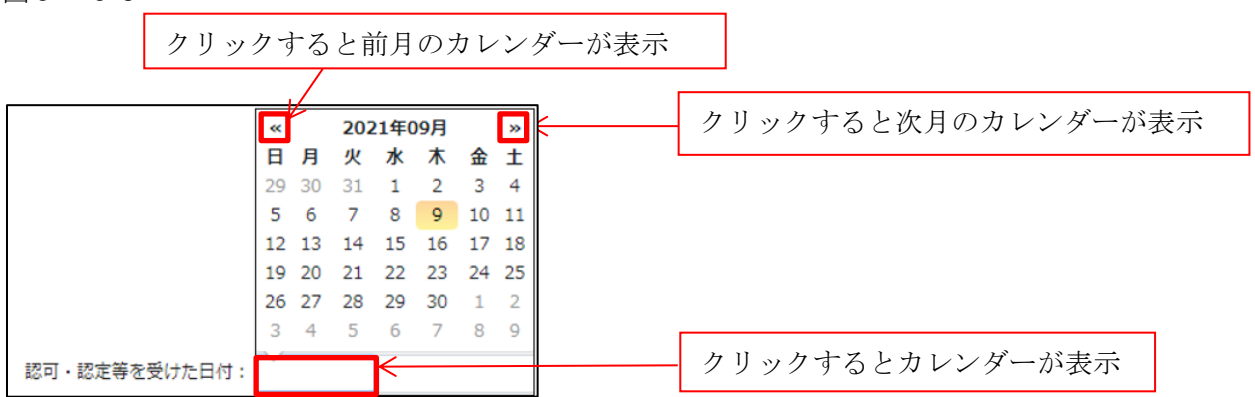

「備考」入力 備考の入力を行ってください。

10申請書の入力-第三面15~19 建築物-確認画面の第三面15~19を表示します。(図10-1) ※編集開始ボタンが押されていることを確認してください。 各項目はスクロールして表示します。

 $310-1$ 

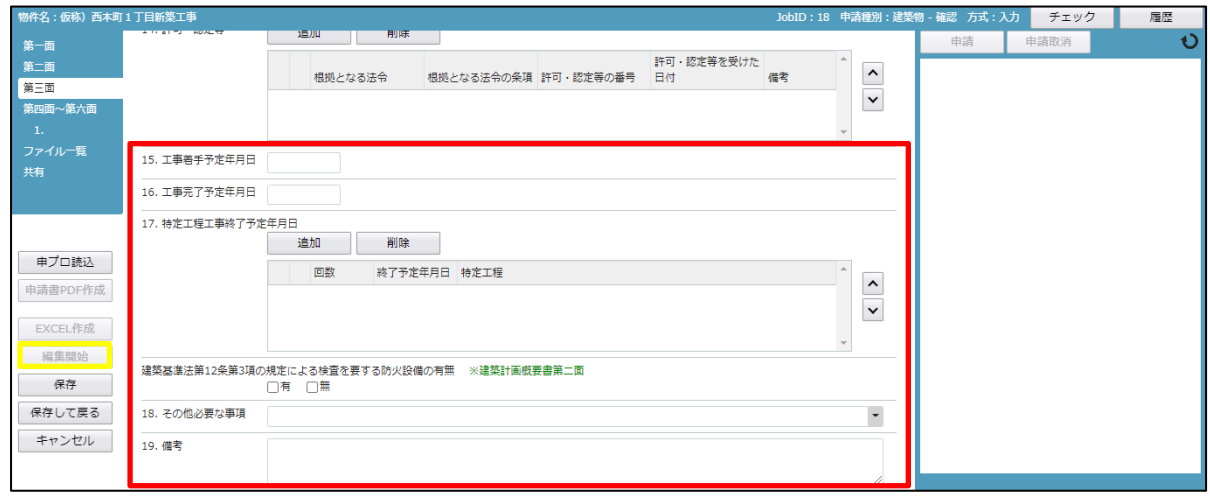

「第三面15.工事着手予定年月日」の入力

手入力のほか、プルダウンよりカレンダーから日付を選択し入力することが可能です。(図10-2) 日付は必ず西暦で入力してください。

図 $10-2$ 

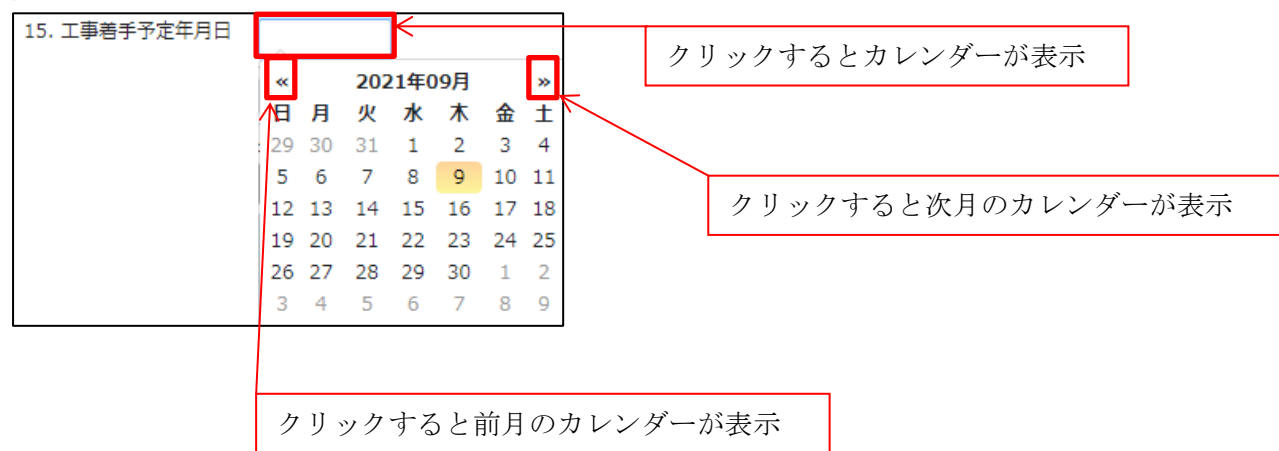

「第三面16.工事完了予定年月日」入力

手入力のほか、プルダウンよりカレンダーから日付を選択し入力することが可能です。(図10-3) 日付は必ず西暦で入力してください。

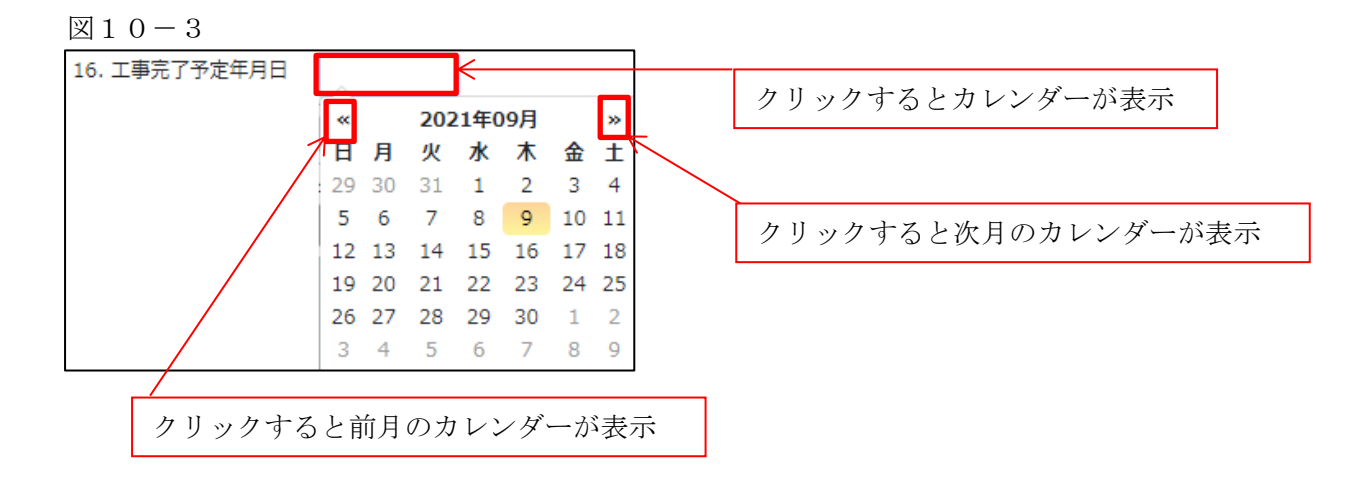

「第三面17.特定工程工事終了予定年月日」入力

特定工程工事終了予定年月日の入力時「追加」ボタンをクリックすると入力行が追加されます。(図10-4) ※「追加」できる回数に制限はございません。

チェックを入れて「削除」ボタンをクリックすると、チェックされていた行が削除されます。(図10-5)

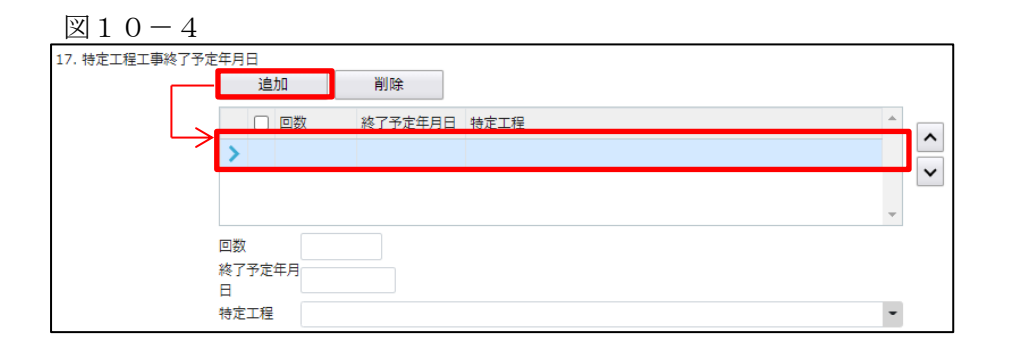

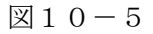

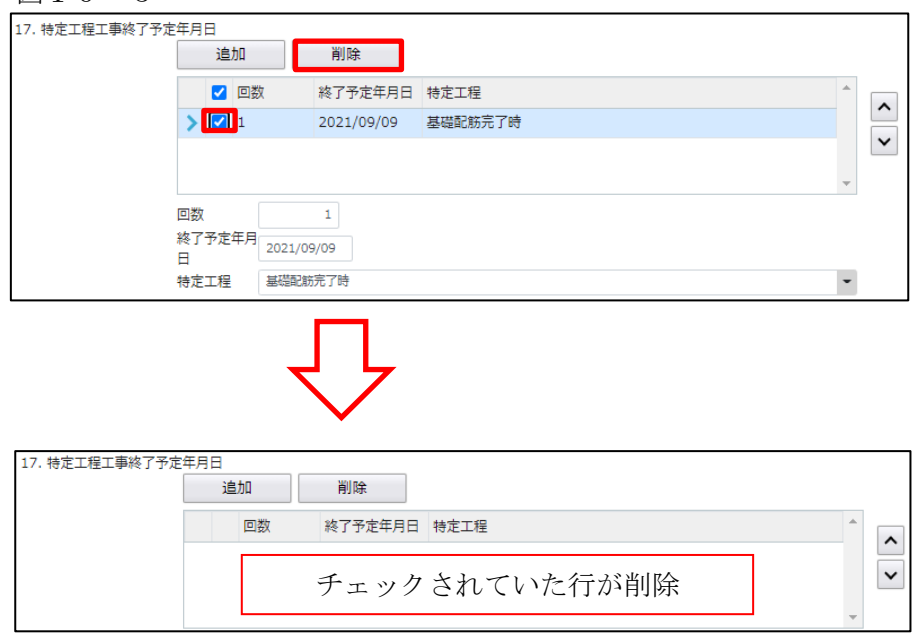

・回数

「回数」部分に特定工程の回数を数値で入力してください。(図10-6) 数値以外を入力すると入力欄が赤くなり、左側メニュー「第三面」にエラーマークが表示されます。  $(\boxtimes10-7)$ 

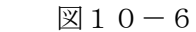

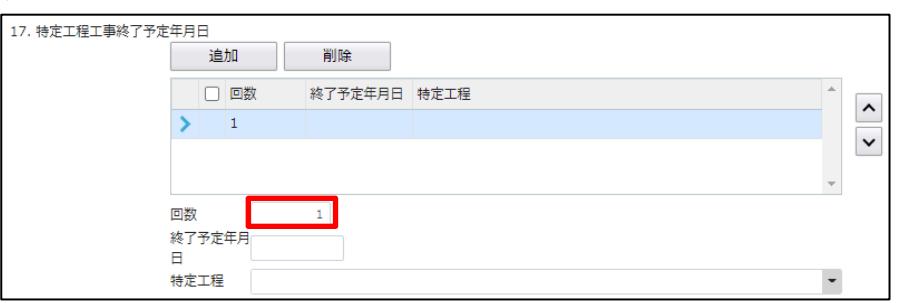

図 $10-7$ 

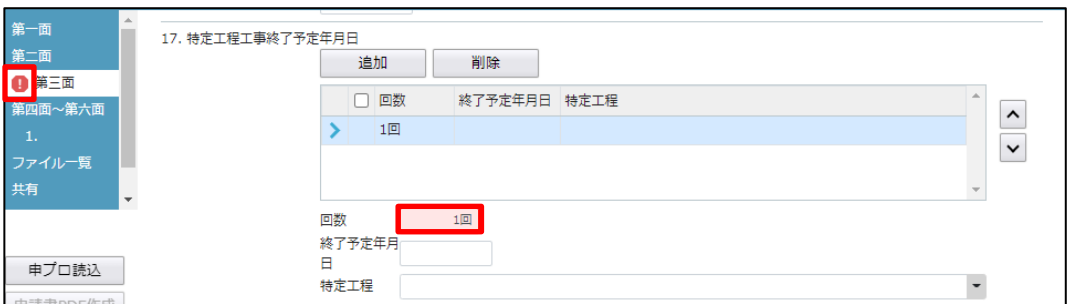

・終了予定年月日

手入力のほか、プルダウンよりカレンダーから日付を選択し入力することが可能です。(図10-8) 日付は必ず西暦で入力してください。

 $\boxtimes 10-8$ 

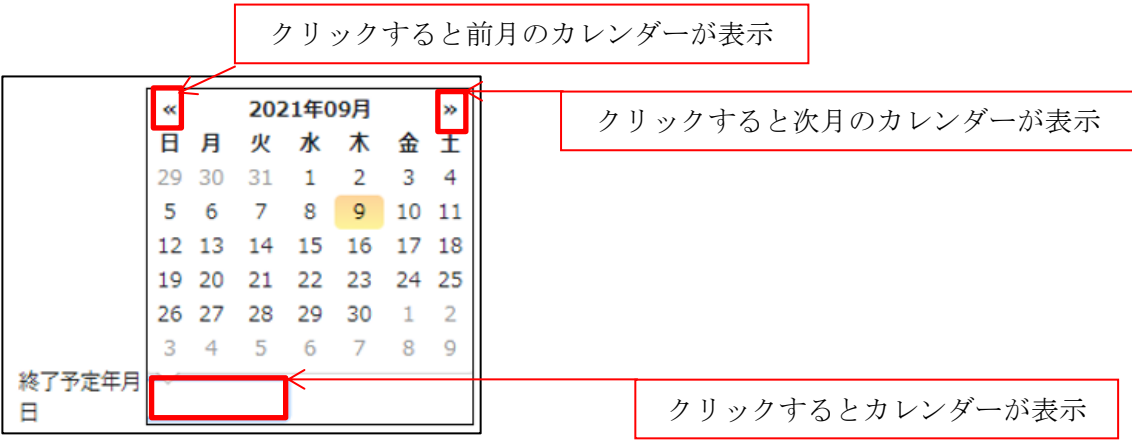

・特定工程

手入力のほか、プルダウンより選択し入力することが可能です。(図10-9)

図 $10-9$ 

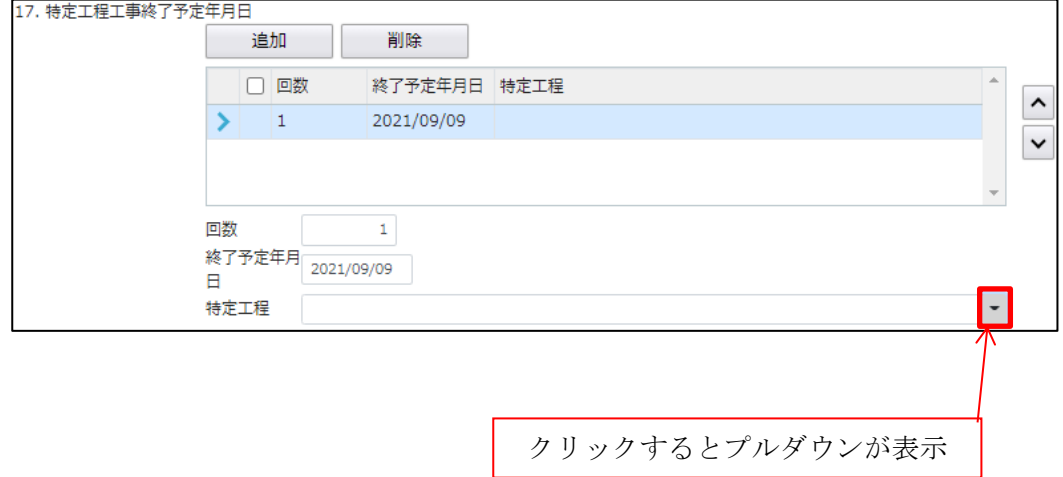

- ・建築基準法第 12 条第 1 項の規定による調査の要否
- ・建築基準法第 12 条第 3 項の規定による検査を要する防火設備の有無
- 「□」をクリックするとチェック(☑)が入ります。
- それぞれ要否・有無どちらかにチェック(☑)を入れてください。(図10-10)
	- $210-10$

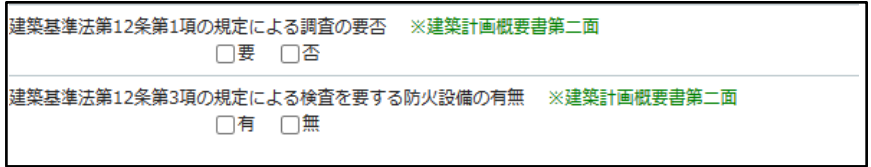

「第三面18.その他必要な事項」入力

手入力のほか、プルダウンより選択し入力することが可能です。(図10-11) 複数行を入力するときは、改行したい箇所に半角縦線(|)を入力してください。 PDF 出力時に改行して表示します。

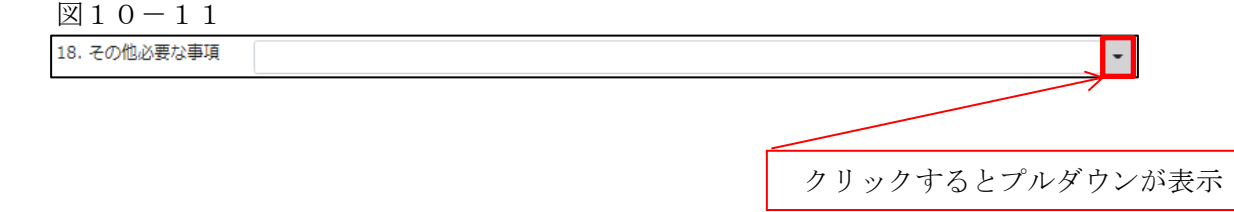

「第三面19.備考」入力 備考の入力を行ってください。

11申請書の入力-第四面~第六面 棟情報 建築物-確認画面の左側「第四面~第六面」をクリックします。(図11-1) ※編集開始ボタンが押されていることを確認してください。

各項目はスクロールして表示します。

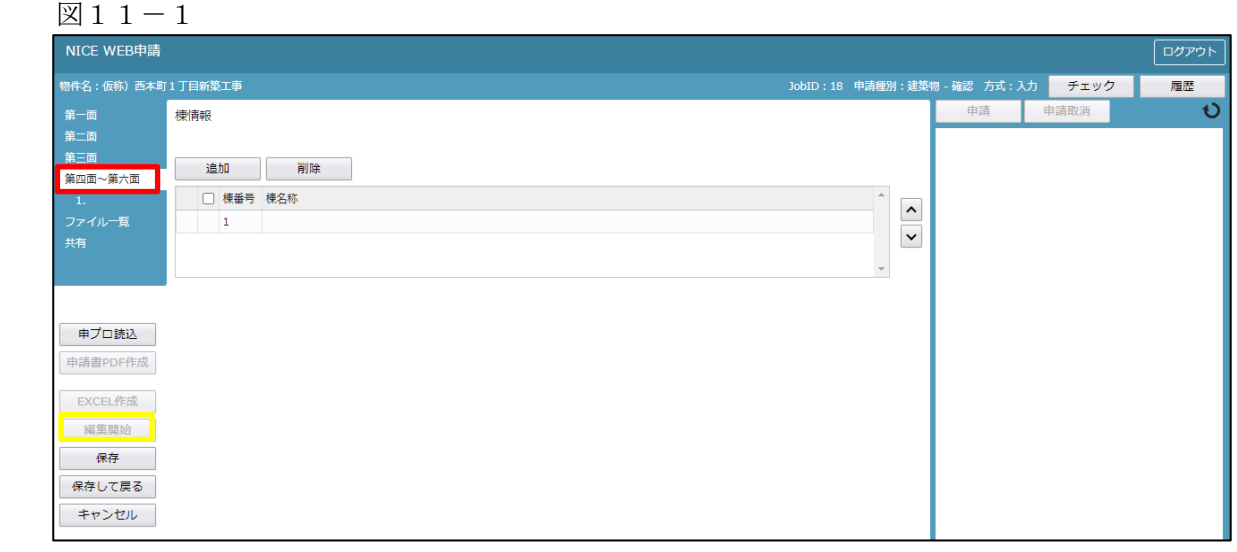

・棟数の追加

「追加」ボタンをクリックすると棟がひとつ追加されます。(図11-2)

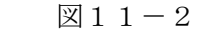

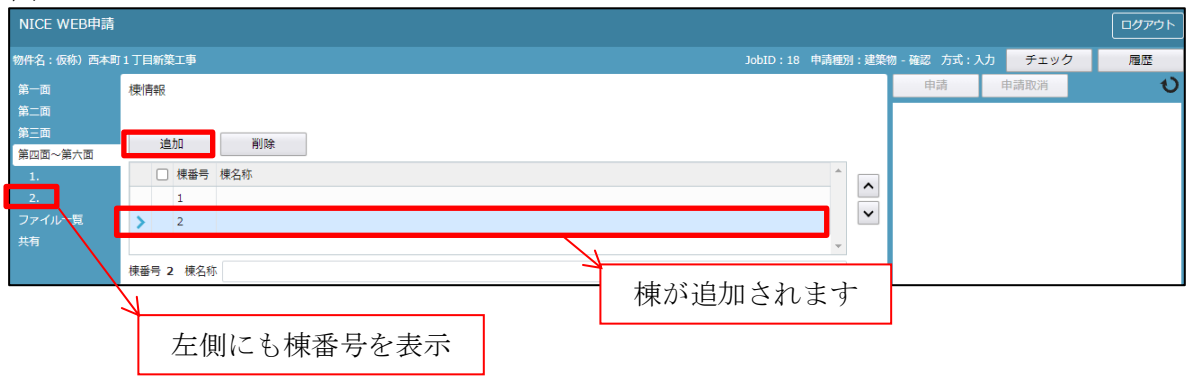

※第三面12~13タブにある「第四面作成」ボタンで第四面を一括作成されている場合は既に第四面の棟数 が作成されています。

※棟情報で第四面の棟数を追加しても、第三面の情報はコピーされません。

- ※削除したい棟にチェックを入れ「削除」ボタンをクリックするとチェックをした棟が削除されます。  $(\boxtimes 11 - 3)$ 
	- 図 $11-3$

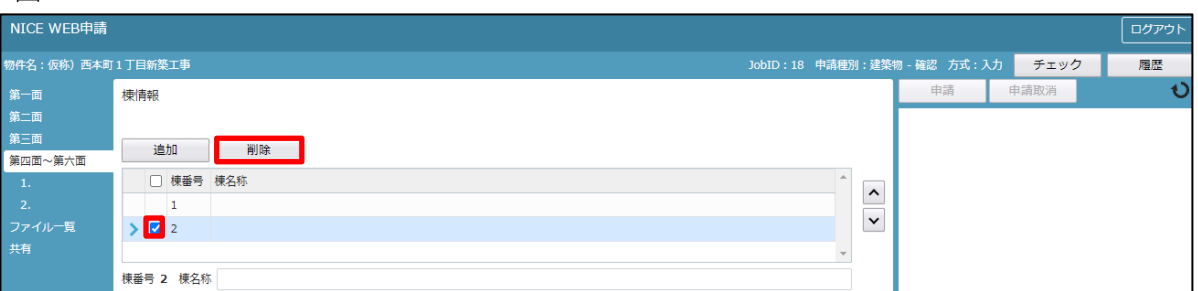

・棟名称入力 入力する棟の表示をクリックすると下方に入力画面が表示されます。 棟名称の入力を行ってください。

12申請書の入力-第四面~第六面 第四面1~4タブ

建築物-確認画面の左側「第四面~第六面」の下部に表示されている棟番号(棟名称を入力されている場合は 棟番号+棟名称が表示されています)をクリックします。(図12-1) ※編集開始ボタンが押されていることを確認してください。

各項目はスクロールして表示します。

※第五面は、第四面8.階数もしくは、第四面12.床面積部分で作成します。

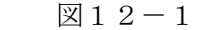

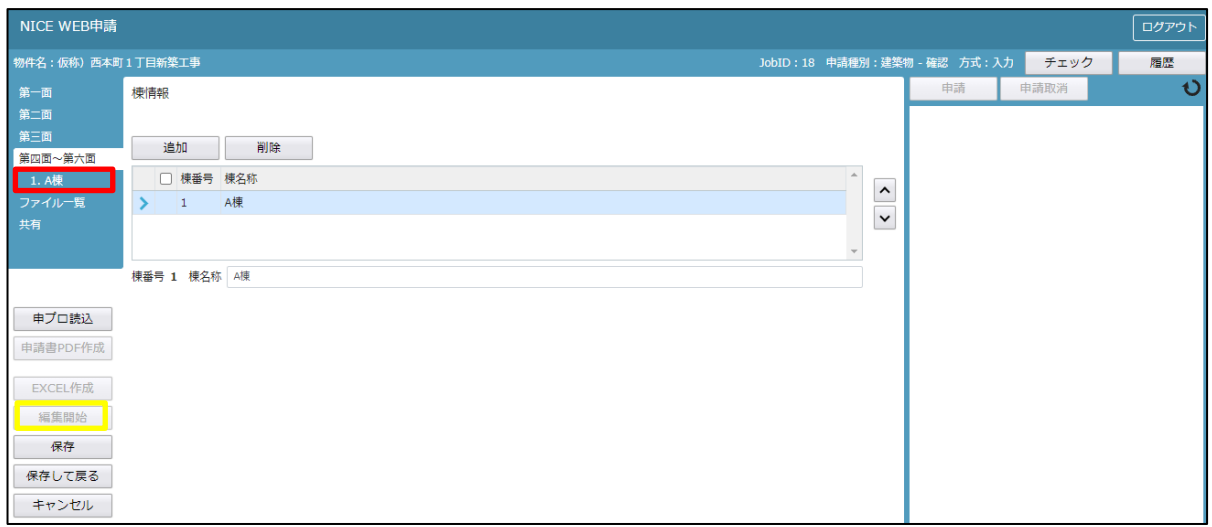

「第四面1.番号」入力

「11申請書の入力-第四面~第六面 棟情報」の棟名称入力を参照。

「第四面2.用途」入力

・用途の追加

「追加」ボタンをクリックすると用途がひとつ追加されます。(図12-2)

図 $12-2$ 

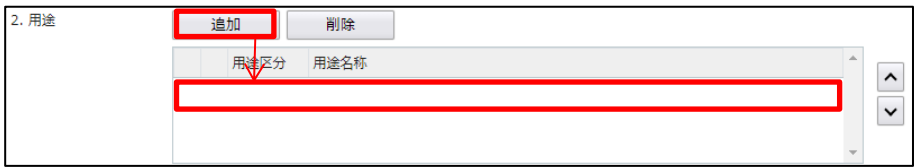

※削除したい用途にチェックを入れて「削除」ボタンをクリックするとチェックをした用途が削除されます。  $(\boxtimes 12 - 3)$ 

 $\boxtimes$  1 2 - 3

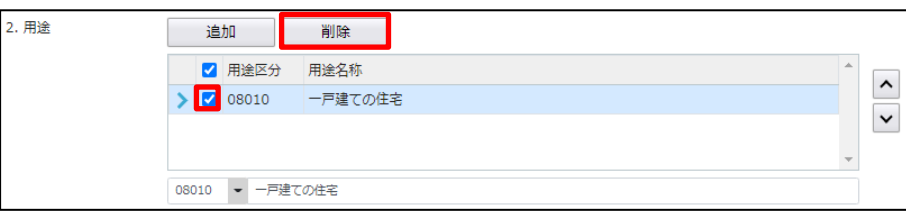

・用途区分入力

入力する用途区分をクリックすると下方に入力画面が表示されます。 用途区分プルダウン (図12-4 (I)) より用途区分コードを選択してください。※手入力可 入力された用途区分の用途名称が表示されます。(図12-4 2) ※表示された用途名称の文言を変更することも可能ですが、用途名称を変更されても用途区分は変更されませ んのでご注意ください。

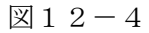

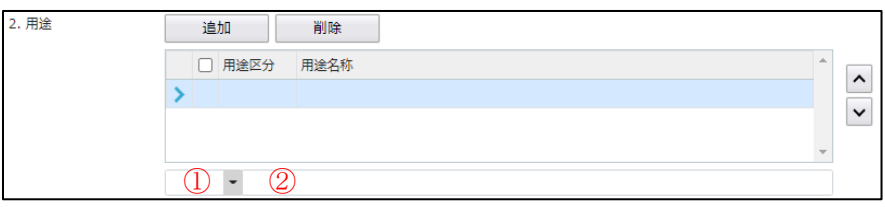

「第四面3.工事種別」入力

「□」をクリックするとチェック(☑)が入ります。

該当する工事種別にチェックを入れてください。(複数選択可) (図12-5)

図12-5

3. 工事種別 ■ 新築 □増築 □改築 □移転 □用途変更 □大規模の修繕 □大規模の模様替

「第四面4.構造」入力

手入力のほか、プルダウンより選択し入力することが可能です。(図12-6)

図 $12-6$ 

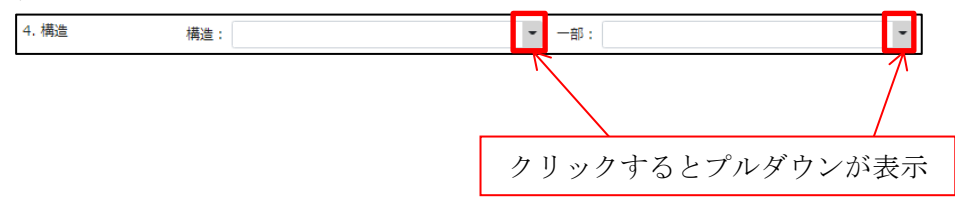

13申請書の入力-第四面~第六面5(旧) 第一面の様式プルダウンで「2020 年 3 月まで」を選択している場合に表示されます。 2019年6月法改正以前の書式です。(図13-1) 現在は利用しません。

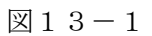

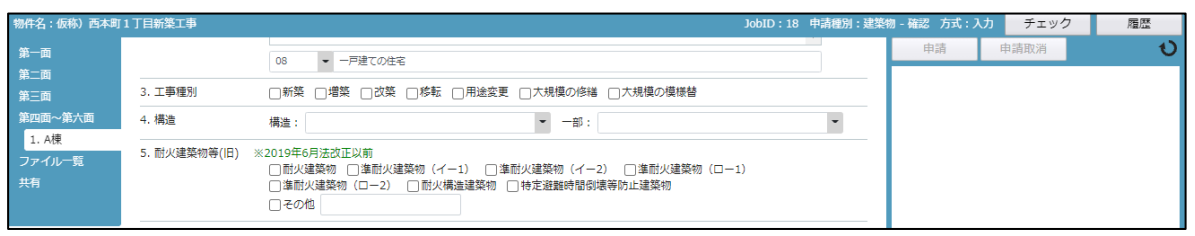

14申請書の入力-第四面~第六面 第四面5~7

建築物-確認画面の左側「第四面~第六面」の下部に表示されている棟番号(棟名称を入力されている場合は 棟番号+棟名称が表示されています)をクリックします。(図14-1) ※編集開始ボタンが押されていることを確認してください。

各項目はスクロールして表示します。

※第五面は、第四面8.階数もしくは、第四面12.床面積部分で作成します。

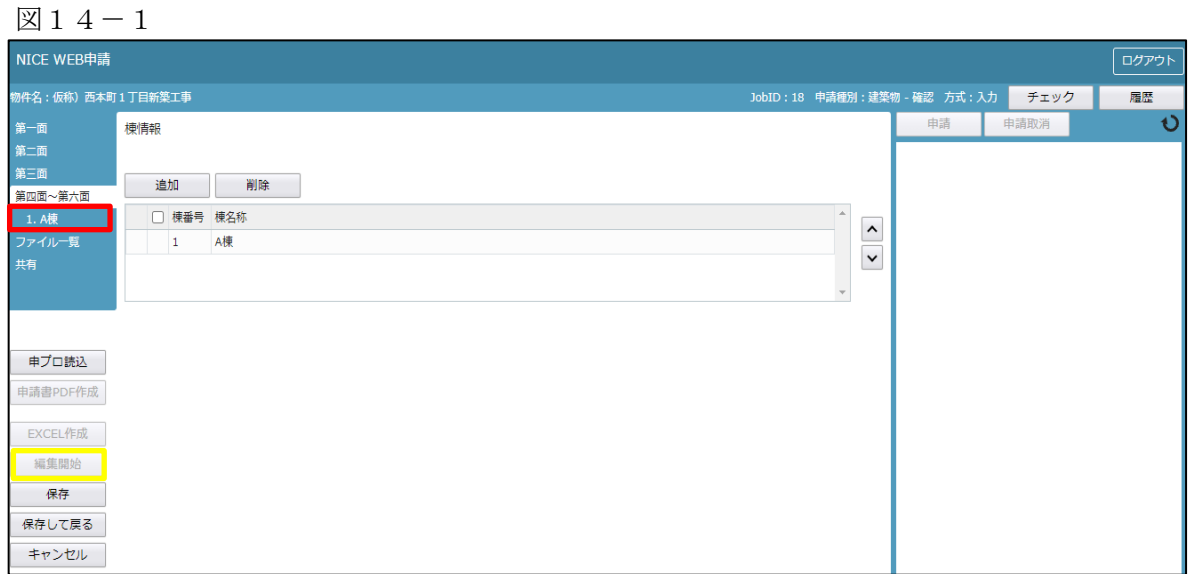

建築物-確認画面の第四面5~7を表示します。(2020 年 4 月法改正対応画面)(図14-2)

図 $14-2$ 

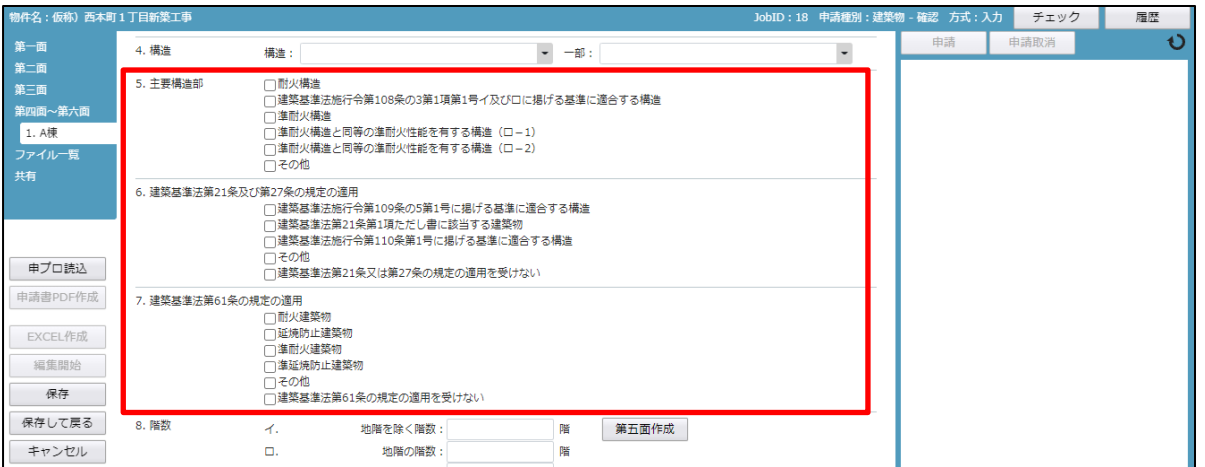

「第四面5.主要構造部」入力

「□」をクリックするとチェック (☑) が入ります。 該当する構造部にチェックを入れてください。(いずれかひとつを選択)(図14-3)

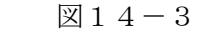

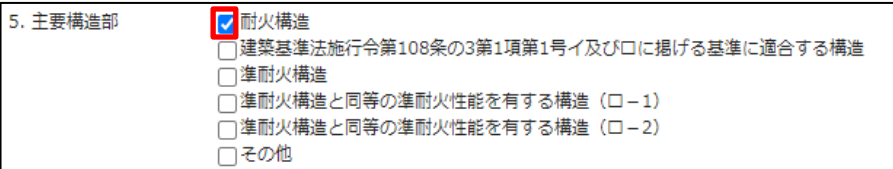

「第四面6.建築基準法第21条及び第27条の規定の適用」入力 「□」をクリックするとチェック(☑)が入ります。 該当する規定の適用にチェックを入れてください。(複数選択可)(図14-4)

図 $14-4$ 

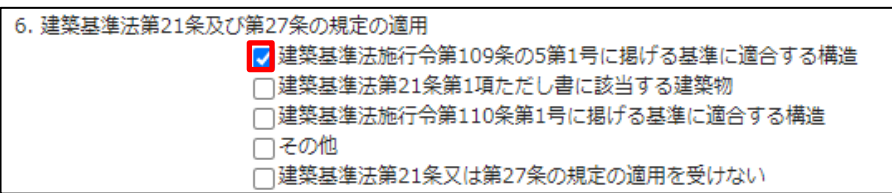

「第四面7. 建築基準法第 61 条の規定の適用」入力

「□」をクリックするとチェック(☑)が入ります。 該当する規定の適用にチェックを入れてください。(いずれかひとつを選択)(図14-5)

図 $14-5$ 

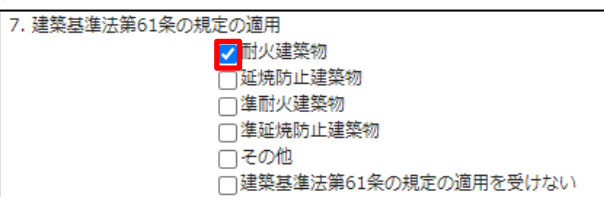

15申請書の入力-第四面~第六面 第四面8~10

建築物-確認画面の左側「第四面~第六面」の下部に表示されている棟番号(棟名称を入力されている場合は 棟番号+棟名称が表示されています)をクリックします。(図15-1) ※編集開始ボタンが押されていることを確認してください。

各項目はスクロールして表示します。

※第五面は、第四面8.階数もしくは、第四面12.床面積部分で作成します。

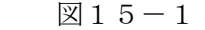

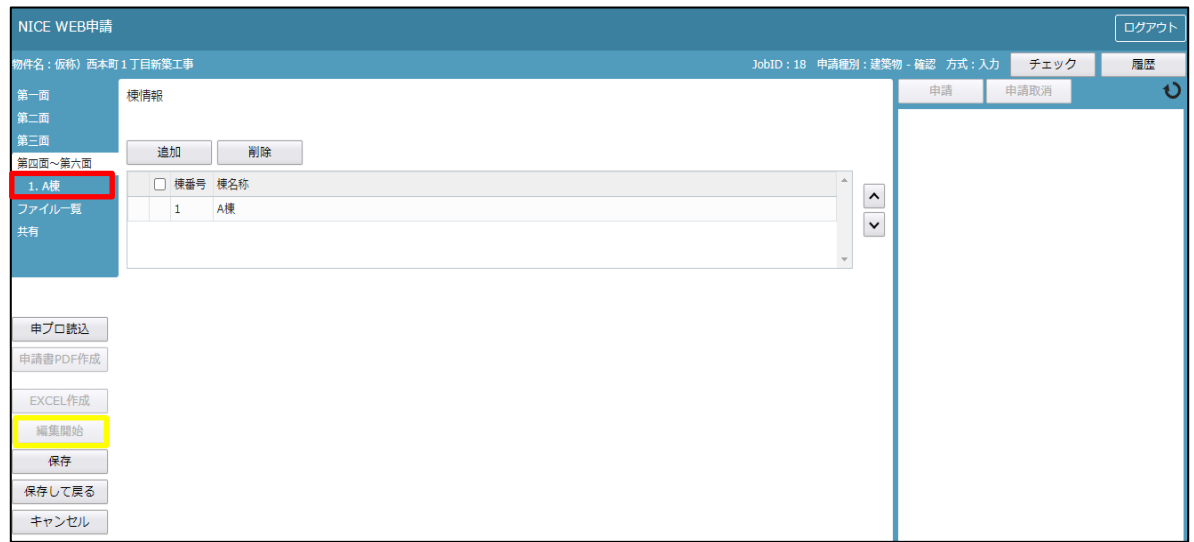

建築物-確認画面の第四面8~10を表示します。(図15-2)

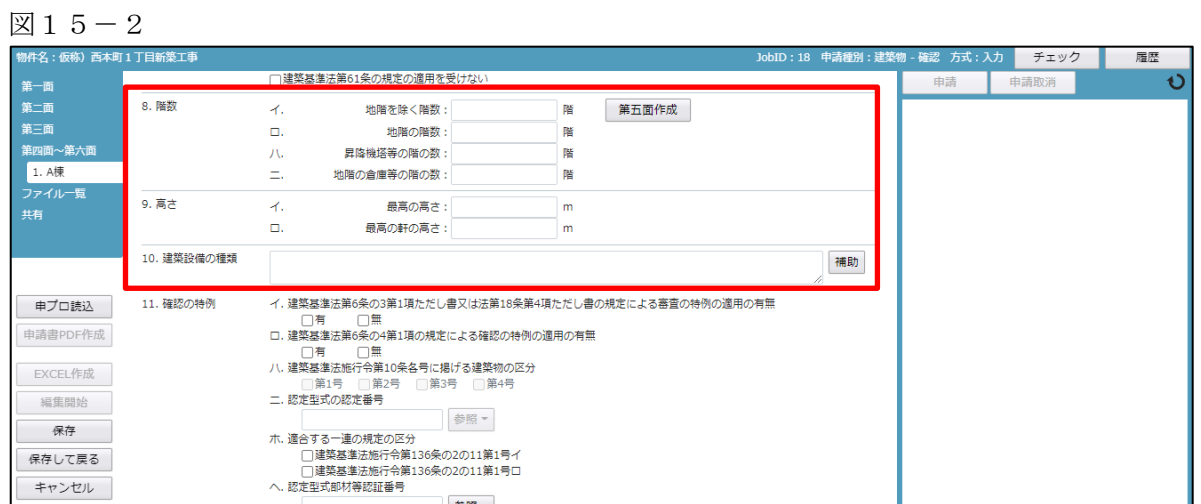

「第四面8.階数イ.」入力 地階を除く階数を入力してください。

図 $15-3$ 

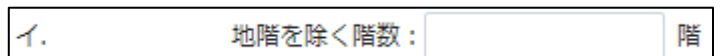

「第四面8.階数ロ.」入力 地階の階数を入力してください。

図 $15-4$ 

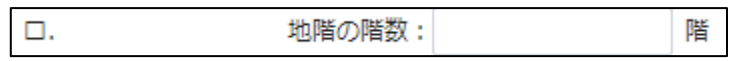

「第四面8.階数ハ.」入力 昇降機塔等の階の数を入力してください。

図15-5

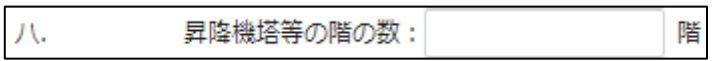

「第四面8.階数ニ.」入力 地階の倉庫等の階の数を入力してください。

図 $15-6$ 

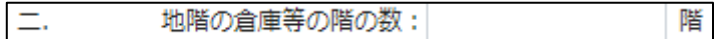

階数の入力完了後、「第五面作成」ボタン押下で 第四面~第六面12(床面積)タブに第五面が作成されま す。また、第四面12. 床面積に入力された階数が反映されます。

図15-7

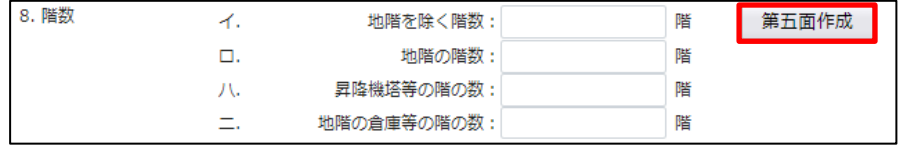

※補足説明 第四面12.床面積 階部分表記

F:地上階

B:地階

P:昇降機塔等の階

M:地階の倉庫等の階

「第四面9.高さイ.」入力 最高の高さを入力してください。

図 $15-8$ 

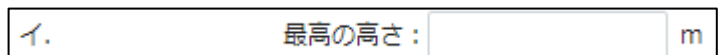

「第四面9.高さロ.」入力 最高の高さを入力してください。

図 $15-9$ 

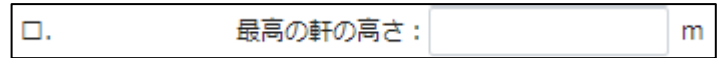

「第四面10.建築設備の種類」入力

建築設備の種類を入力してください。

・建築設備の種類入力補助機能

「補助」ボタンをクリックすると入力補助のメニューが表示されます。(図15-10) 選択にチェック(図)をいれ「選択」ボタンをクリックすると内容がセットされます。

 $315-10$ 

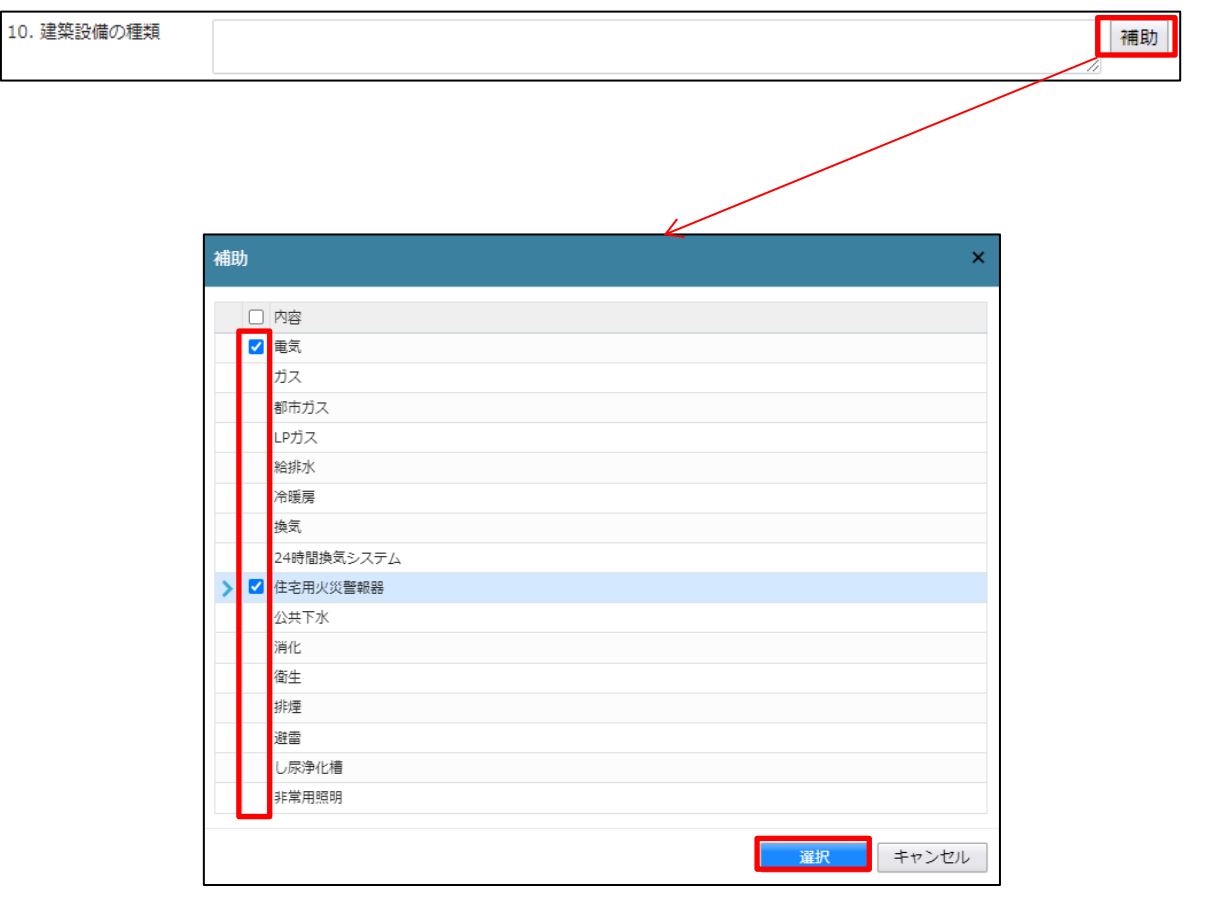

16申請書の入力-第四面~第六面 第四面11 建築物-確認画面の左側「第四面~第六面」の下部に表示されている棟番号(棟名称を入力されている場合は 棟番号+棟名称が表示されています)をクリックします。(図16-1) ※編集開始ボタンが押されていることを確認してください。

各項目はスクロールして表示します。

※第五面は、第四面8.階数もしくは、第四面12.床面積部分で作成します。

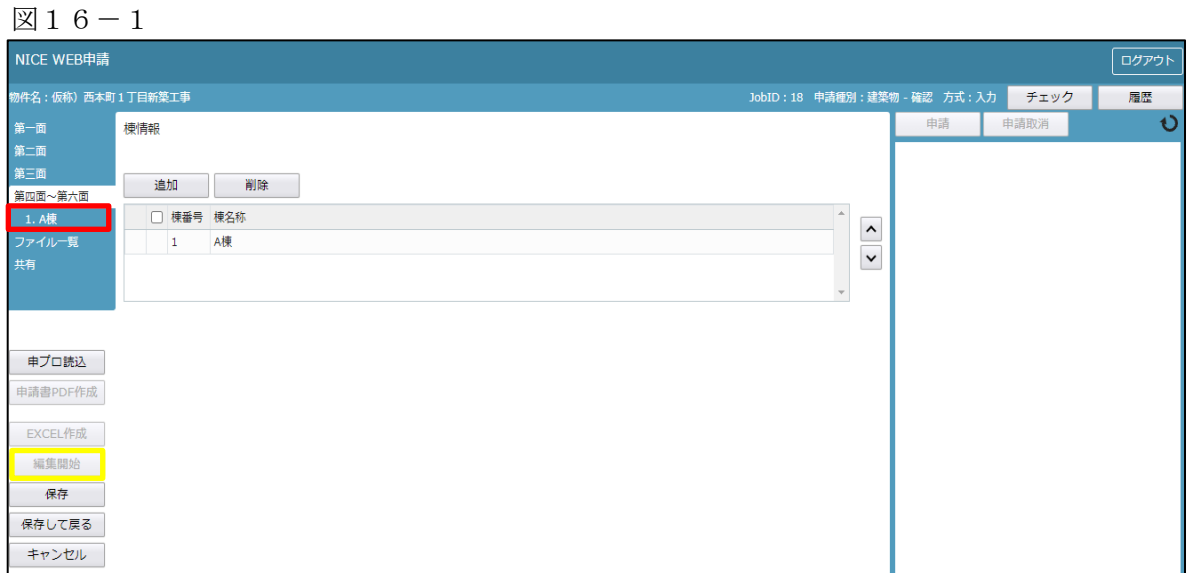

建築物-確認画面の11. 確認の特例を表示します。(図16-2)

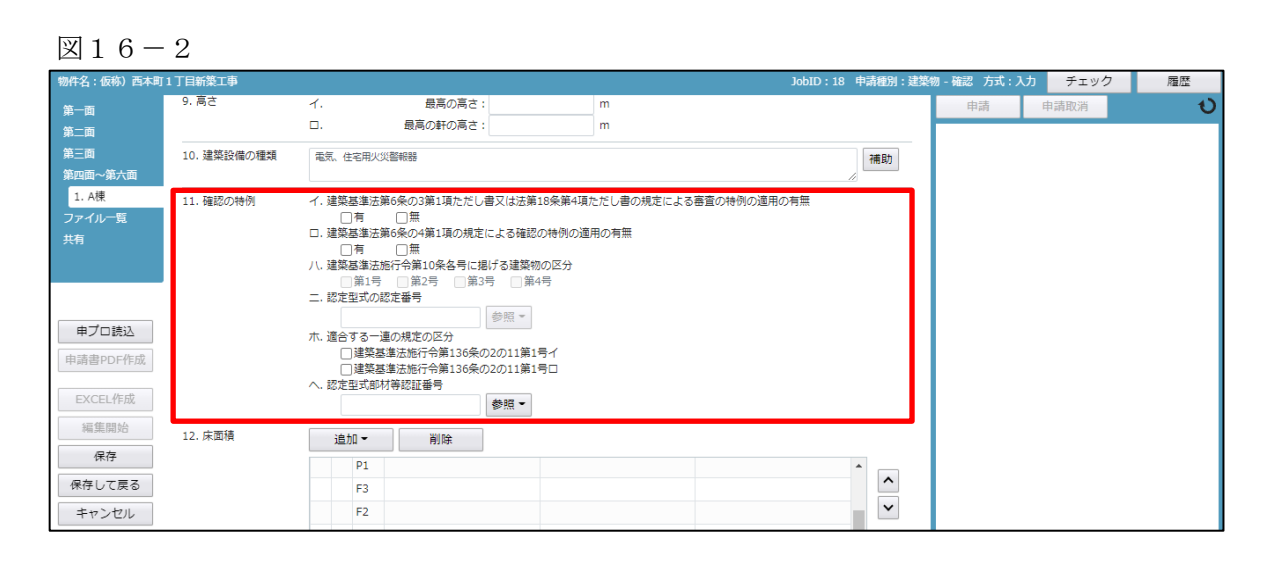

「第四面11.確認の特例イ.」入力

建築基準法第6条の3第1項ただし書き又は法第18条第4項ただし書の規定による審査の特例の適用の有 無どちらかにチェック (2) を入れてください。(図16-3)

図 $16-3$ 

イ、建築基準法第6条の3第1項ただし書又は法第18条第4項ただし書の規定による審査の特例の適用の有無 □有 □無

「第四面11.確認の特例ロ.」入力

建築基準法第6条の4第1項の規定による確認の特例の適用の有無どちらかにチェック(☑)を入れてくださ い。(図16-4)

図 $16-4$ 

ロ. 建築基準法第6条の4第1項の規定による確認の特例の適用の有無 □有 □無

「第四面11.確認の特例ハ.」入力

第四面11.確認の特例ロ.入力で「有」にチェック(☑)を入れた場合に入力が可能となります。 建築基準法施行令第10条各号に掲げる建築物の区分にチェック(☑)を入れてください。 ※複数選択可能(図16-5)

図 $16-5$ 

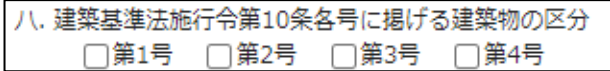

「第四面11.確認の特例ニ.」入力

第四面11.確認の特例ロ.入力で「有」にチェック(☑)を入れた場合に入力が可能となります。 手入力もしくは、入力補助機能を利用し入力します。

・認定型式の認定番号入力時の入力補助機能

「参照」ボタンをクリックすると、入力補助のメニューが表示されます。(図16-6)

 $216-6$ 

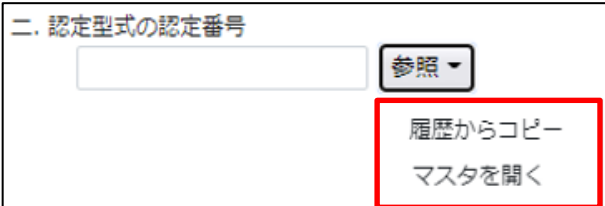

認定型式の認定番号入力補助内容

・履歴からコピー(図16-7)

過去に作成したデータの認定型式の認定番号からコピーする機能。

「履歴からコピー」をクリックすると、過去に作成された認定型式の認定番号内容のデータ一覧が表示され ます。

コピーしたい内容を選択し、「決定」ボタンをクリックすると選択された内容がコピーされます。 コピー完了後、手入力で編集することが可能です。

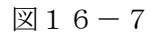

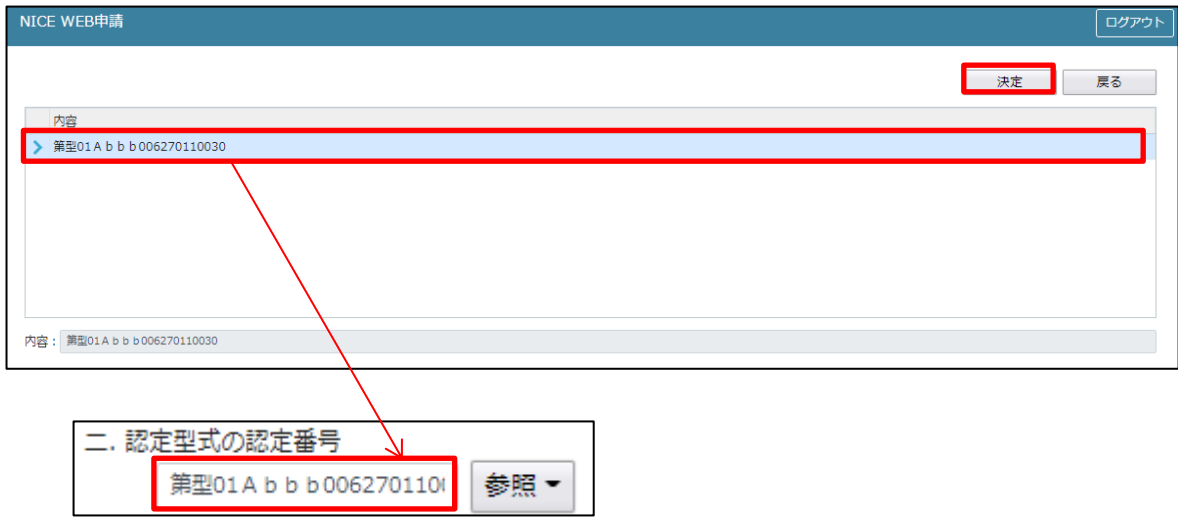

・マスタを開く

マスタデータに認定型式の認定番号を新規作成及び、複製(コピー)、申請書からコピー、既に登録されて いるマスタの内容を編集・削除・内容に反映することができます。

■認定型式の認定番号の新規作成を行う場合

「追加」ボタンをクリックし「新規作成」をクリックします。(図16-8)

図 $16-8$ 

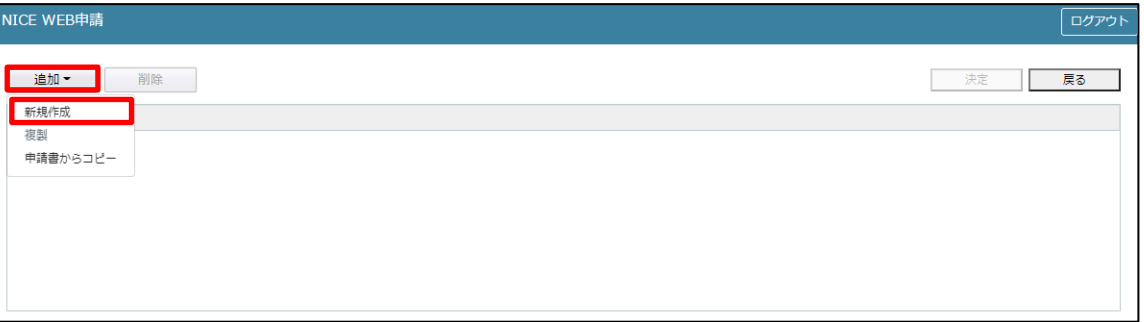

内容行が新規で追加されます。(図16-9)

「内容」に新規追加したい認定型式の認定番号を手入力後、「保存」ボタンをクリックすると入力した内容が 追加されます。

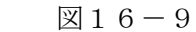

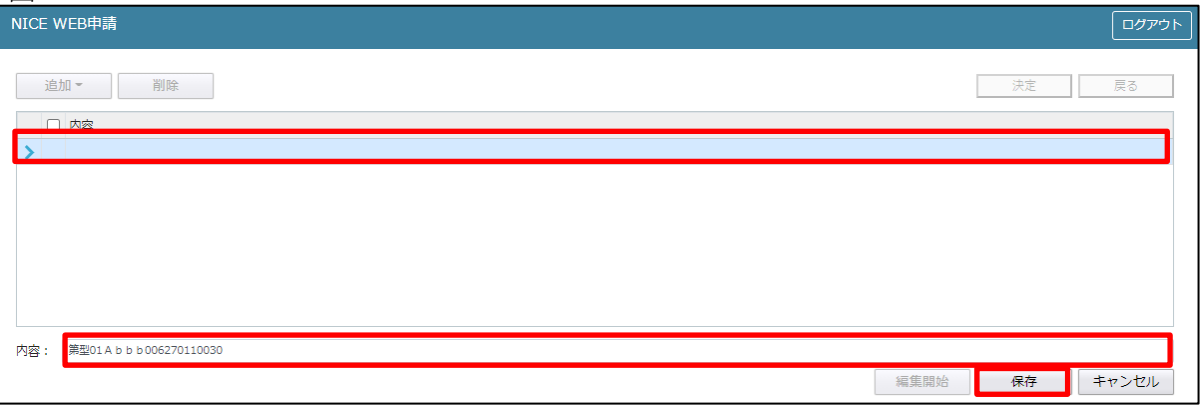

「保存」ボタンをクリックし、登録が完了すると、入力した内容が追加され「マスタ情報の更新が完了しまし た。」が表示されます。(図16-10)

 $\boxtimes$ 16-10

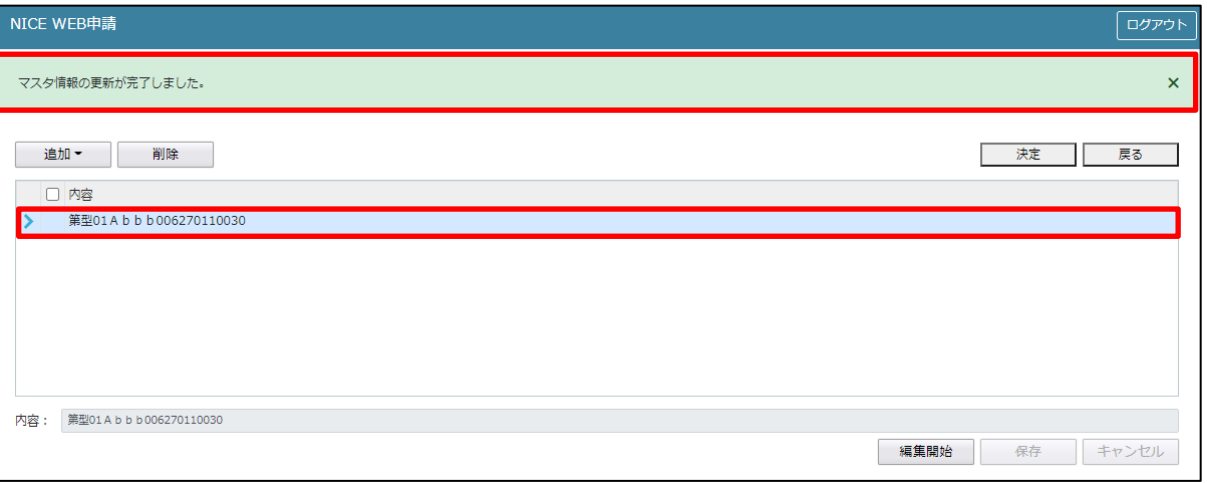

■認定型式の認定番号の複製を行う場合

複製を行いたい内容をクリックします。

「追加」ボタンをクリックし「複製」をクリックします。(図16-11)

図16-11

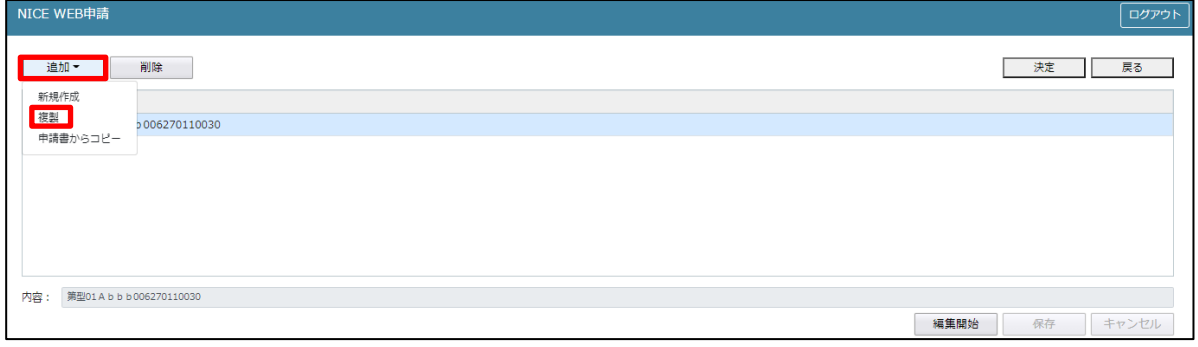

選択された内容が、内容行に追加されます。(図16-12)

追加された「内容」を手入力で編集することが可能です。「保存」ボタンをクリックすると入力した内容が 追加されます。

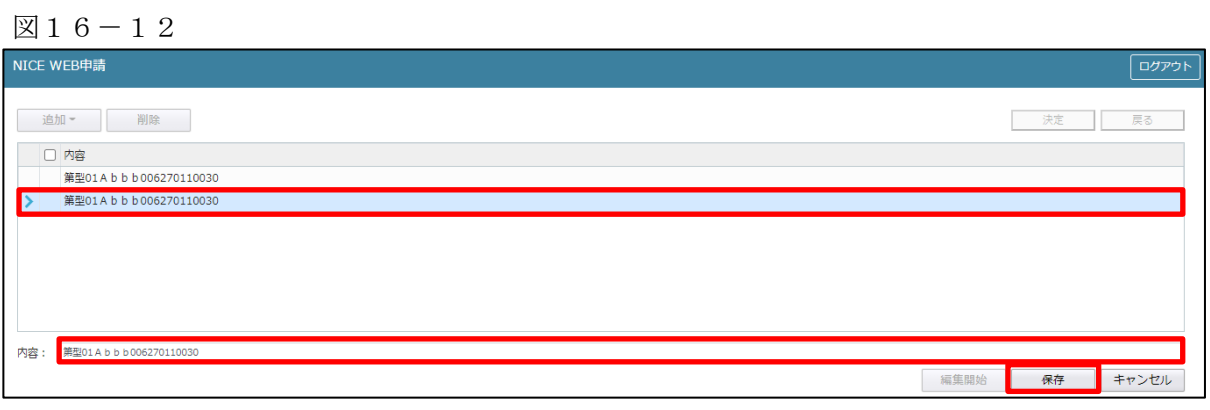

「保存」ボタンをクリックし、登録を完了すると、入力した内容が追加され「マスタ情報の更新が完了しま した。」が表示されます。(図16-13)

図16-13

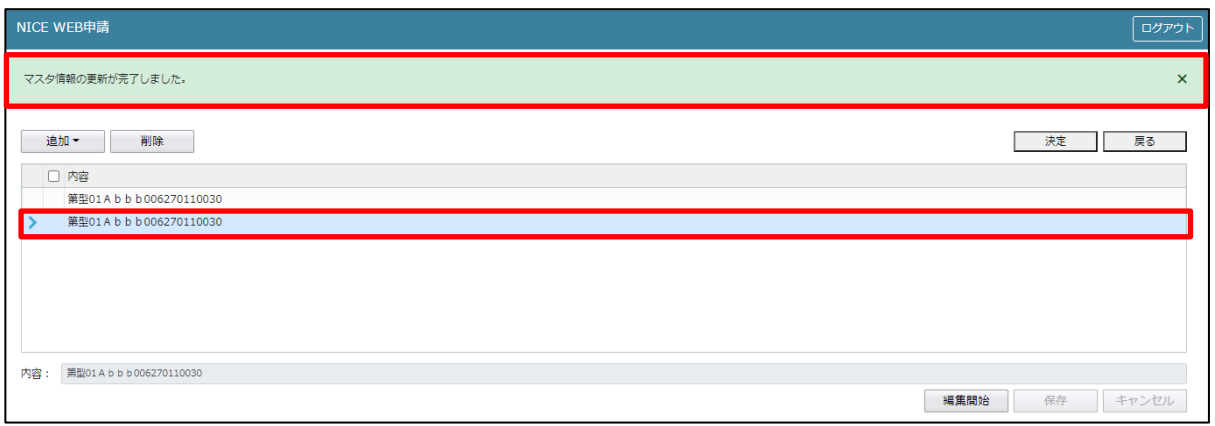
■認定型式の認定番号を申請書からコピーを行う場合 「追加」ボタンをクリックし「申請書からコピー」をクリックします。(図16-14)

 $\boxtimes$  16-14

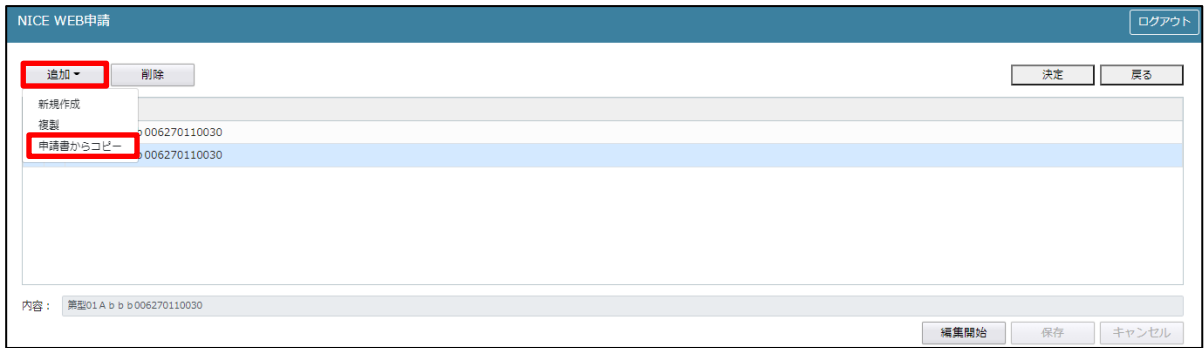

申請書に入力されている内容が内容行に追加されます。(図16-15) 「保存」ボタンをクリックすると入力されている内容が追加されます。

 $\boxed{\boxtimes}16-15$ 

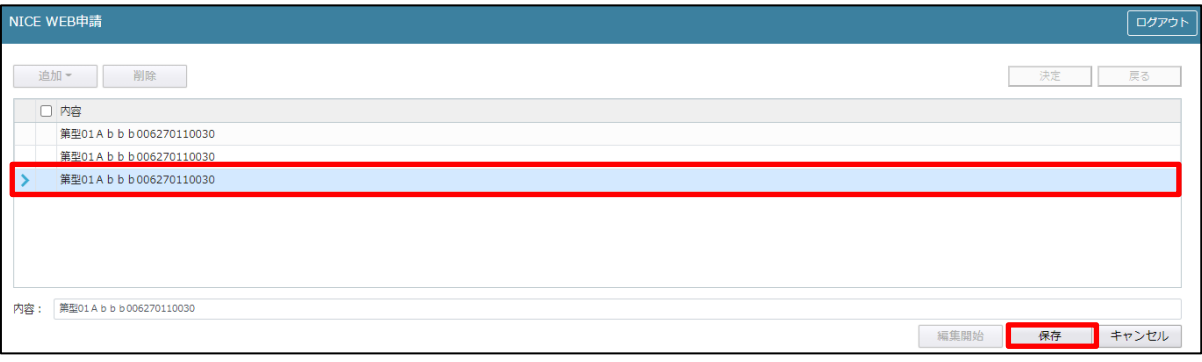

「保存」ボタンをクリックし登録が完了すると、入力した内容が追加され「マスタ情報の更新が完了しまし た。」が表示されます。(図16-16)

図16-16

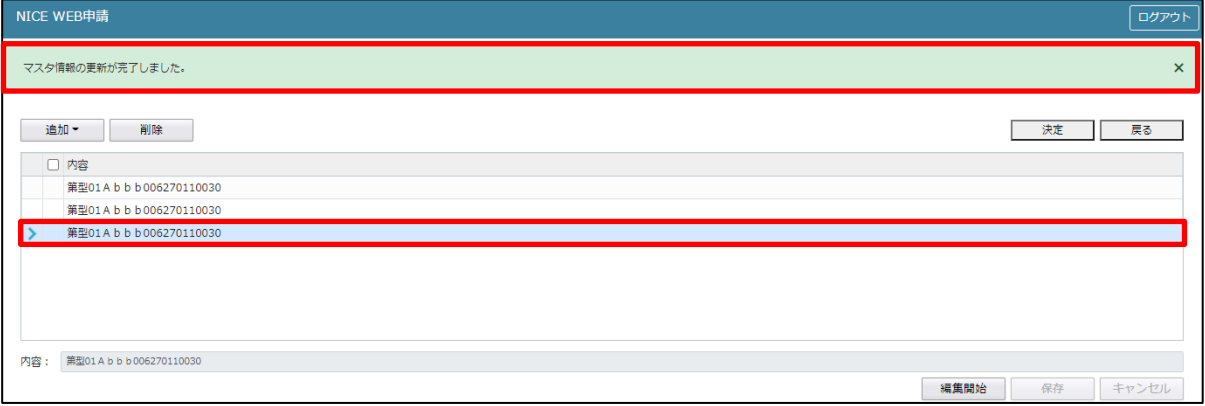

「第四面11.確認の特例ホ.」入力 適合する一連の規定の区分にチェック(☑)を入れてください。 ※複数選択可能(図16-17)

図 $16-17$ 

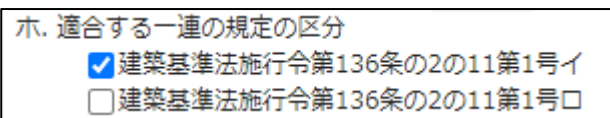

「第四面11.確認の特例へ.」入力

手入力もしくは、入力補助機能を利用し入力します。

・認証型式部材等認証番号入力時の入力補助機能

「参照」ボタンをクリックすると、入力補助のメニューが表示されます。(図16-18)

図16-18

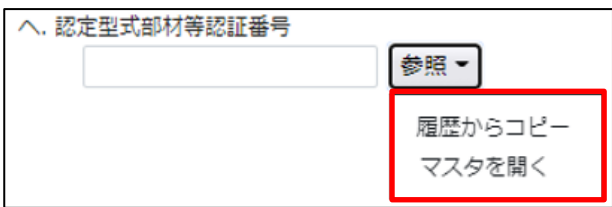

認定型式部材等認証番号入力補助内容

・履歴からコピー(図16-19)

過去に作成したデータの認定型式部材等認証番号からコピーする機能。

「履歴からコピー」をクリックすると、過去に作成された認定型式部材等認証番号内容のデータ一覧が表示 されます。コピーしたい内容を選択し、「決定」ボタンをクリックすると選択された内容がコピーされます。 コピー完了後、手入力で編集することが可能です。

図16-19

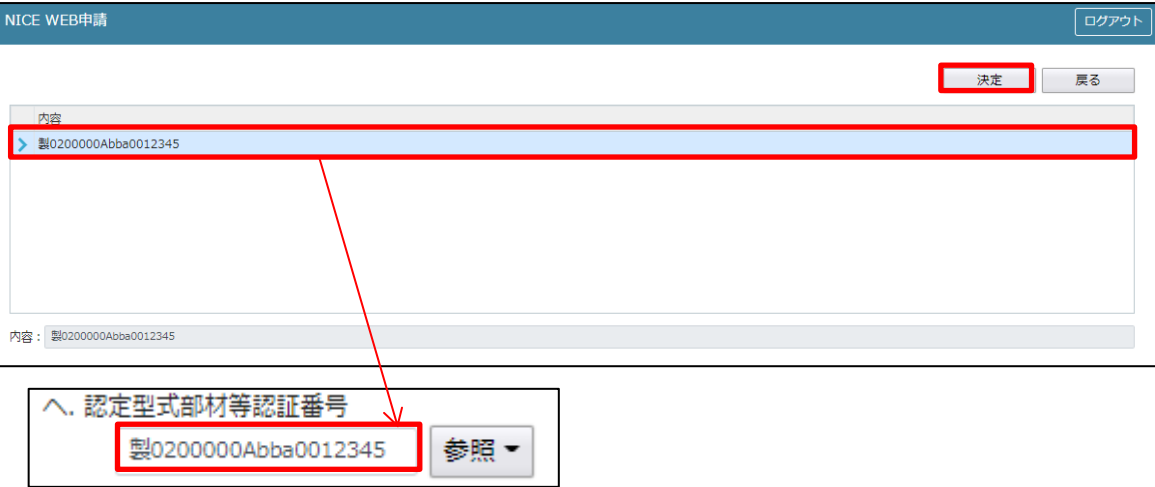

・マスタを開く

マスタデータに認定型式部材等認証番号を新規作成及び、複製(コピー)、申請書からコピー、既に登録さ れているマスタの内容を編集・削除・内容に反映することができます。

■認定型式部材等認証番号の新規作成を行う場合

「追加」ボタンをクリックし「新規作成」をクリックします。(図16-20)

 $\boxed{\boxtimes} 16-20$ 

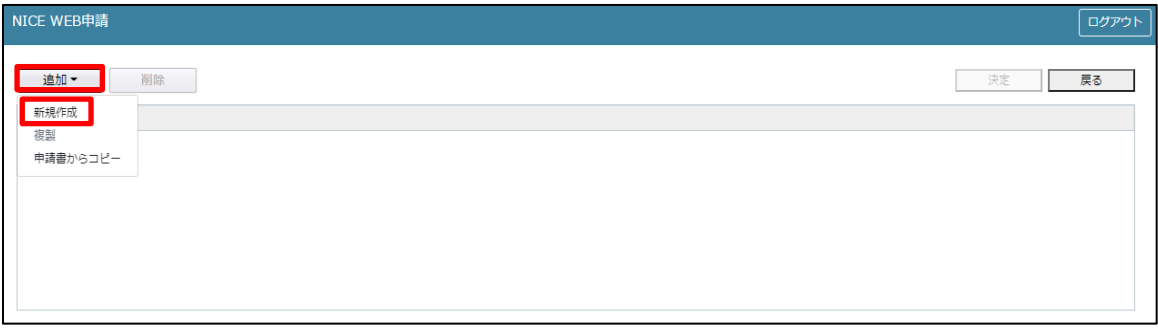

内容行が新規で追加されます。(図16-21)

「内容」に新規追加したい認定型式部材等認証番号を手入力後、「保存」ボタンをクリックすると入力した 内容が追加されます。

 $\boxed{\boxtimes} 16-21$ 

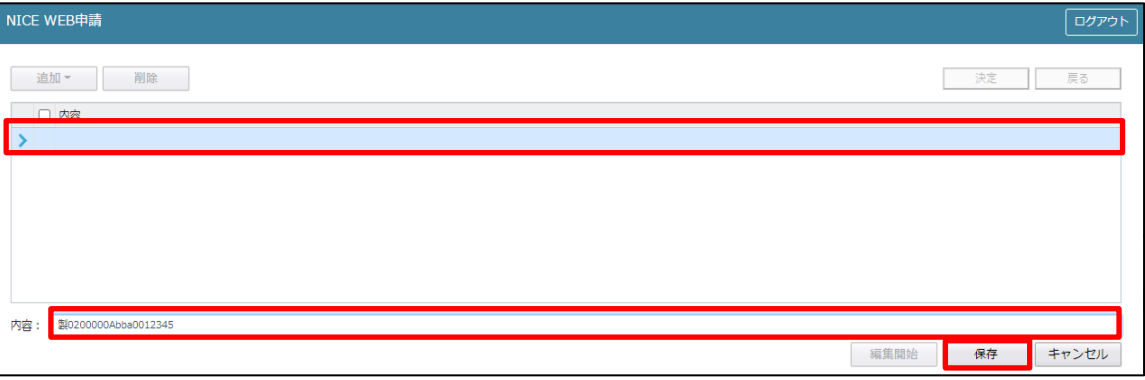

「保存」ボタンをクリックし登録が完了すると、入力した内容が追加され「マスタ情報の更新が完了しまし た。」が表示されます。(図16-22)

図16-22

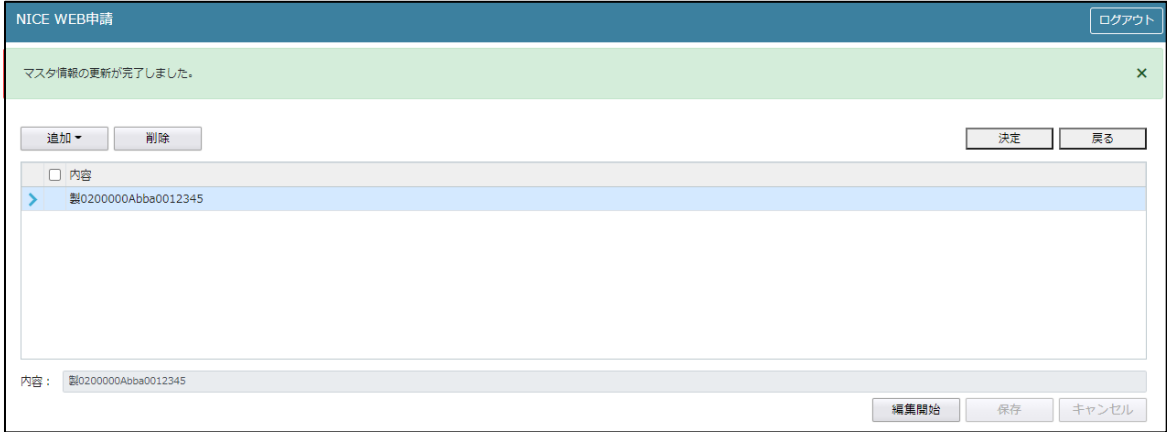

■認定型式部材等認証番号の複製を行う場合

複製を行いたい内容をクリックします。 「追加」ボタンをクリックし「複製」をクリックします。(図16-23)

 $216-23$ 

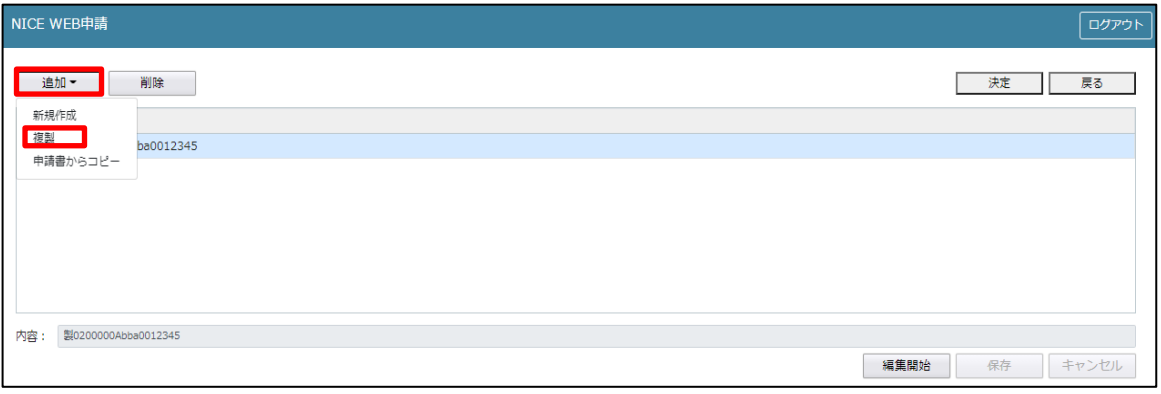

選択された内容が、内容行に追加されます。(図16-24) 追加された「内容」を手入力で編集することが可能です。「保存」ボタンをクリックすると入力した内容が

図16-24

追加されます。

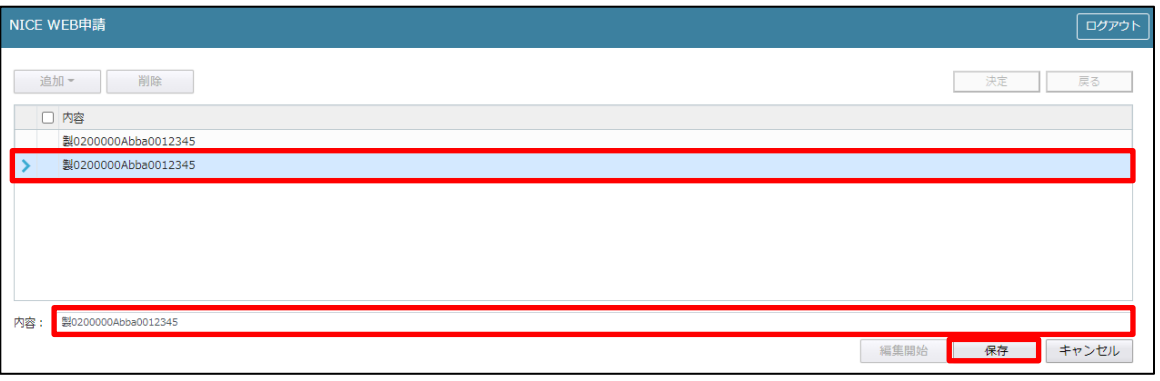

「保存」ボタンをクリックし、登録を完了すると、入力した内容が追加され「マスタ情報の更新が完了しま した。」が表示されます。(図16-25)

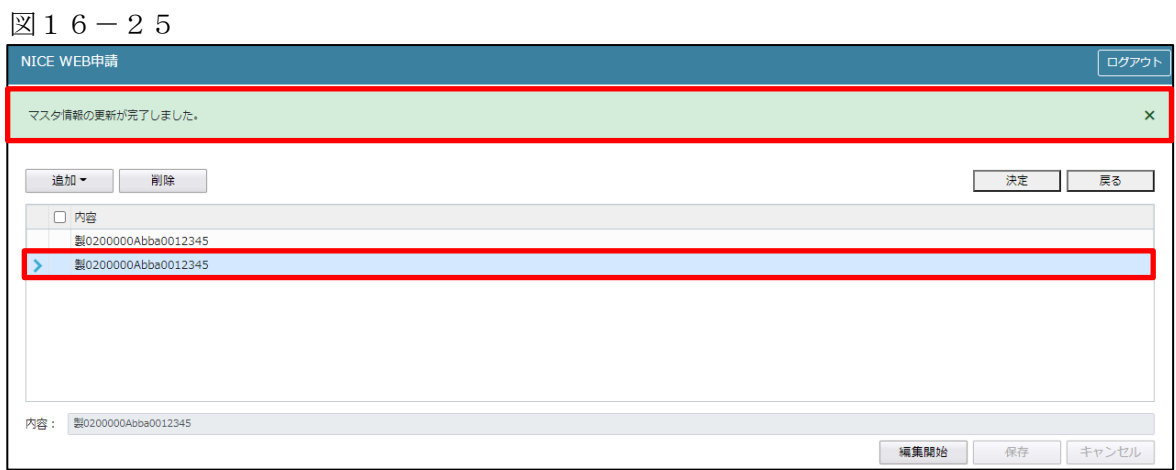

■認定型式部材等認証番号を申請書からコピーを行う場合

「追加」ボタンをクリックし「申請書からコピー」をクリックします。(図16-26)

 $\boxtimes 16-26$ 

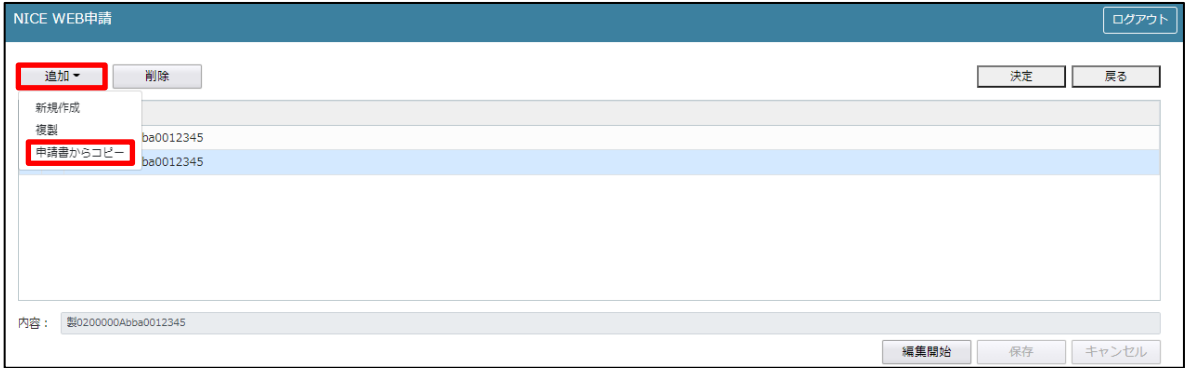

申請書に入力されている内容が内容行に追加されます。(図16-27) 「保存」ボタンをクリックすると入力されている内容が追加されます。

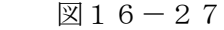

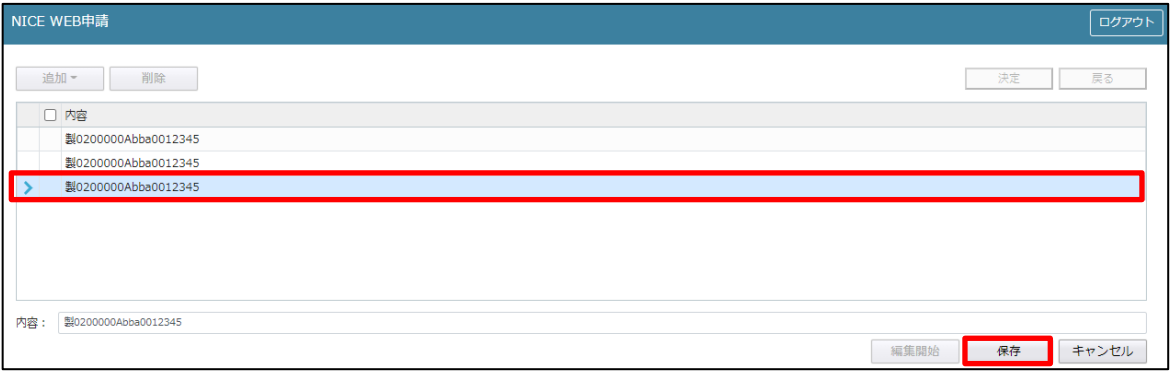

「保存」ボタンをクリックし、登録を完了すると、入力した内容が追加され「マスタ情報の更新が完了しま した。」が表示されます。(図16-28)

図16-28

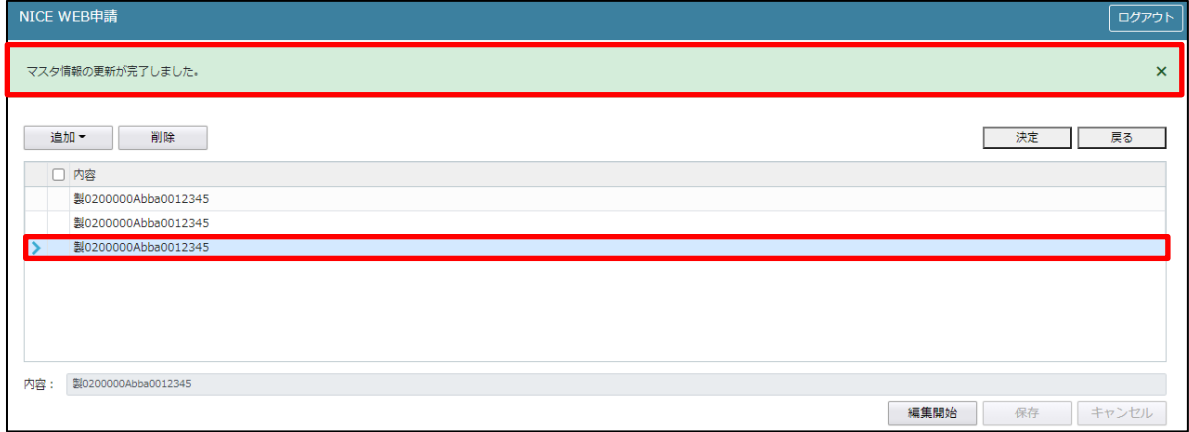

17申請書の入力-第四面~第六面 第四面12(床面積)と第五面2~6、7~10 建築物-確認画面の左側「第四面~第六面」の下部に表示されている棟番号(棟名称を入力されている場合は 棟番号+棟名称が表示されています)をクリックします。(図17-1) ※編集開始ボタンが押されていることを確認してください。

各項目はスクロールして表示します。

※第四面8.階数部分で「第五面作成」を行っている場合は、第四面12.床面積と第五面がすでに作成されて います。

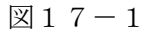

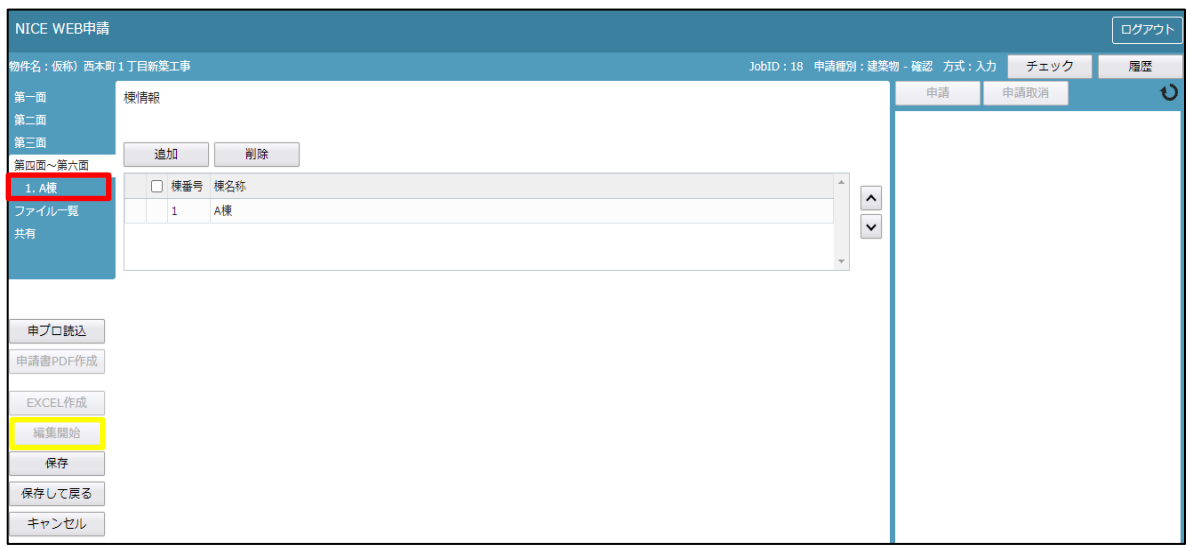

建築物-確認画面の12. 床面積を表示します。(図17-2)

図17-2

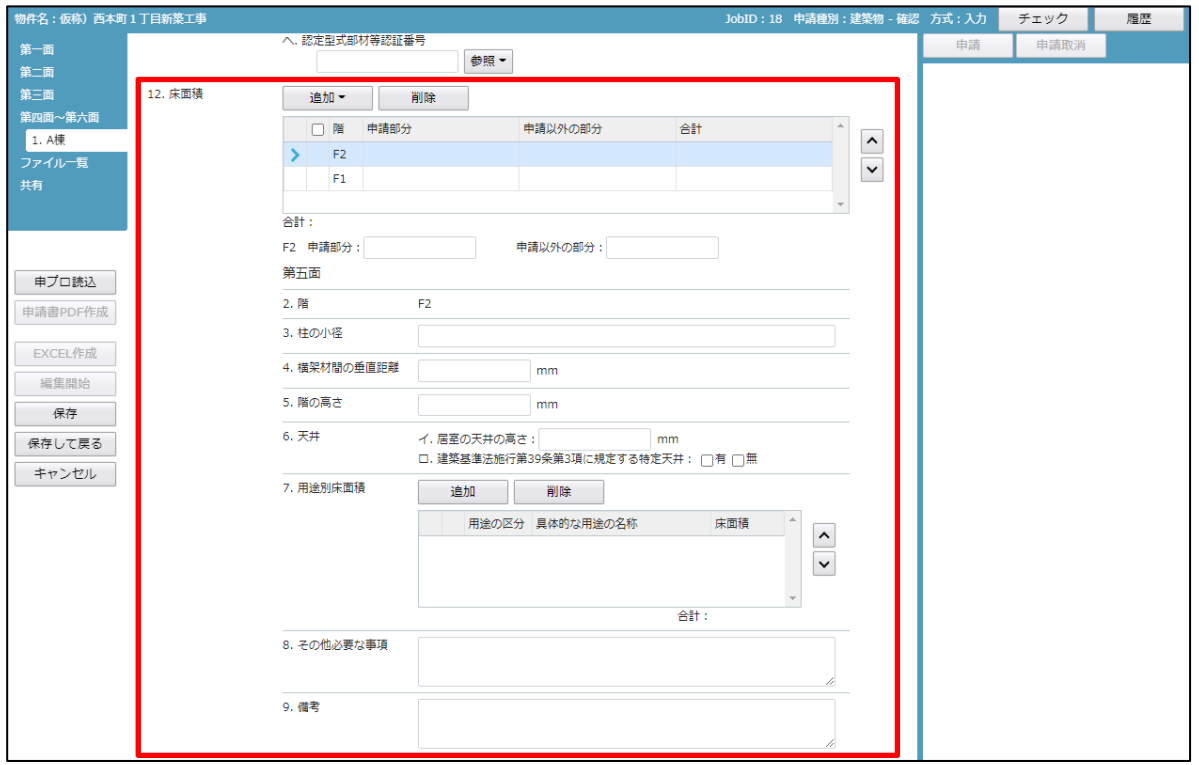

「第四面12.床面積(第五面含む)」入力

第四面8.階数部分で「第五面作成」を行っている場合は第四面12.床面積と第五面がすでに作成されて います。

・階数の追加を行う場合

「追加」ボタンをクリックすると「P 挿入・F 挿入・B 挿入・M 挿入」が表示されます。(図17-3)

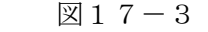

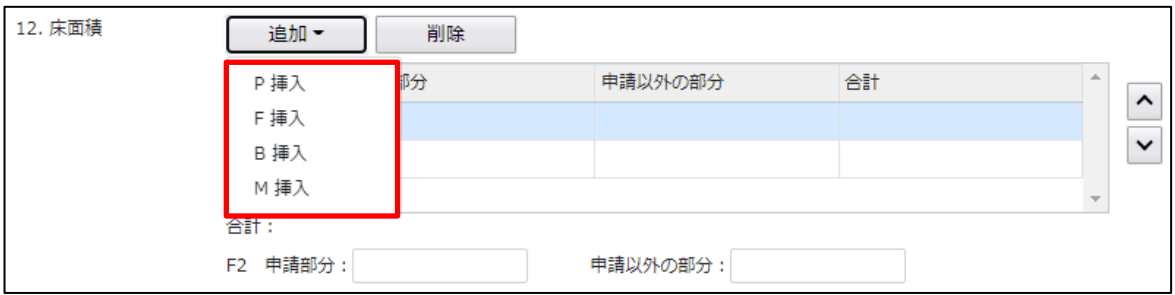

P:昇降機塔等の階

F:地上階 B:地階

M:地階の倉庫等の階

追加したい階を選択すると「階」部分に追加されます。

### ※階数は自動で作成されます。

階を削除したい場合は、削除したい階にチェックを入れて、「削除」ボタンをクリックすると階を削除する ことができます。(図17-4)

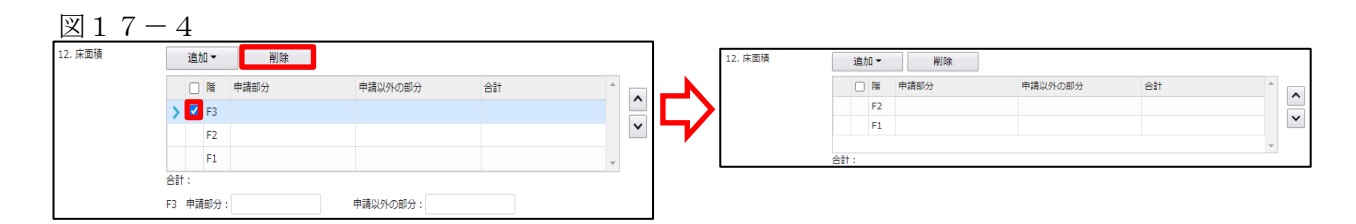

・「床面積」入力

入力したい階をクリックすると下方に入力画面が表示されます。 申請部分と申請以外の部分の床面積を入力してください。(図17-5)

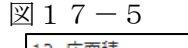

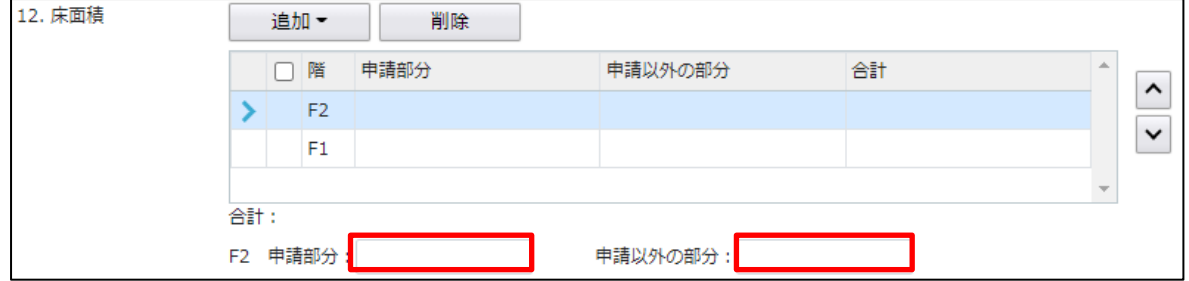

「第五面2.階」設定 第四面12. 床面積部分の階をクリックすると階が表示されます。 ※第五面は選択された階が入力の対象階となります。(図17-6)

図 $17-6$ 

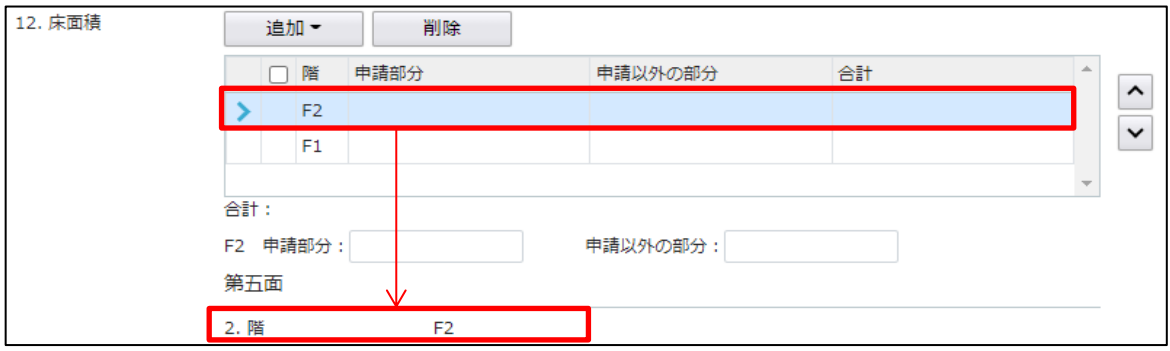

「第五面3.柱の小径」入力 該当階の柱の小径を入力してください。(図17-7)

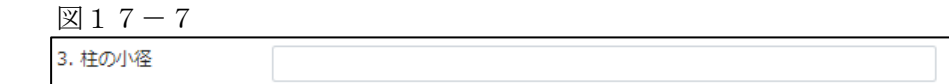

「第五面4.横架材間の垂直距離」入力 該当階の横架材間の垂直距離を入力してください。(図17-8)

図17-8

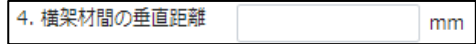

「第五面5.階の高さ」入力 該当階の階の高さを入力してください。(図17-9)

図17-9

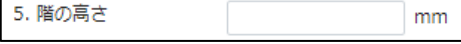

「第五面6.天井イ.」入力 該当階の居室の天井の高さを入力してください。(図17-10)

 $\boxed{\boxtimes}17-10$ 

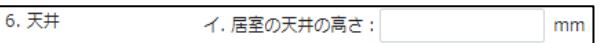

「第五面6.天井ロ.」入力

該当階の建築基準法施行令第39条第3項に規定する特定天井の有無にチェックを入れてください。 (いずれかひとつを選択)(図17-11)

図 $17-11$ 

□. 建築基準法施行第39条第3項に規定する特定天井: □有 □無

「第五面7.用途別床面積」入力

該当階の用途別床面積を入力します。

「追加」ボタンをクリックすると、1行追加されます。(図17-12) 削除したい用途にチェックを入れて「削除」ボタンをクリックすると、選択されていた行が削除されます。  $(\boxtimes 17 - 13)$ 

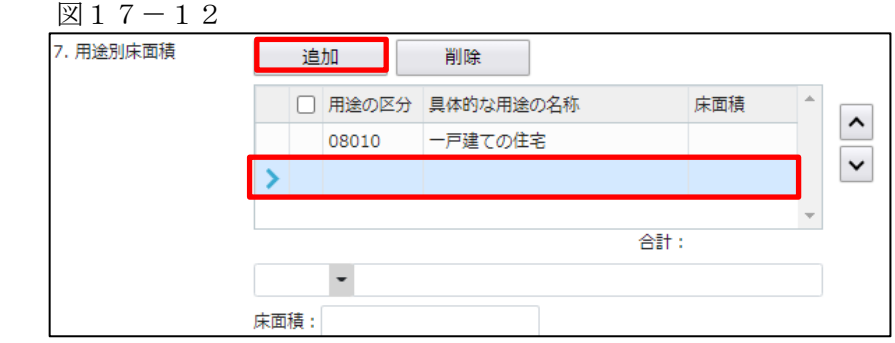

## 図17-13

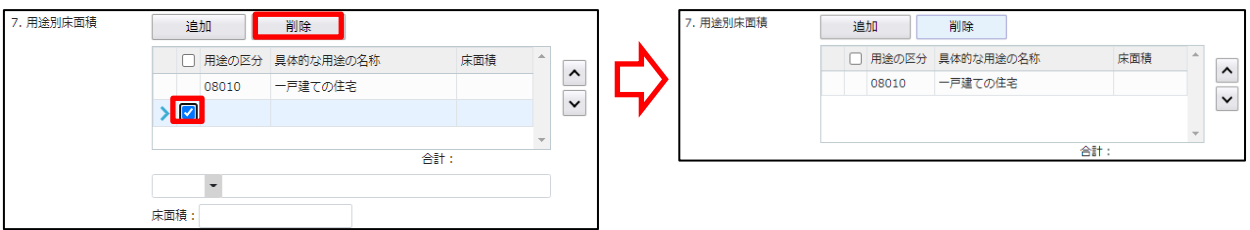

「用途の区分」入力

用途の区分は「▼」部分をクリックするとプルダウンで表示されます。 該当する用途の区分を選択してください。(図17-14)

図17-14

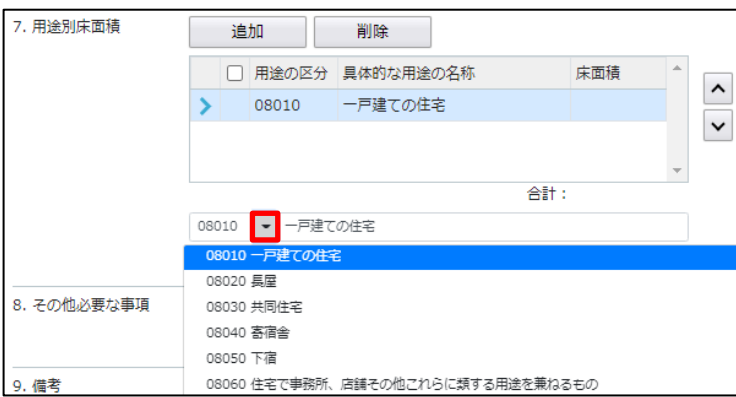

「床面積」入力 床面積を入力してください。(図17-15)

図 $17-15$ 

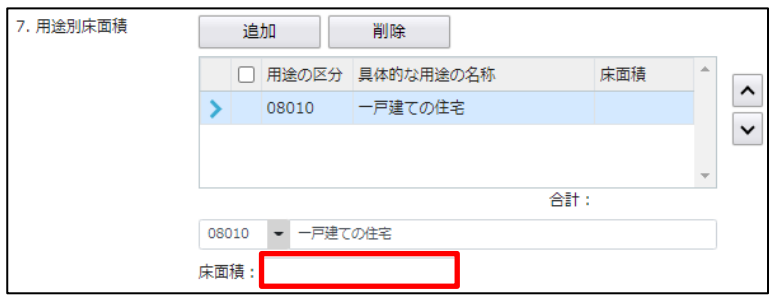

「第五面8.その他必要な事項」入力 その他必要な事項を入力してください。(図17-16)

 $\boxed{\boxtimes}$  17-16

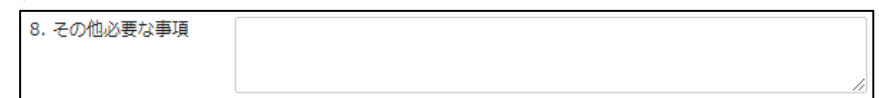

「第五面9.備考」入力 備考を入力してください。(図17-17)

図17-17

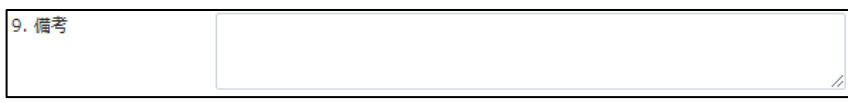

18申請書の入力-第四面~第六面 第四面13~17タブ 建築物-確認画面の左側「第四面~第六面」の下部に表示されている棟番号(棟名称を入力されている場合は 棟番号+棟名称が表示されています)をクリックします。(図18-1) ※編集開始ボタンが押されていることを確認してください。

各項目はスクロールして表示します。

※第五面は、第四面8.階数もしくは、第四面12.床面積部分で作成します。

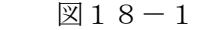

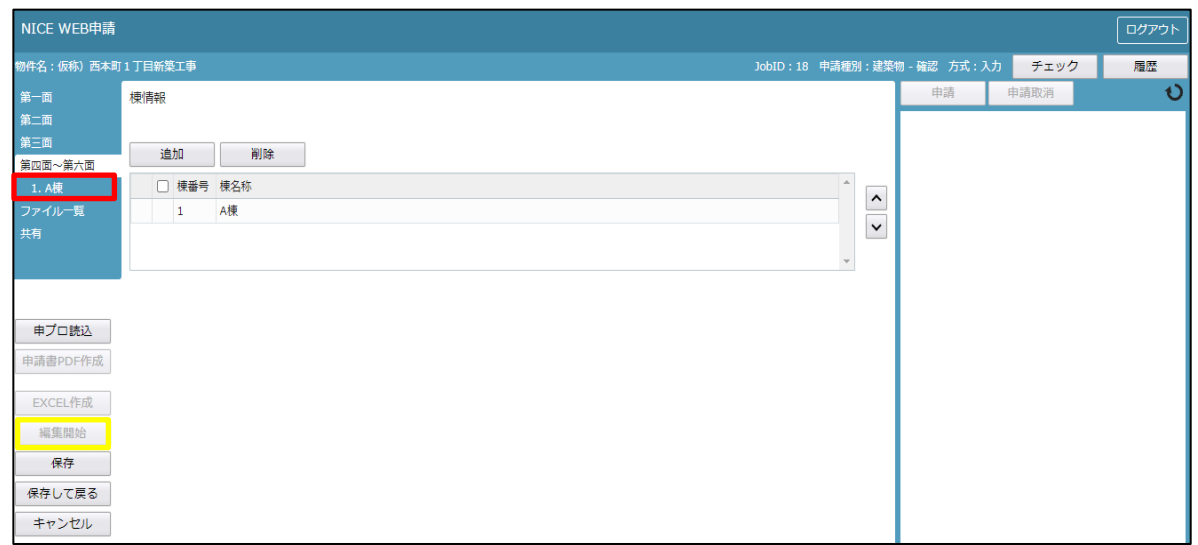

建築物·確認画面の13~17を表示します。(図18-2)

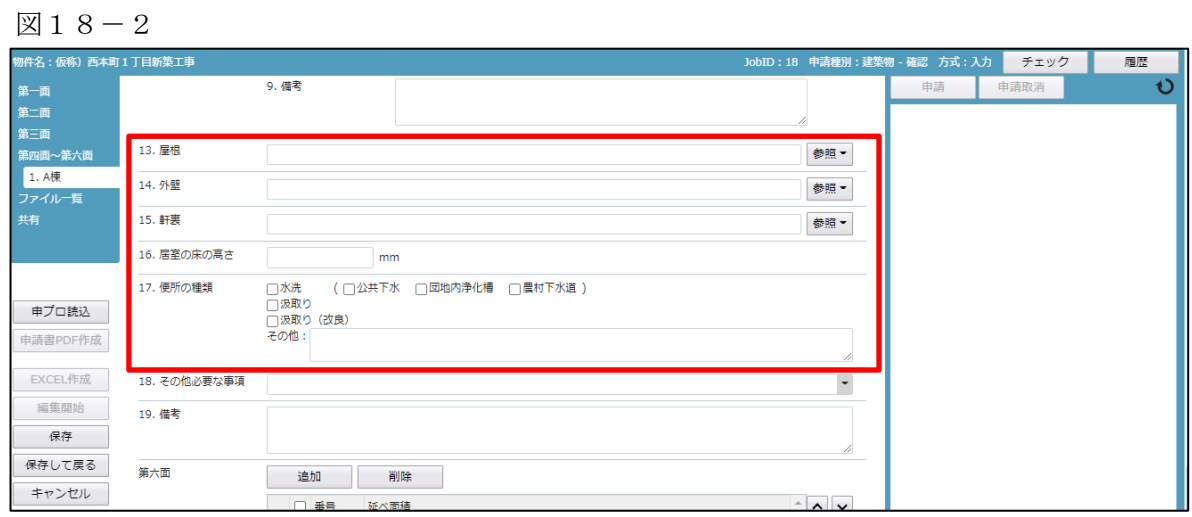

「第四面13.屋根」入力 手入力もしくは、入力補助機能を利用します。 複数行を入力するときは、改行したい箇所に半角縦線(|)を入力してください。 PDF 出力時に改行して表示します。

・屋根の入力補助機能

「参照」ボタンをクリックすると、入力補助のメニューが表示されます。(図18-3)

 $218-3$ 

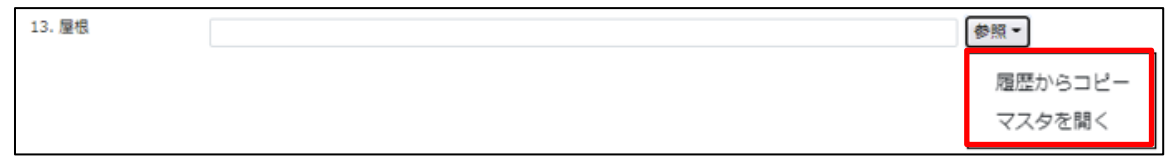

屋根の入力補助内容

・履歴からコピー(図18-4)

過去に作成したデータの屋根からコピーする機能。

「履歴からコピー」をクリックすると、過去に作成された屋根のデータ一覧が表示されます。 コピーしたい内容を選択し、「決定」ボタンをクリックすると選択された内容がコピーされます。 コピー完了後、手入力で編集することが可能です。

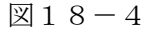

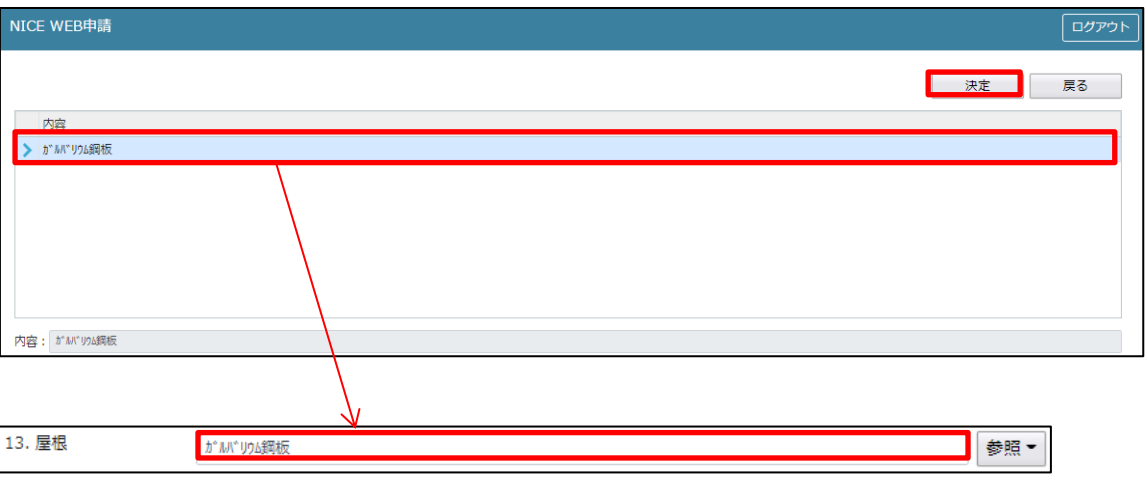

・マスタを開く

マスタデータに屋根を新規作成及び、複製(コピー)、申請書からコピー、既に登録されているマスタの 内容を編集・削除・内容に反映することができます。

■屋根の新規作成を行う場合

「追加」ボタンをクリックし「新規作成」をクリックします。(図18-5)

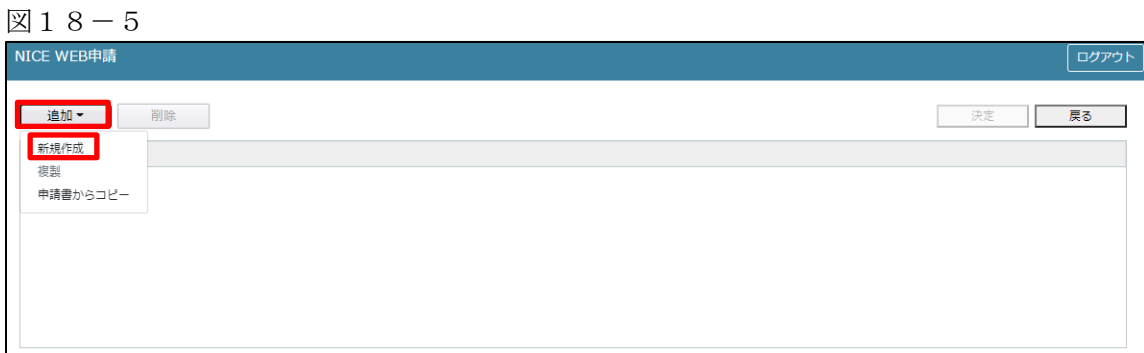

内容行が新規で追加されます。(図18-6)

「内容」に新規追加したい屋根を手入力後、「保存」ボタンをクリックすると入力した内容が追加されます。

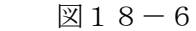

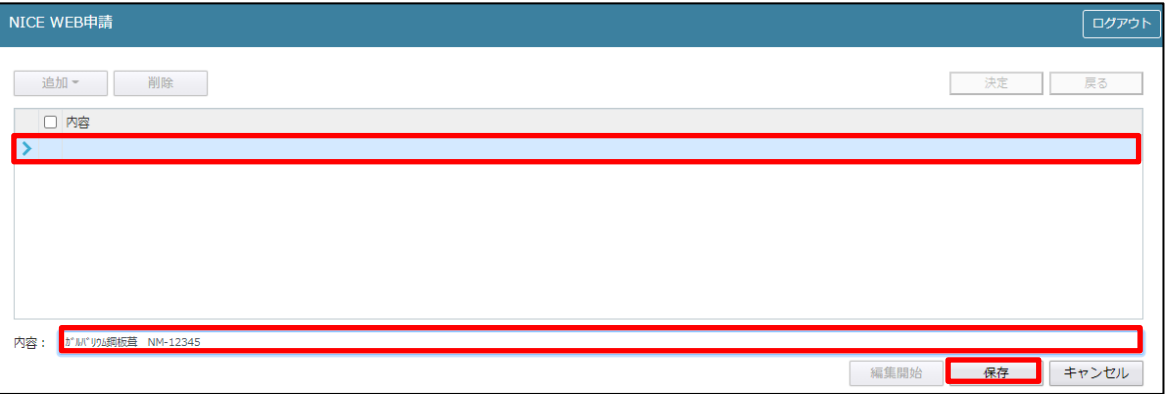

「保存」ボタンをクリックし、登録を完了すると、入力した内容が追加され「マスタ情報の更新が完了しま した。」が表示されます。(図18-7)

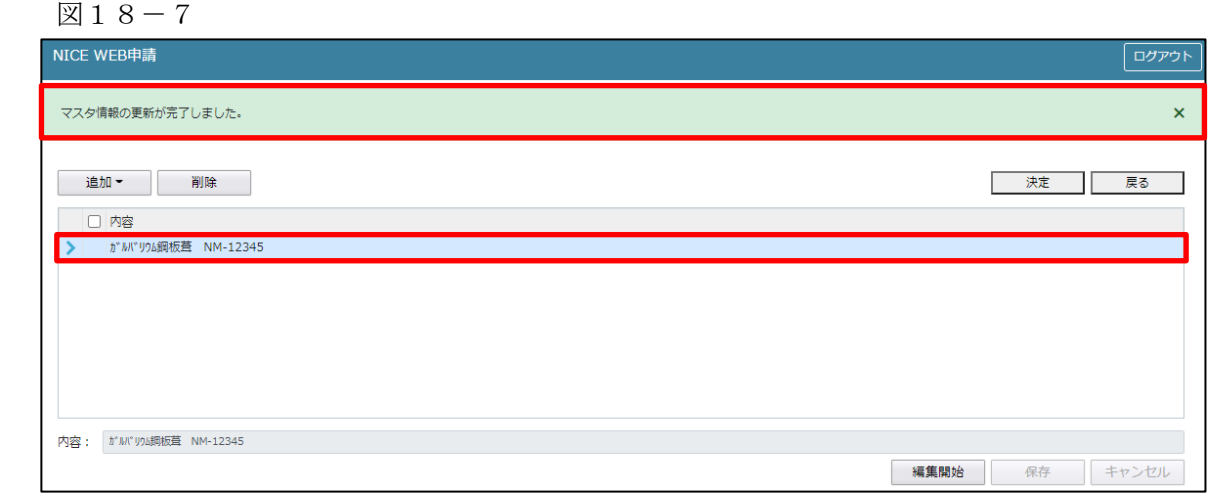

## ■屋根の複製を行う場合

複製を行いたい内容をクリックします。 「追加」ボタンをクリックし「複製」をクリックします。(図18-8)

図 $18-8$ 

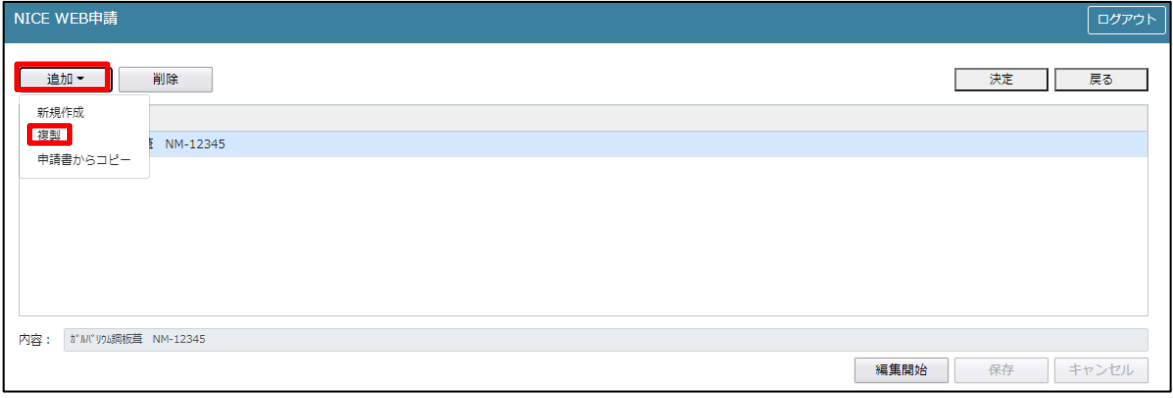

選択された内容が、内容行に追加されます。(図18-9)

追加された「内容」を手入力で編集することが可能です。「保存」ボタンをクリックすると入力した内容が 追加されます。

 $18-9$ 

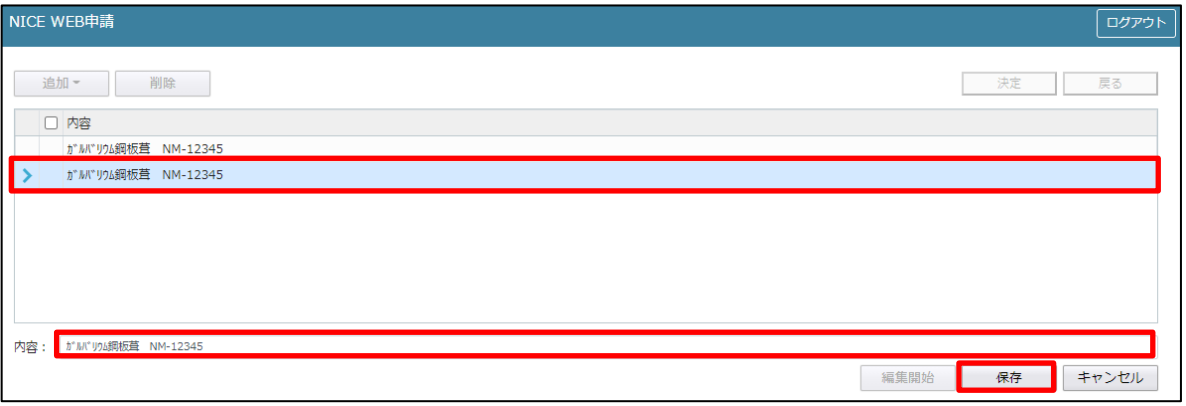

「保存」ボタンをクリックし、登録を完了すると、「情報」が表示されます。(図18-10) 「OK」ボタンをクリックし登録を完了します。

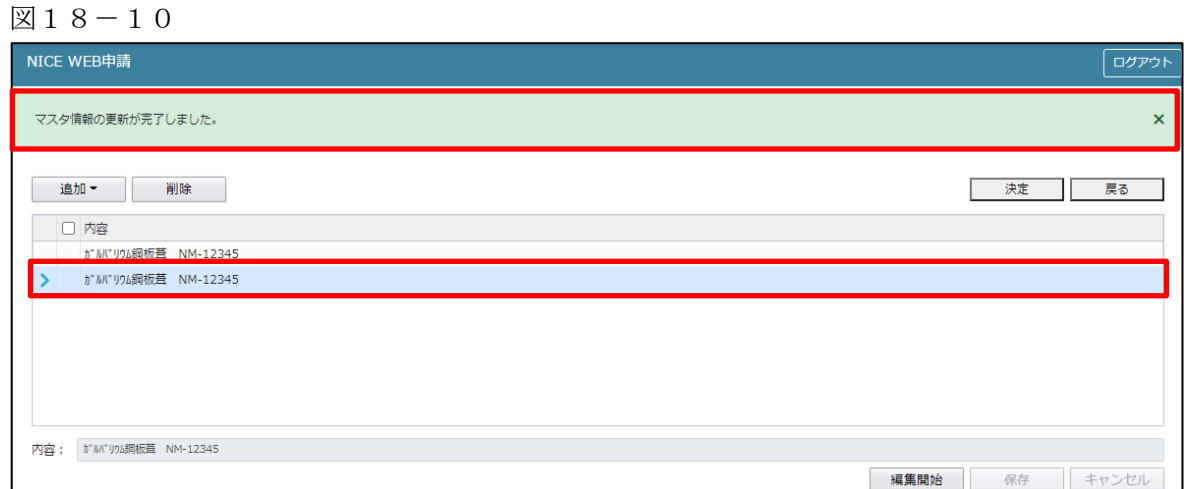

■屋根を申請書からコピーを行う場合

「追加」ボタンをクリックし「申請書からコピー」をクリックします。(図18-11)

図18-11

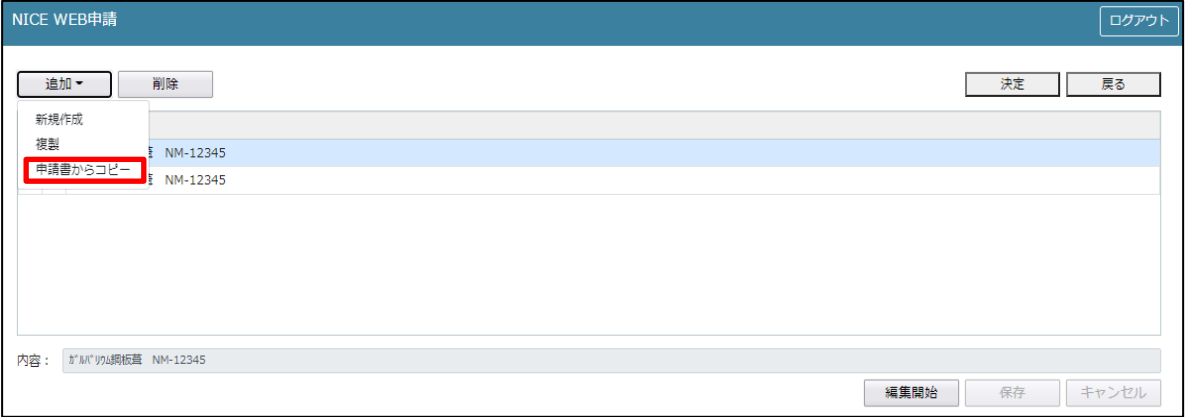

申請書に入力されている内容が内容行に追加されます。(図18-12) 「保存」ボタンをクリックすると入力されている内容が追加されます。

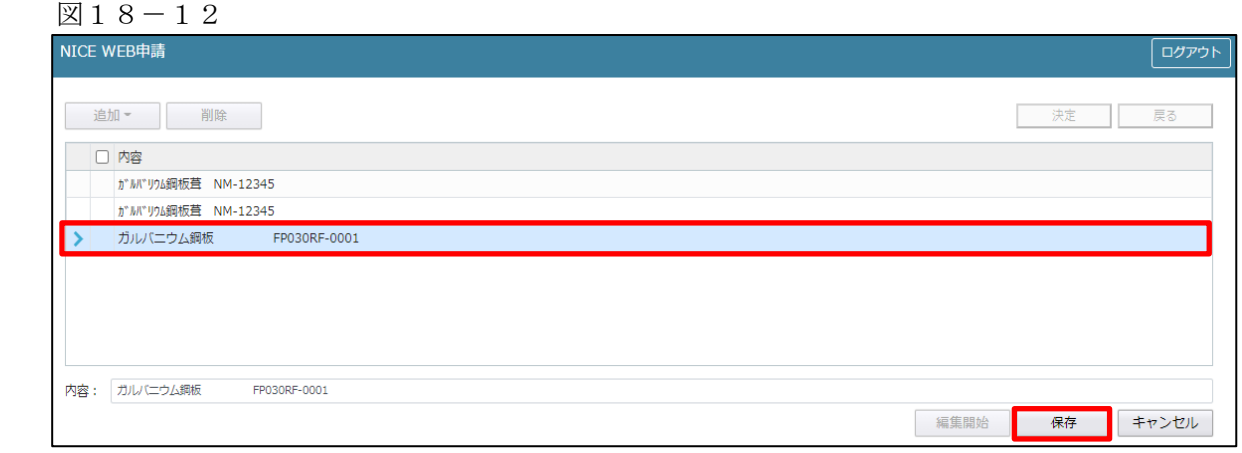

「保存」ボタンをクリックし、登録を完了すると、入力した内容が追加され「マスタ情報の更新が完了しま した。」が表示されます。(図18-13)

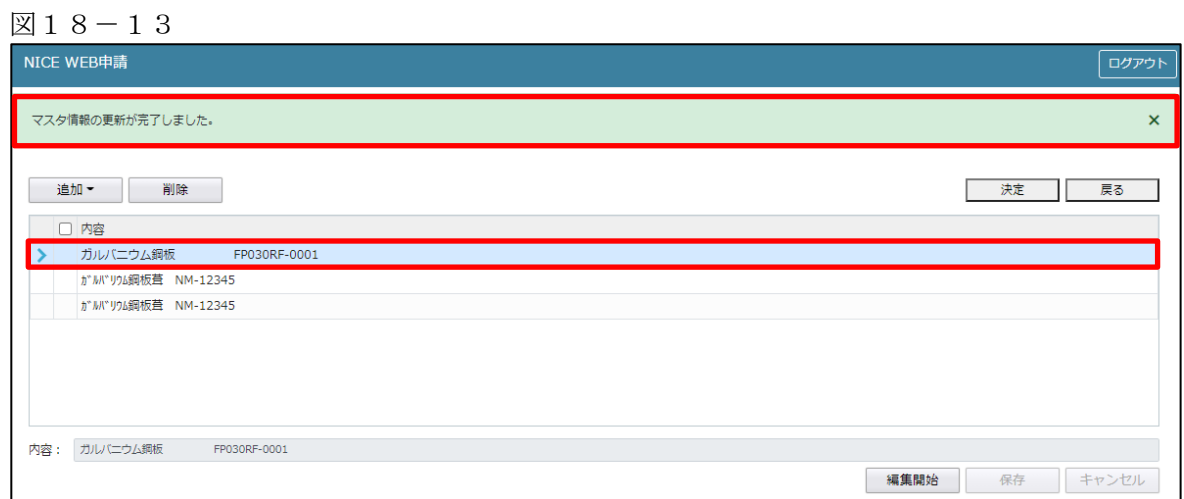

「第四面14.外壁」入力 手入力もしくは、入力補助機能を利用し入力します。 複数行を入力するときは、改行したい箇所に半角縦線(|)を入力してください。 PDF 出力時に改行して表示します。

・外壁入力時の入力補助機能

「参照」ボタンをクリックすると、入力補助のメニューが表示されます。(図18-14)

図18-14

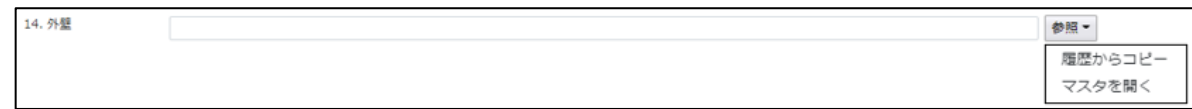

外壁入力補助内容

・履歴からコピー(図18-15)

過去に作成したデータの外壁からコピーする機能。

「履歴からコピー」をクリックすると、過去に作成された外壁内容のデータ一覧が表示されます。 コピーしたい内容を選択し、「決定」ボタンをクリックすると選択された内容がコピーされます。 コピー完了後、手入力で編集することが可能です。

 $\boxtimes$  18-15

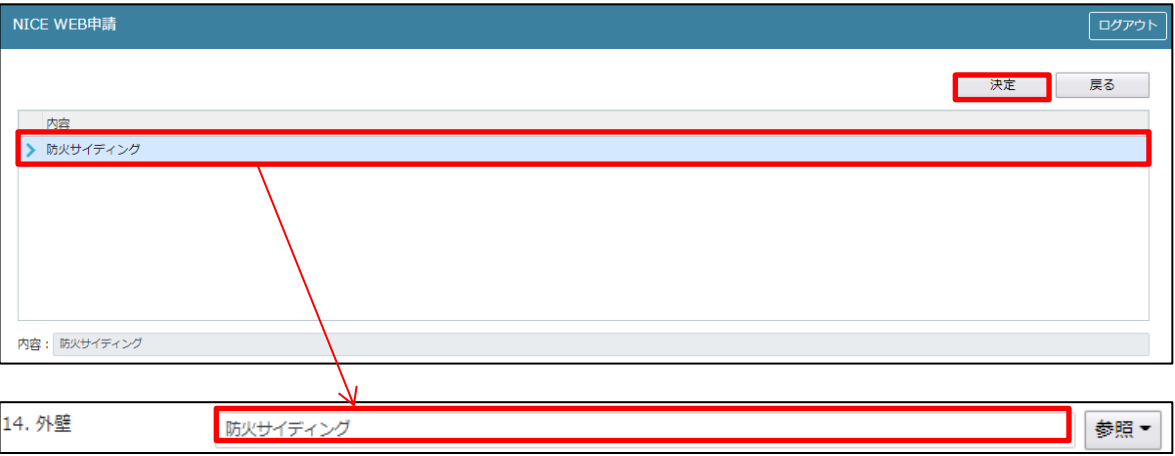

・マスタを開く

マスタデータに外壁を新規作成及び、複製(コピー)、申請書からコピー、既に登録されているマスタの内 容を編集・削除・内容に反映することができます。

■外壁の新規作成を行う場合

「追加」ボタンをクリックし「新規作成」をクリックします。(図18-16)

 $218 - 16$ 

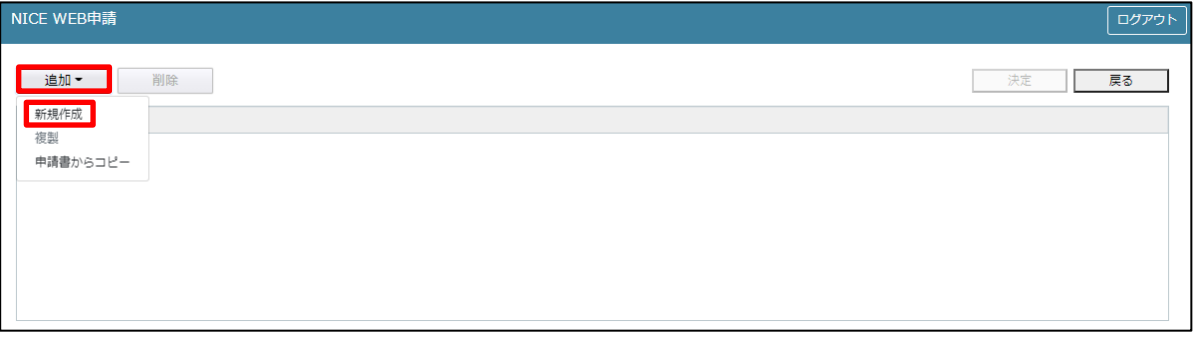

内容行が新規で追加されます。(図18-17)

「内容」に新規追加した外壁を手入力後、「保存」ボタンをクリックすると入力した内容が追加されます。

 $\boxtimes 18 - 17$ 

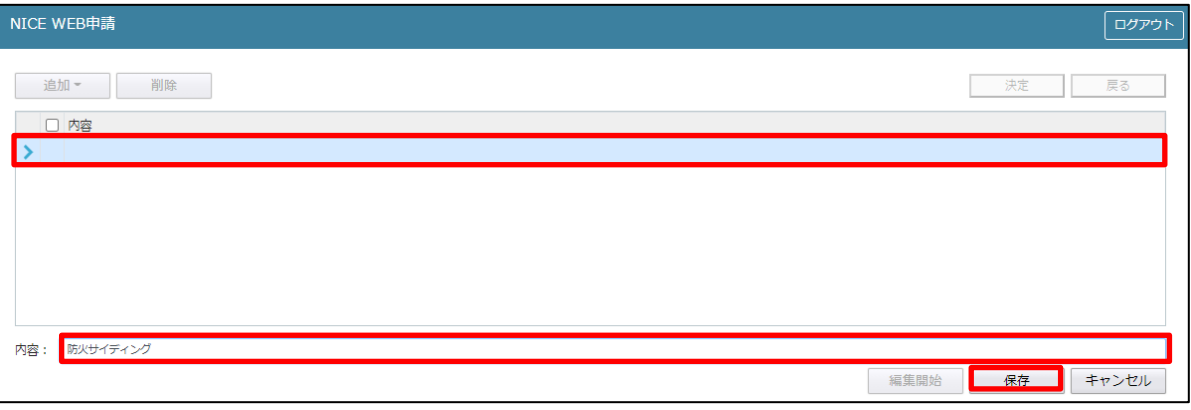

「保存」ボタンをクリックし、登録が完了すると、入力した内容が追加され「マスタ情報の更新が完了しまし た。」が表示されます。(図18-18)

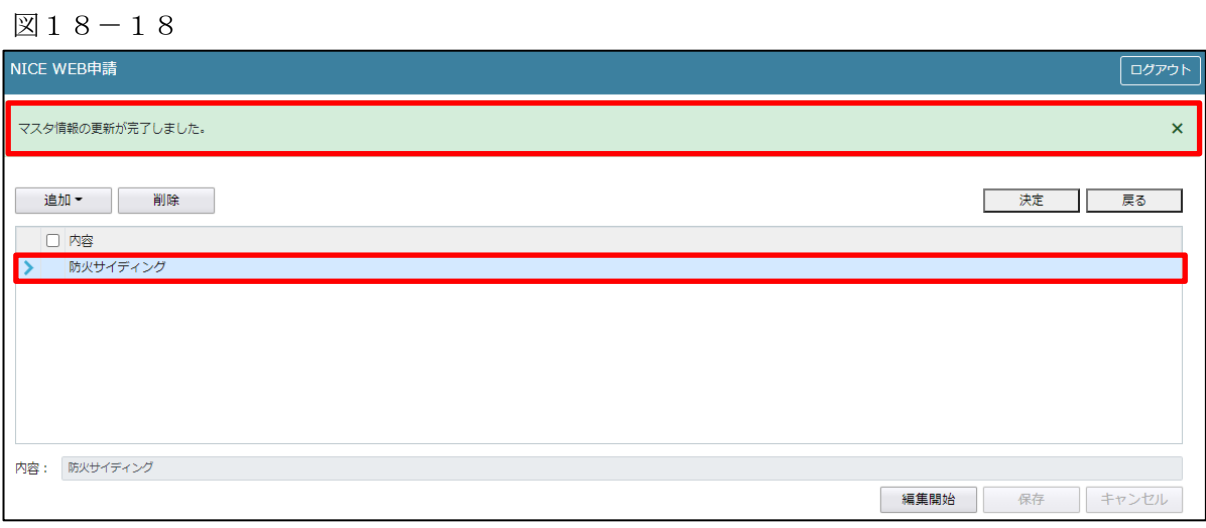

## ■外壁の複製を行う場合

複製を行いたい内容をクリックします。 「追加」ボタンをクリックし「複製」をクリックします。(図18-19)

図18-19

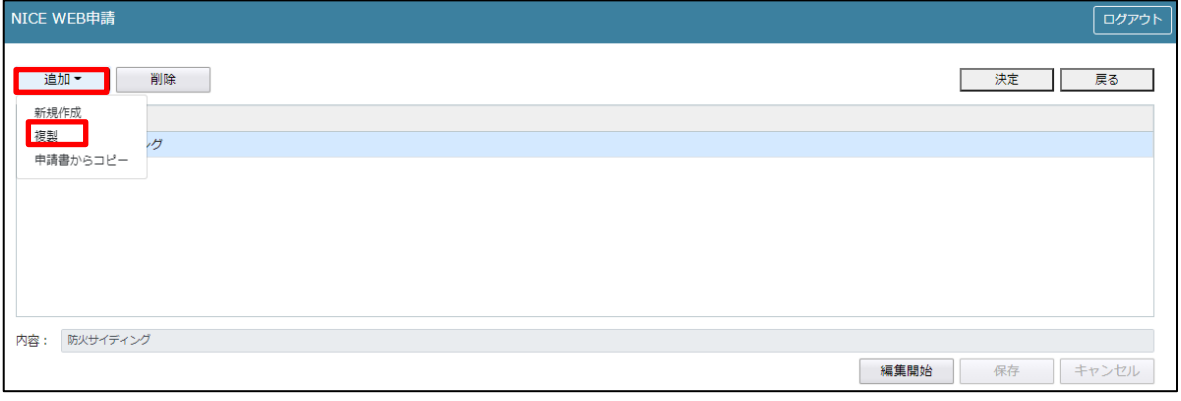

選択された内容が、内容行に追加されます。(図18-20)

追加された「内容」を手入力で編集することが可能です。「保存」ボタンをクリックすると入力した内容が 追加されます。

 $\boxtimes$  18-20

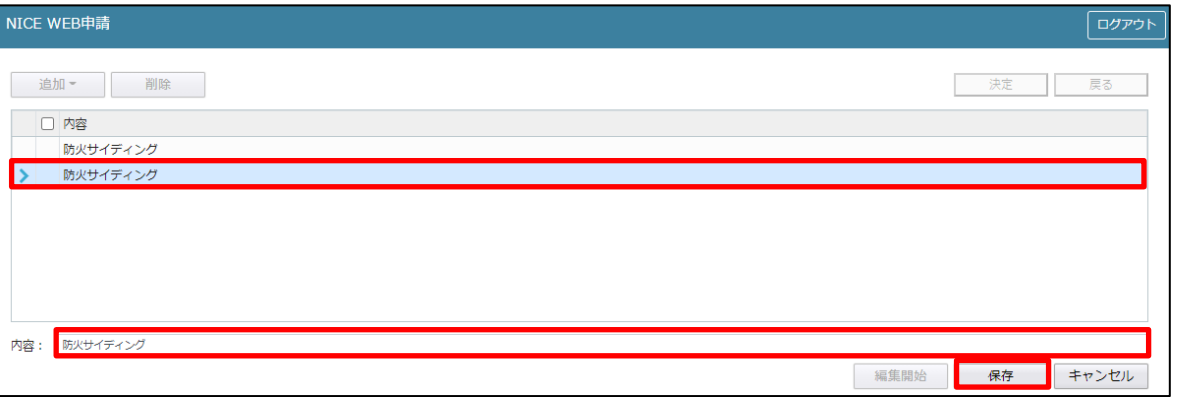

「保存」ボタンをクリックし、登録を完了すると、入力した内容が追加され「マスタ情報の更新が完了しま した。」が表示されます。(図18-21)

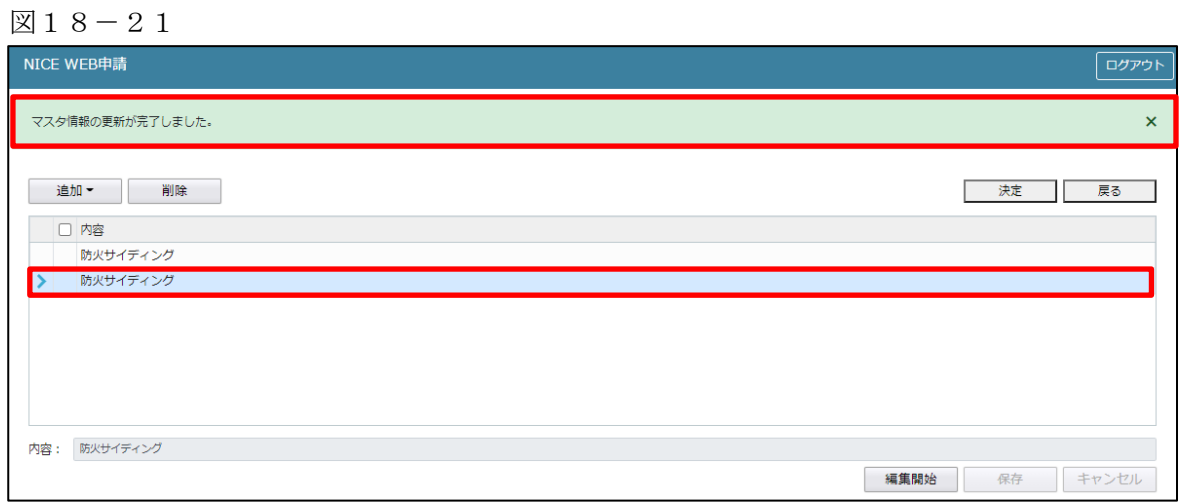

■外壁を申請書からコピーを行う場合

「追加」ボタンをクリックし「申請書からコピー」をクリックします。(図18-22)

図18-22

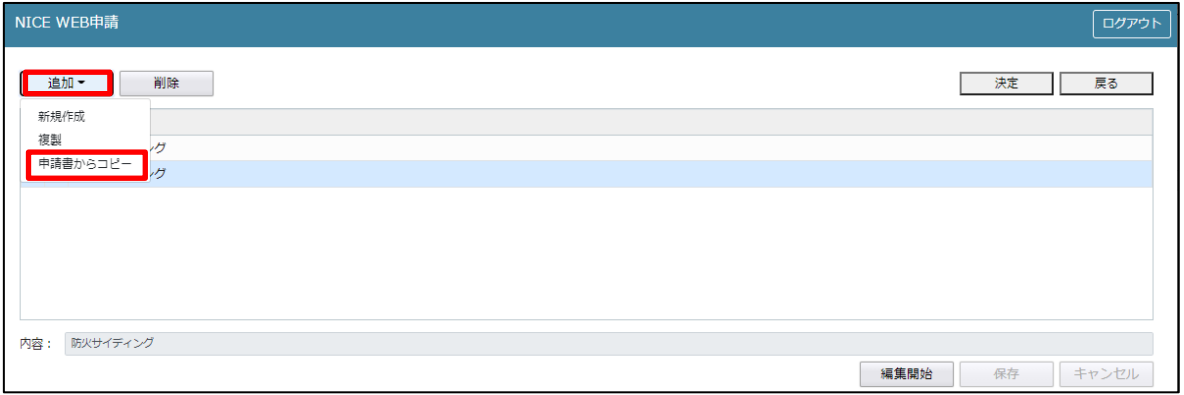

申請書に入力されている内容が内容行に追加されます。(図18-23) 「保存」ボタンをクリックすると入力されている内容が追加されます。

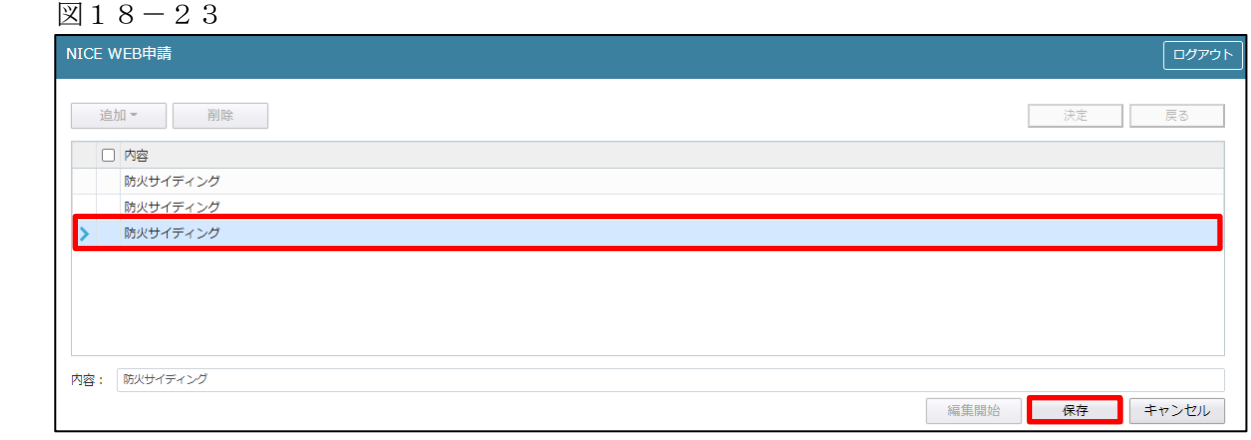

「保存」ボタンをクリックし、登録を完了すると、入力した内容が追加され「マスタ情報の更新が完了しま した。」が表示されます。(図18-24)

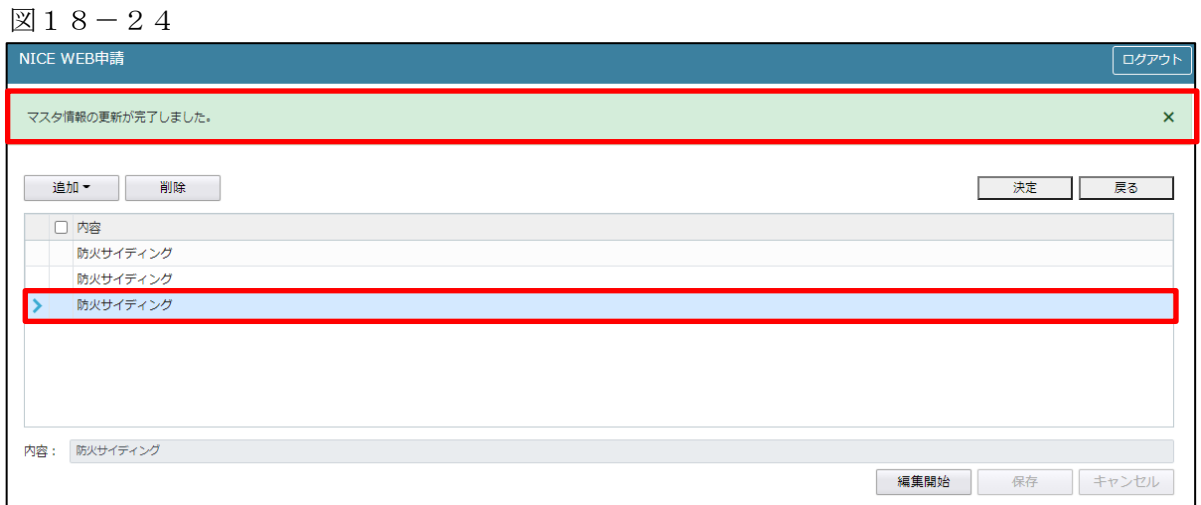

「第四面15.軒裏」入力 手入力もしくは、入力補助機能を利用し入力します。 複数行を入力するときは、改行したい箇所に半角縦線(|)を入力してください。 PDF 出力時に改行して表示します。

・軒裏入力時の入力補助機能

「参照」ボタンをクリックすると、入力補助のメニューが表示されます。(図18-25)

図18-25

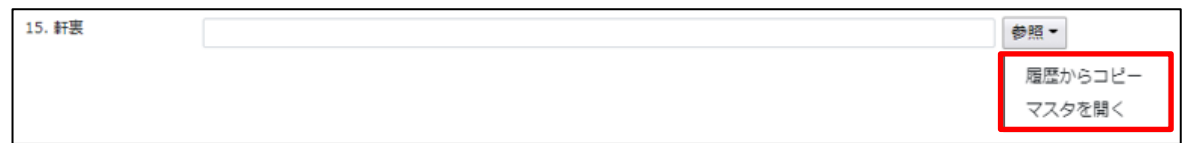

軒裏入力補助内容

・履歴からコピー(図18-26)

過去に作成したデータの軒裏からコピーする機能。

「履歴からコピー」をクリックすると、過去に作成された軒裏のデータ一覧が表示されます。 コピーしたい内容を選択し、「決定」ボタンをクリックすると選択された内容がコピーされます。 コピー完了後、手入力で編集することが可能です。

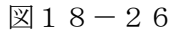

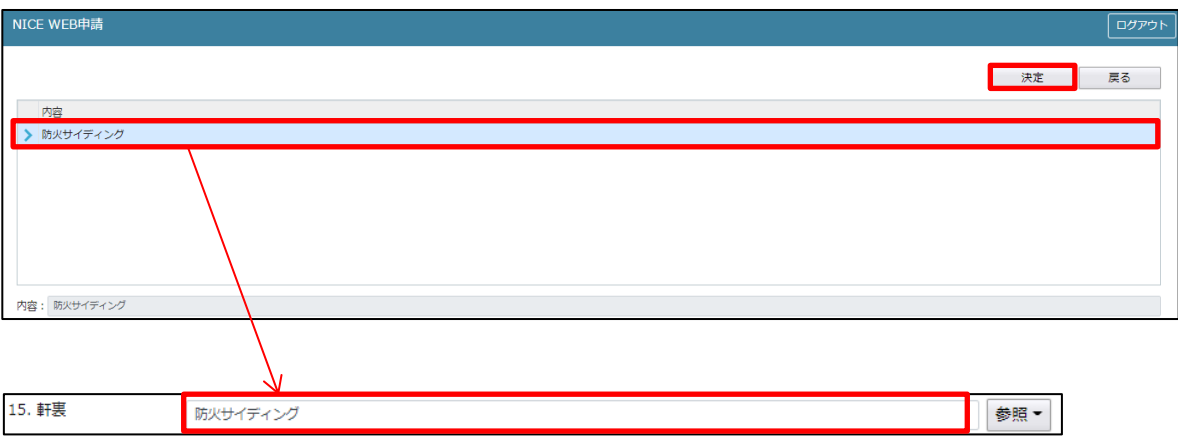

・マスタを開く

マスタデータに軒裏を新規作成及び、複製(コピー)、申請書からコピー、既に登録されているマスタの内 容を編集・削除・内容に反映することができます。

■軒裏の新規作成を行う場合

「追加」ボタンをクリックし「新規作成」をクリックします。(図18-27)

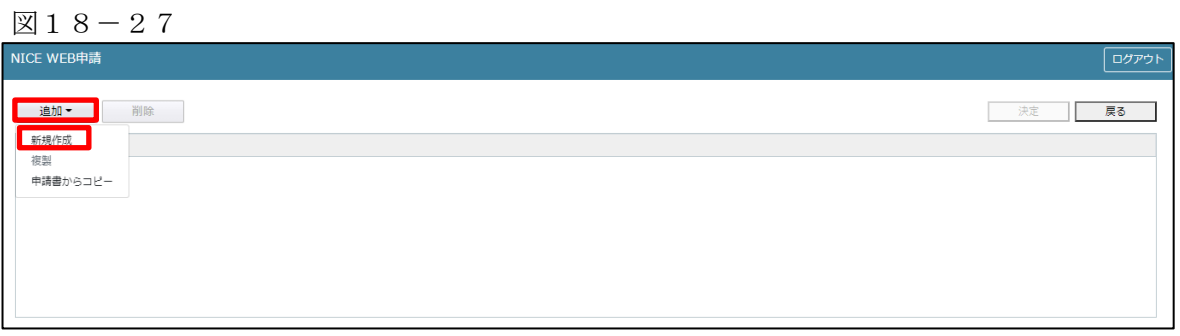

内容行が新規で追加されます。(図18-28)

「内容」に新規追加したい軒裏を手入力後、「保存」ボタンをクリックすると入力した内容が追加されます。

 $\boxed{\boxtimes} 18 - 28$ 

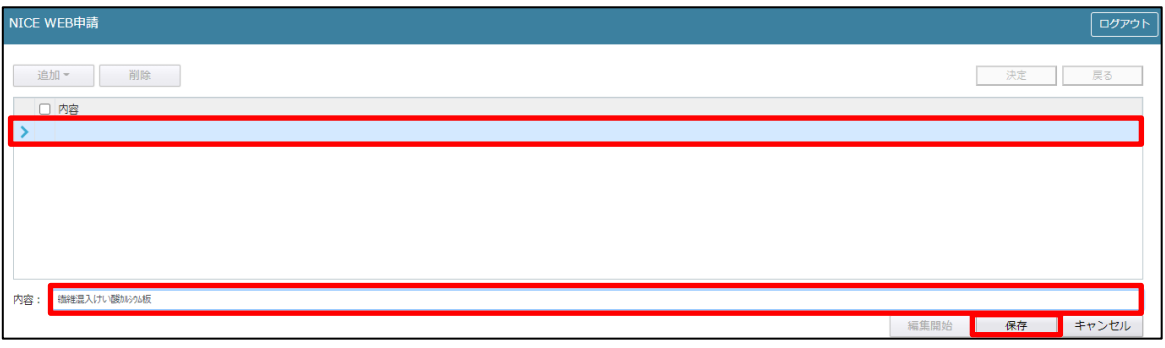

「保存」ボタンをクリックし、登録が完了すると、入力した内容が追加され「マスタ情報の更新が完了しま した。」が表示されます。(図18-29)

 $\boxtimes$  18-29

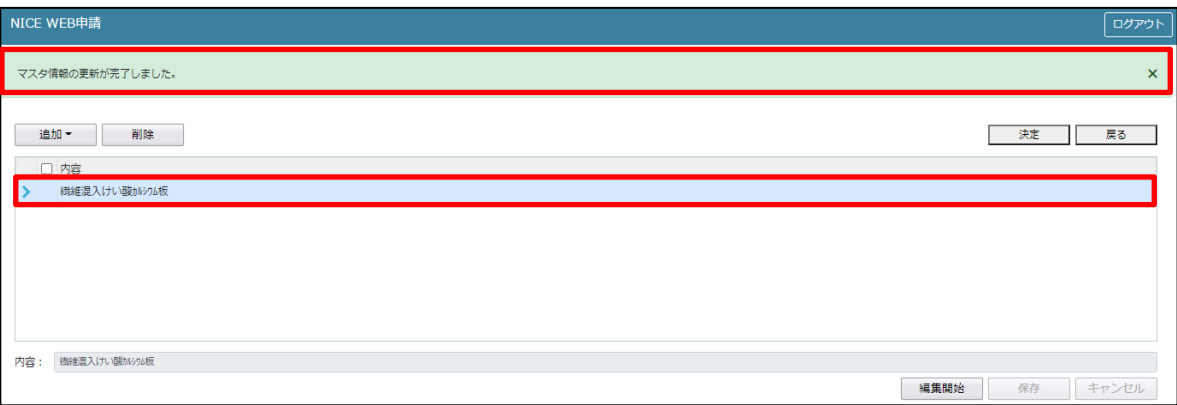

#### ■軒裏の複製を行う場合

複製を行いたい内容をクリックします。 「追加」ボタンをクリックし「複製」をクリックします。(図18-30)

図18-30

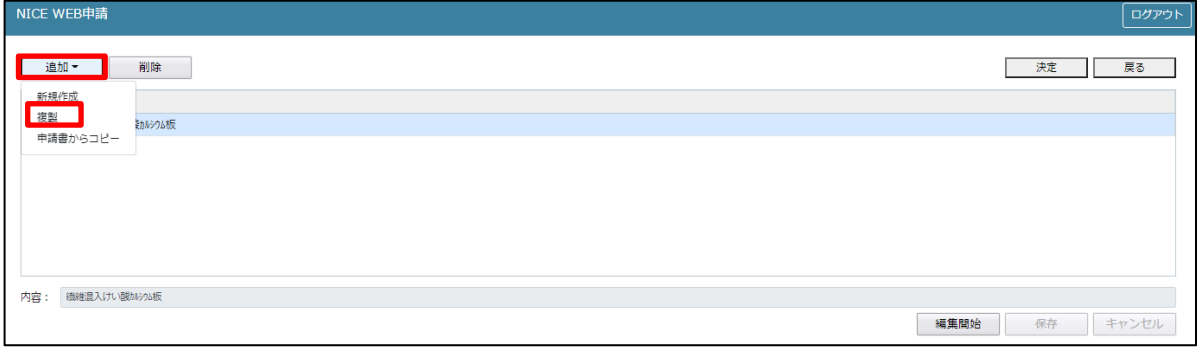

選択された内容が、内容行に追加されます。(図18-31)

追加された「内容」を手入力で編集することが可能です。「保存」ボタンをクリックすると入力した内容が 追加されます。

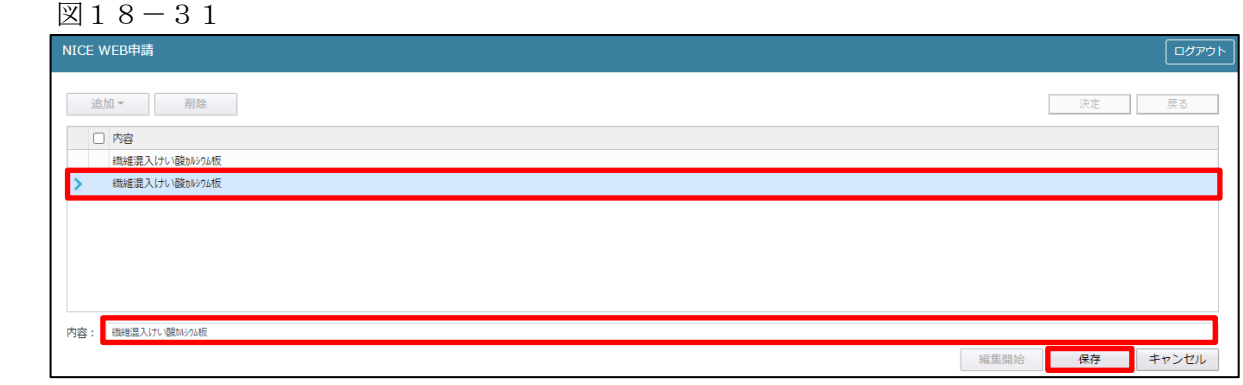

「保存」ボタンをクリックし、登録を完了すると、入力した内容が追加され「マスタ情報の更新が完了しま した。」が表示されます。(図18-32)

図18-32

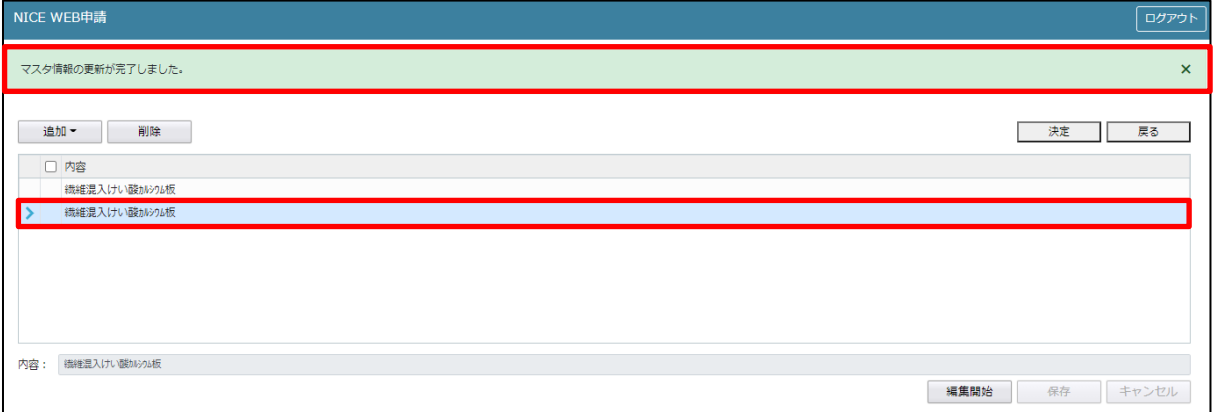

■軒裏を申請書からコピーを行う場合

「追加」ボタンをクリックし「申請書からコピー」をクリックします。(図18-33)

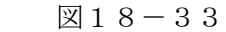

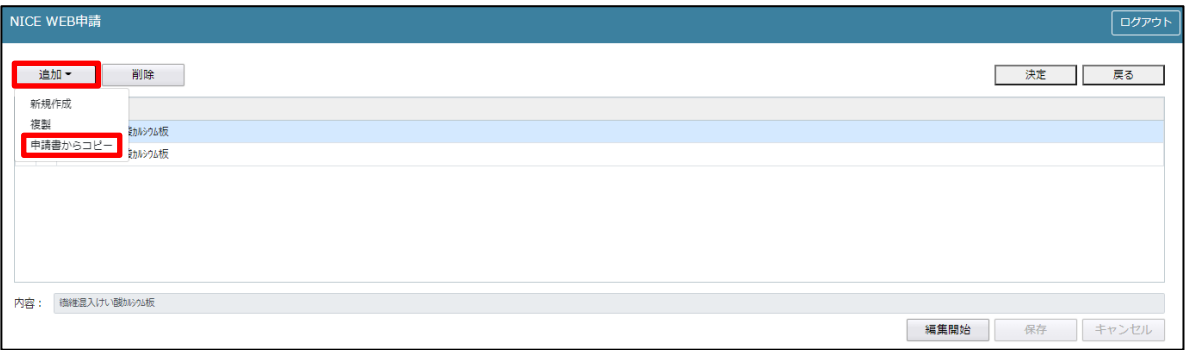

申請書に入力されている内容が内容行に追加されます。(図18-34) 「保存」ボタンをクリックすると入力されている内容が追加されます。

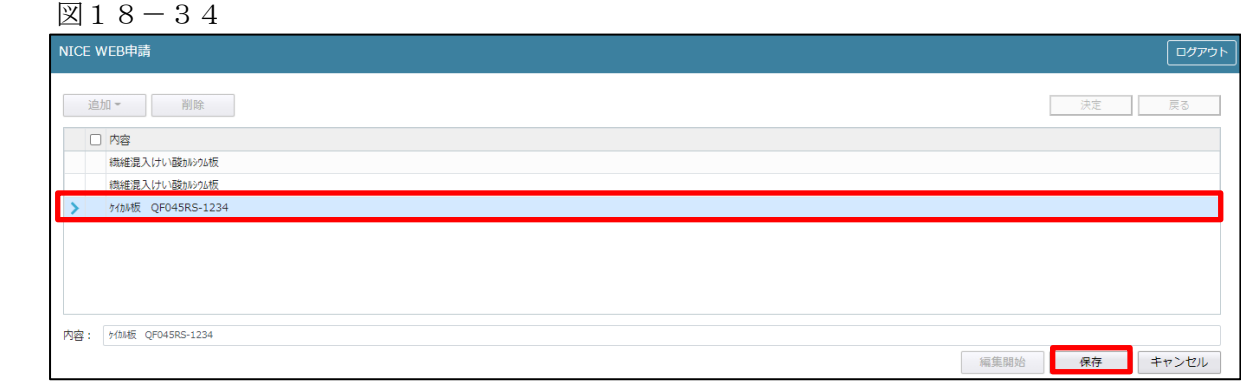

「保存」ボタンをクリックし、登録を完了すると、入力した内容が追加され「マスタ情報の更新が完了しま した。」が表示されます。(図18-35)

 $\boxtimes$  1 8 - 3 5

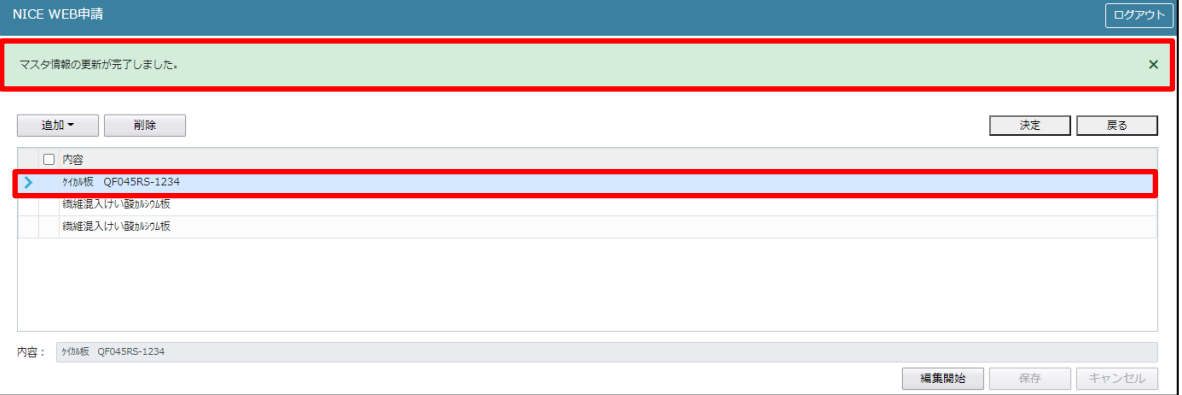

「第四面16. 居室の床の高さ」入力 居室の床の高さを入力してください。(図18-36)

図18-36

16. 居室の床の高さ  $mm$ 

「第四面17.便所の種類」入力

「□」をクリックするとチェック(☑)が入ります。

該当する便所の種類にチェックを入れてください。

((水洗・汲取り・汲取り(改良)のいずれかひとつを選択)(水洗を選択時(公共下水・団地内浄化槽・農村 下水道)に該当すればいずれかひとつを選択))(図18-37) その他は手入力してください。

 $218 - 37$ 

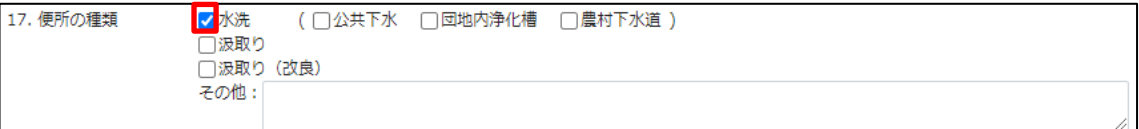

19申請書の入力-第四面~第六面 第四面18~19

建築物-確認画面の左側「第四面~第六面」の下部に表示されている棟番号(棟名称を入力されている場合は 棟番号+棟名称が表示されています)をクリックします。(図19-1) ※編集開始ボタンが押されていることを確認してください。

各項目はスクロールして表示します。

※第五面は、第四面8.階数もしくは、第四面12.床面積部分で作成します。

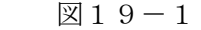

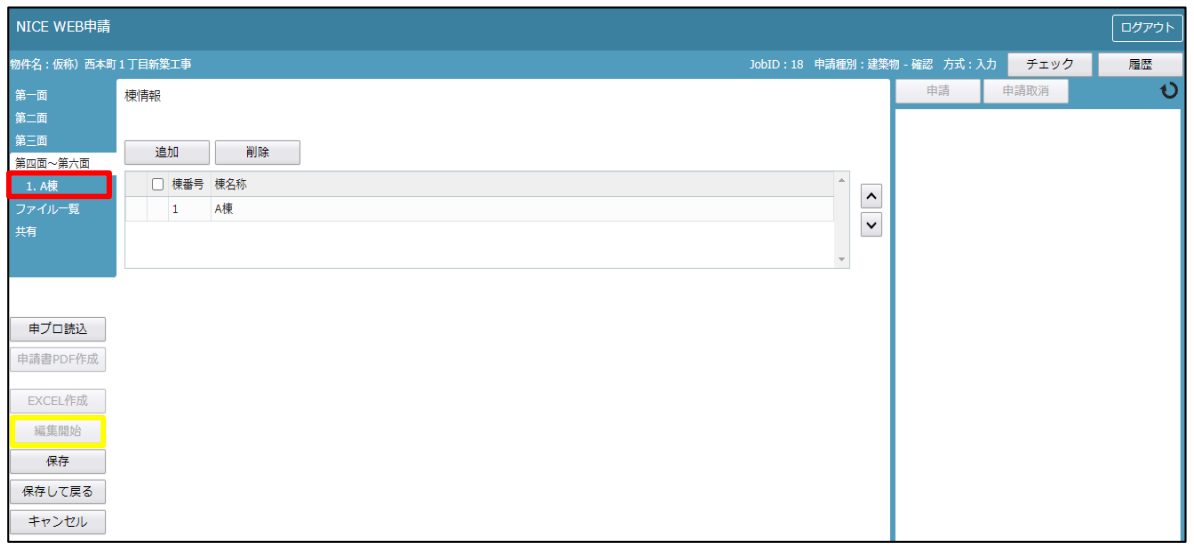

建築物-確認画面の18~19を表示します。(図19-2)

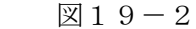

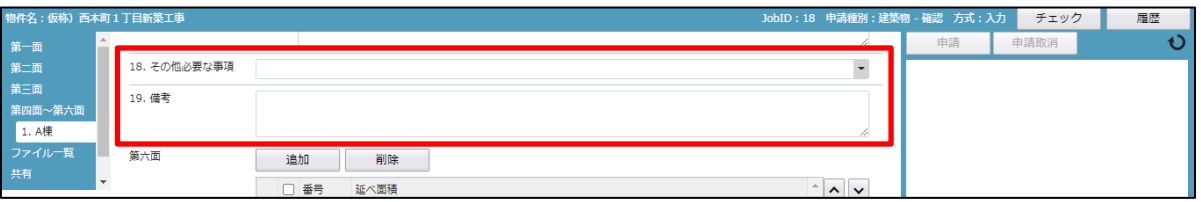

「第四面18.その他必要な事項」入力

手入力のほか、「▼」部分をクリックするとプルダウンより選択し入力することが可能です。(図19-3)

図19-3

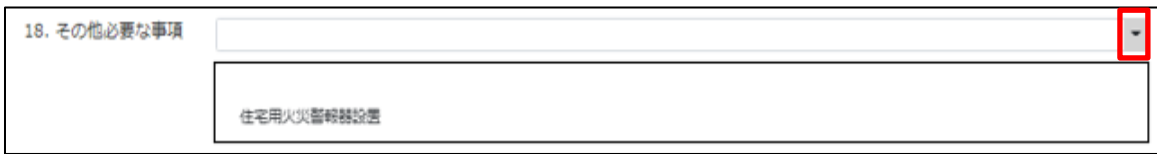

「第四面19.備考」入力 備考を入力してください。(図19-4)

図19-4

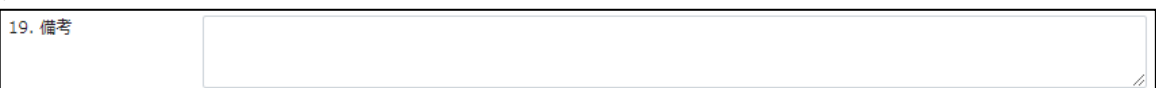

20申請書の入力-第四面~第六面 第六面1~5

建築物-確認画面の左側「第四面~第六面」の下部に表示されている棟番号(棟名称を入力されている場合は 棟番号+棟名称が表示されています)をクリックします。(図20-1) ※編集開始ボタンが押されていることを確認してください。

各項目はスクロールして表示します。

 $\boxtimes$  20-1

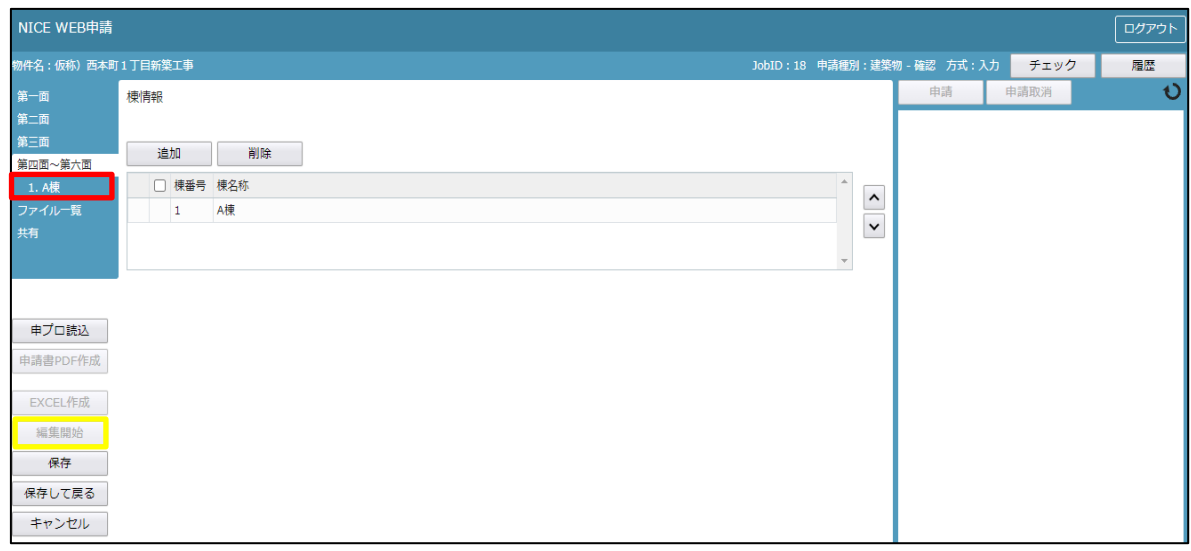

建築物·確認画面の第六面を表示します。(図20-2)

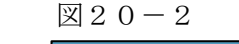

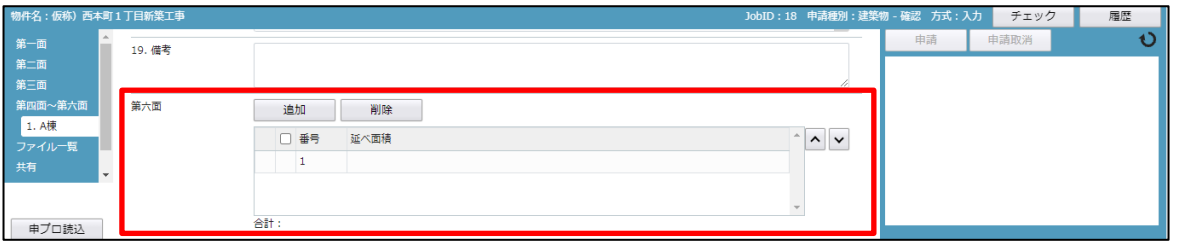

図 $20-3$ 

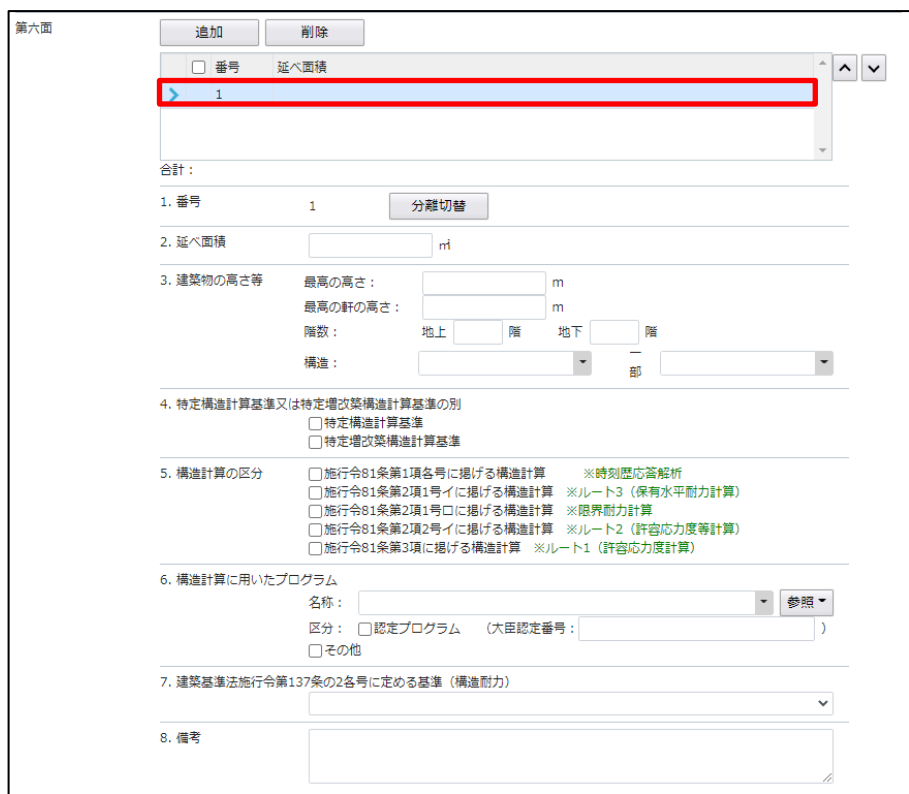

「第六面1. 建築物独立分」選択

1. 番号部分にある「分離切替」ボタンをクリック(図20-4)すると「建築物独立部分」が表示されます。 □構造上分離していない もしくは □構造上分離している のどちらかにチェック (☑) を入れ「決定」ボ タンをクリックしてください。(図20-5

 $\overline{\mathbf{v}}$ 

「構造上分離していない」場合は、1棟のみ作成することが可能です。 「構造上分離している」場合は、複数の棟を作成することが可能です。

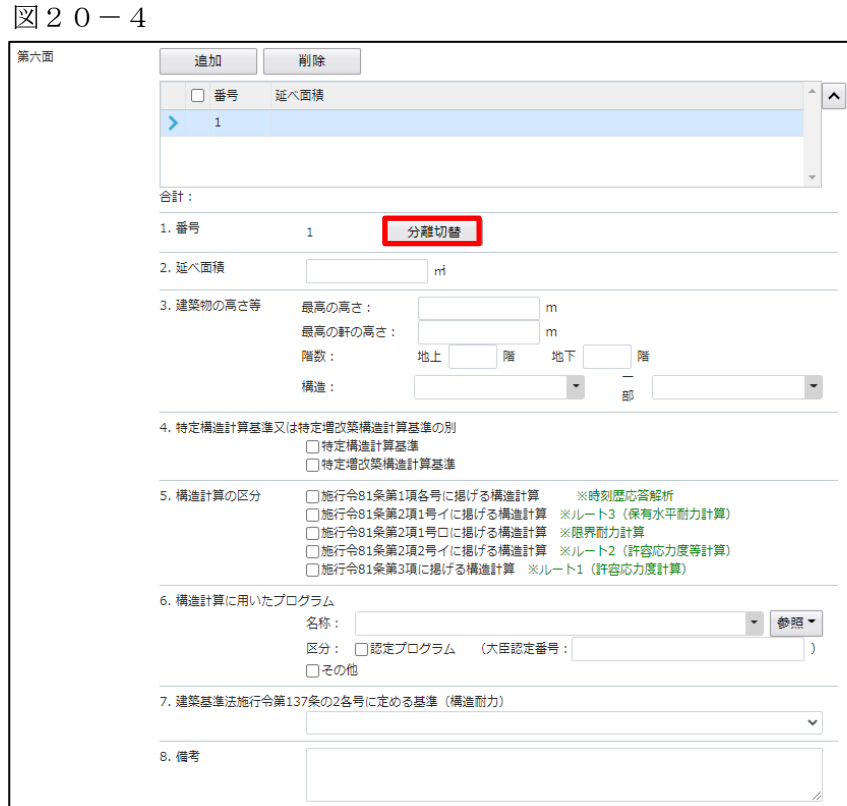

図 $20-5$ 

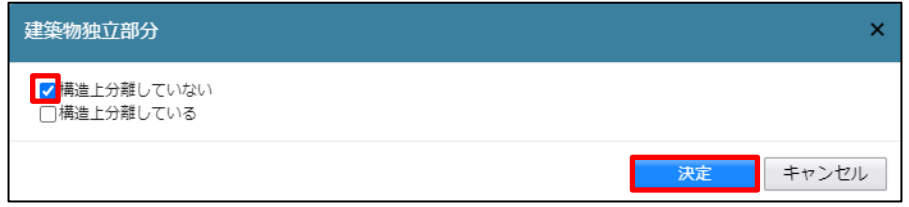

※「構造上分離している」にチェックを入れ作成すると、「追加」ボタンをクリックすることにより2棟目の 情報を入力することが可能です。

また、「削除」ボタンをクリックすることにより、作成した番号を削除することが可能です。

「第六面2.延べ面積」入力 延べ面積を入力してください。(図20-6)

図 $20-6$ 

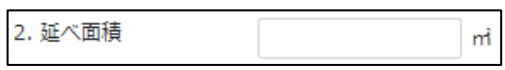

「第六面3.建築物の高さ等(最高の高さ)」入力 最高の高さを入力してください。(図20-7)

図 $20-7$ 

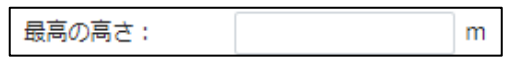

「第六面3.建築物の高さ等(最高の軒の高さ)」入力 最高の軒の高さを入力してください。(図20-8)

図 $20-8$ 

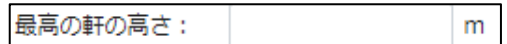

「第六面3. 建築物の高さ等(階数(地上・地下))」入力 階数(地上・地下)を入力してください。(図20-9)

図 $20-9$ 

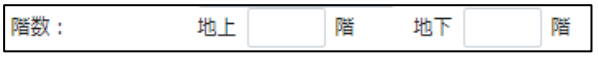

「第六面3.建築物の高さ等(構造)」入力

手入力のほか、プルダウンより選択し入力することが可能です。(図20-10)

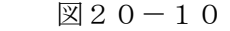

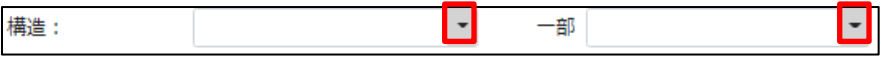

「第六面4.特定構造計算基準又は特定増改築構造計算基準の別」入力 「□」をクリックするとチェック(☑)が入ります。 該当する基準にØを入れてください。(いずれかひとつを選択)(図20-11)

図 $20-11$ 

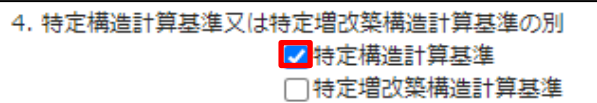

「第六面5.構造計算の区分」入力

「□」をクリックするとチェック(☑)が入ります。

該当する構造計算の区分にチェックを入れてください。(いずれかひとつを選択)(図20-12)

# $\boxtimes 2$ 0 - 12

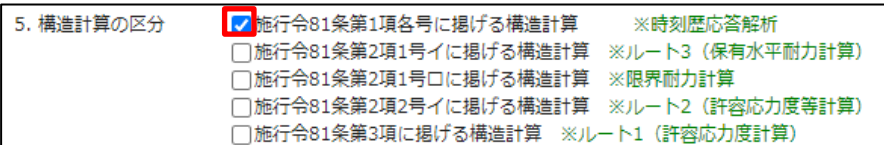

21申請書の入力-第四面~第六面 第六面6~8

建築物-確認画面の左側「第四面~第六面」の下部に表示されている棟番号(棟名称を入力されている場合は 棟番号+棟名称が表示されています)をクリックします。(図21-1) ※編集開始ボタンが押されていることを確認してください。

各項目はスクロールして表示します。

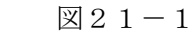

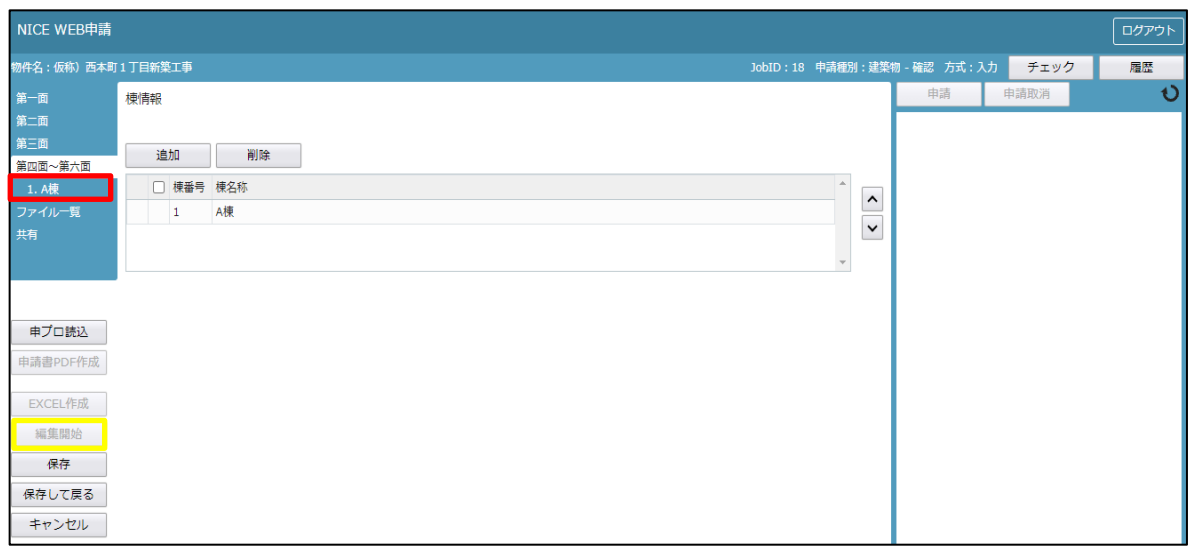

建築物-確認画面の「第六面」を表示します。(図21-2)

 $\boxtimes 21 - 2$ 

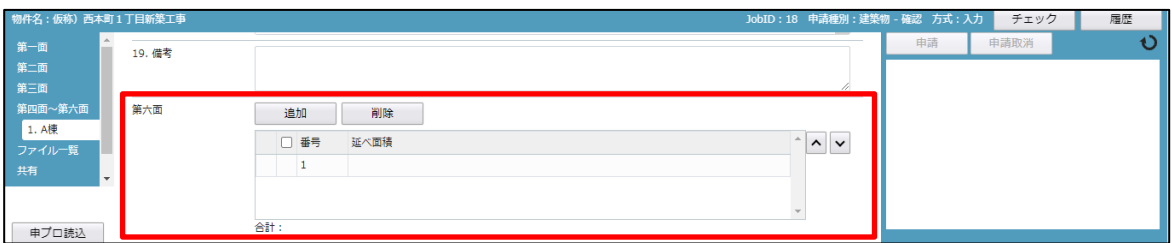

 $\boxtimes 21 - 3$ 

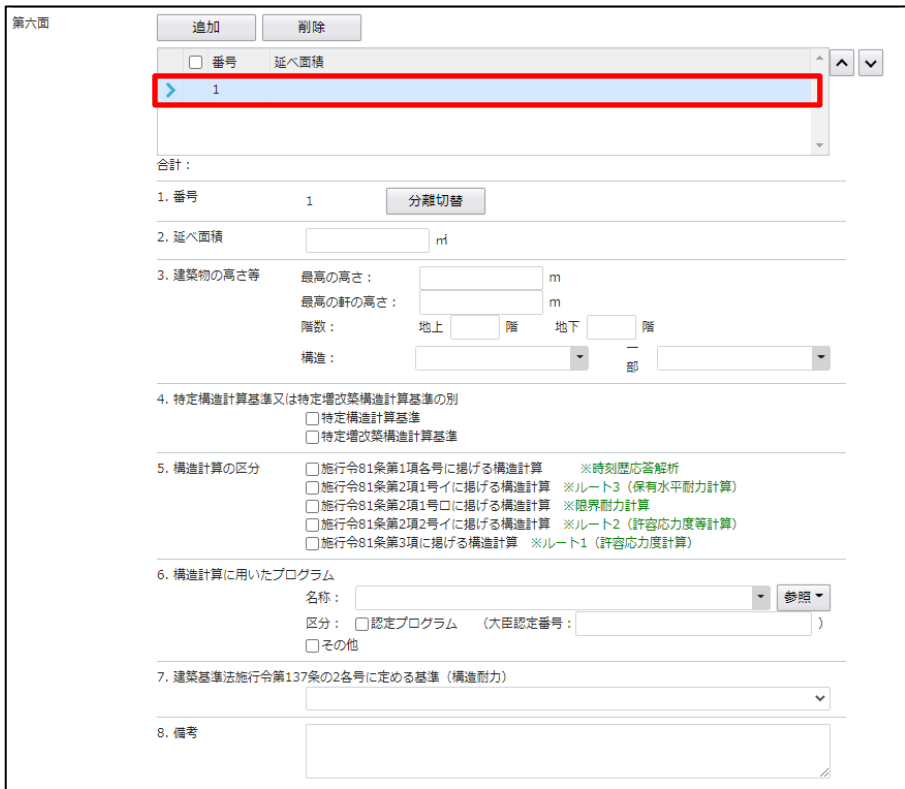

「第六面6.構造計算に用いたプログラム」入力 手入力もしくは、入力補助機能を利用します。

・構造計算に用いたプログラム入力時の入力補助機能

「▼」部分をクリックするとプルダウンより選択し入力することが可能です。(図21-4)

 $\boxtimes 21 - 4$ 

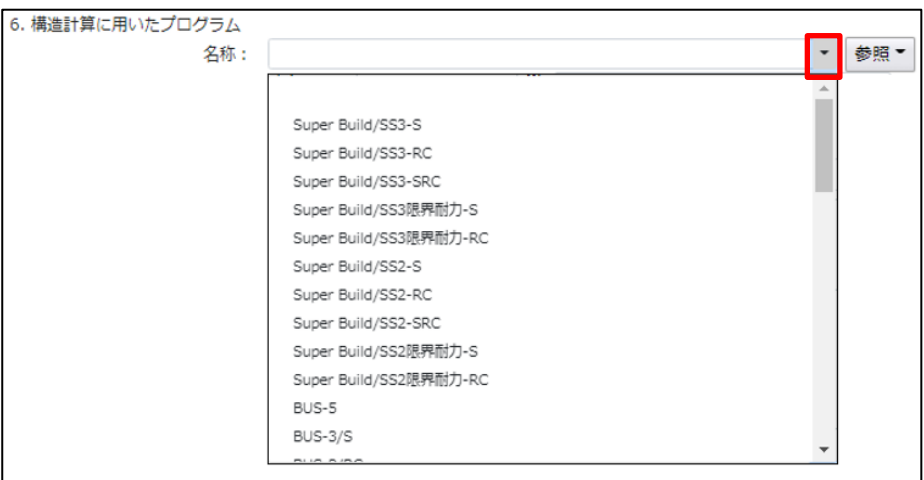

・構造計算に用いたプログラム入力時の入力補助機能

「参照」ボタンをクリックすると、入力補助のメニューが表示されます。(図21-5)

図 $21-5$ 

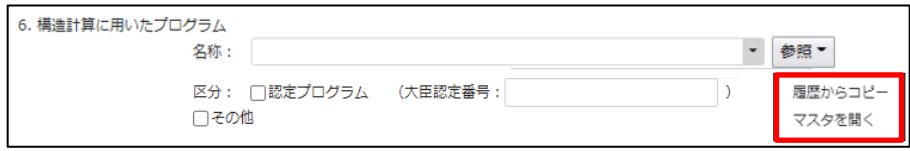

構造計算に用いたプログラム入力補助内容

・履歴からコピー(図21-6)

過去に作成したデータの構造計算に用いたプログラムからコピーする機能。 「履歴からコピー」をクリックすると、過去に作成された内容がコピーされます。 コピー対象は、「名称」及び「区分」です。 コピー完了後、手入力で編集することが可能です。

図 $21-6$ 

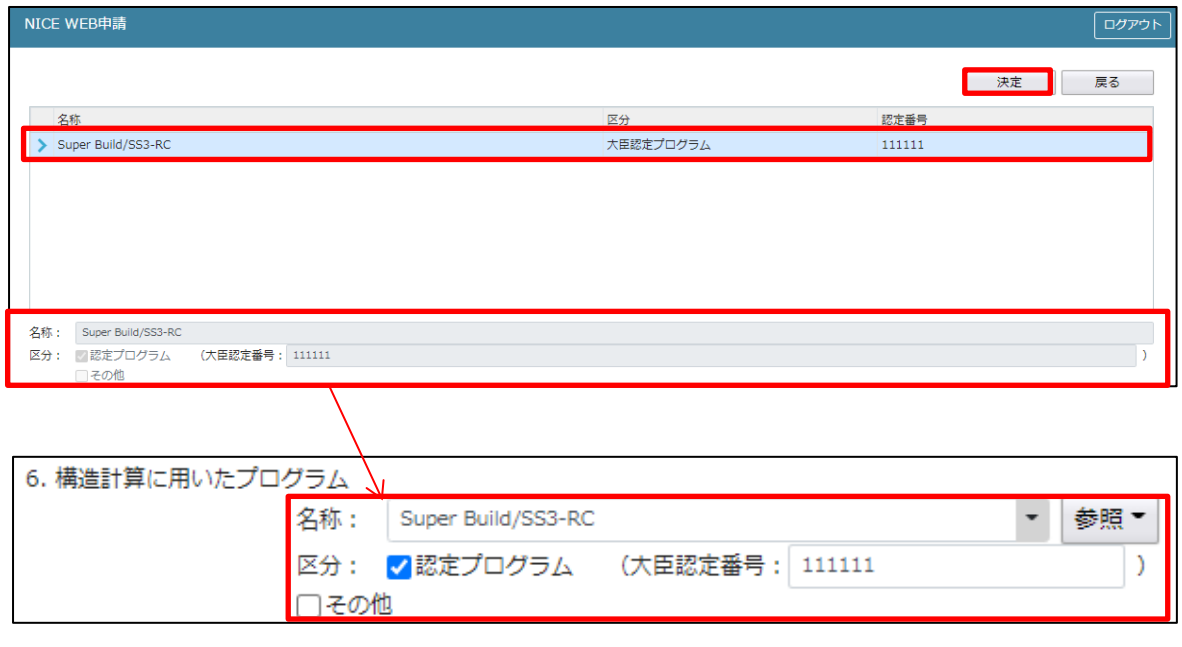

・マスタを開く

マスタデータに構造計算に用いたプログラムを新規作成及び、複製(コピー)、申請書からコピー、既に登 録されているマスタの内容を編集・削除・内容に反映することができます。

■構造計算に用いたプログラムの新規作成を行う場合

「追加」ボタンをクリックし「新規作成」をクリックします。(図21-7)

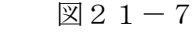

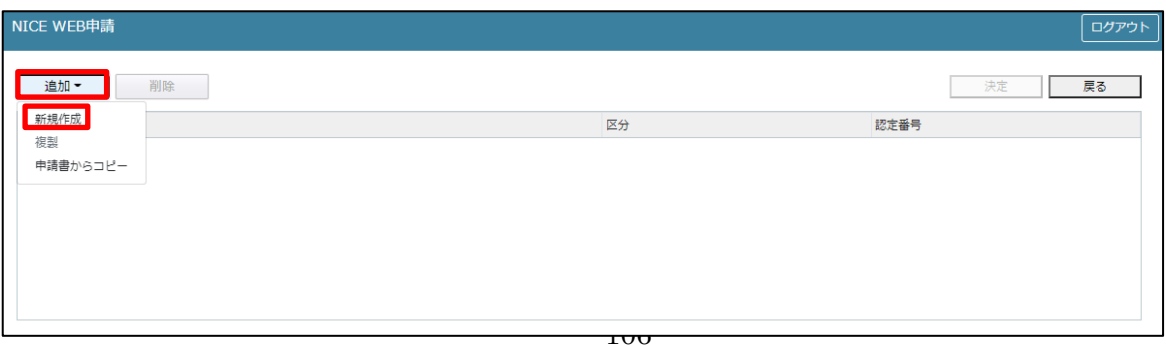

名称・区分認定番号が新規で追加されます。(図21-8) 名称・区分・大臣認定番号を手入力後、「保存」ボタンをクリックすると入力した内容が追加されます。

図 $21-8$ 

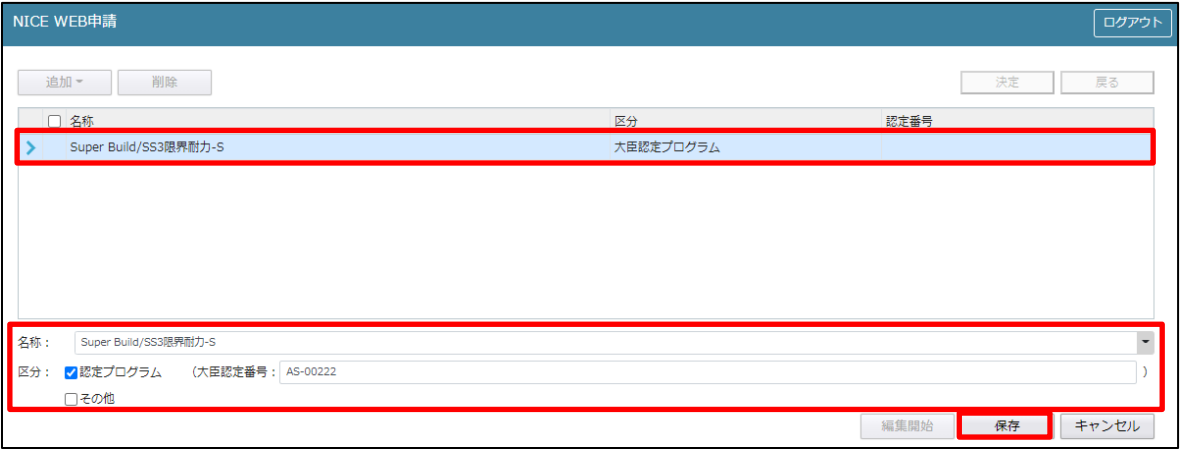

「保存」ボタンをクリックし、登録が完了すると、入力した内容が追加され「マスタ情報の更新が完了しま した。」が表示されます。(図21-9)

図 $21-9$ 

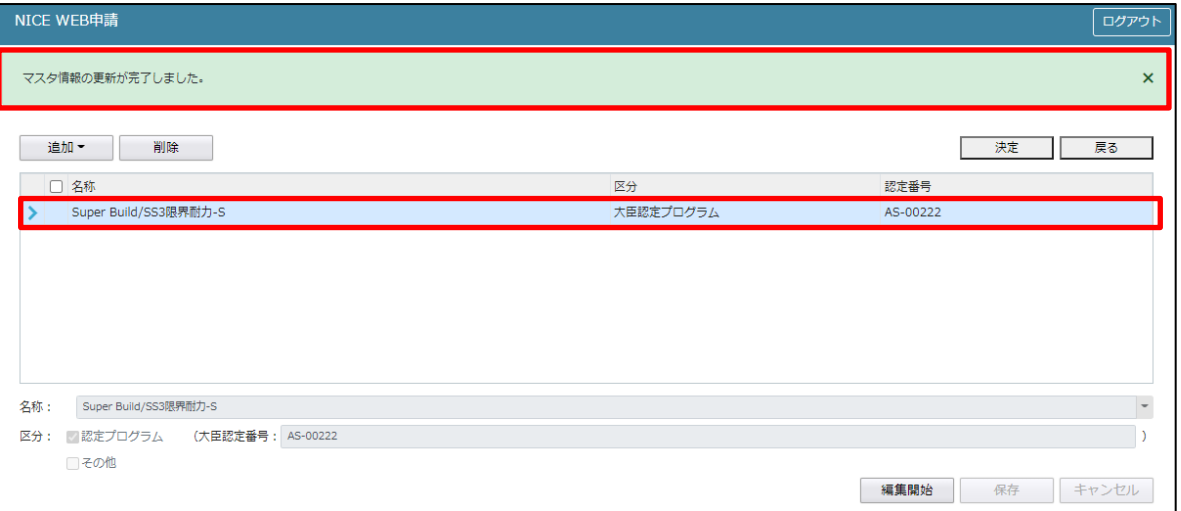

### ■構造計算に用いたプログラムの複製を行う場合

複製を行いたい名称をクリックします。 「追加」ボタンをクリックし「複製」をクリックします。(図21-10)

図 $21-10$ 

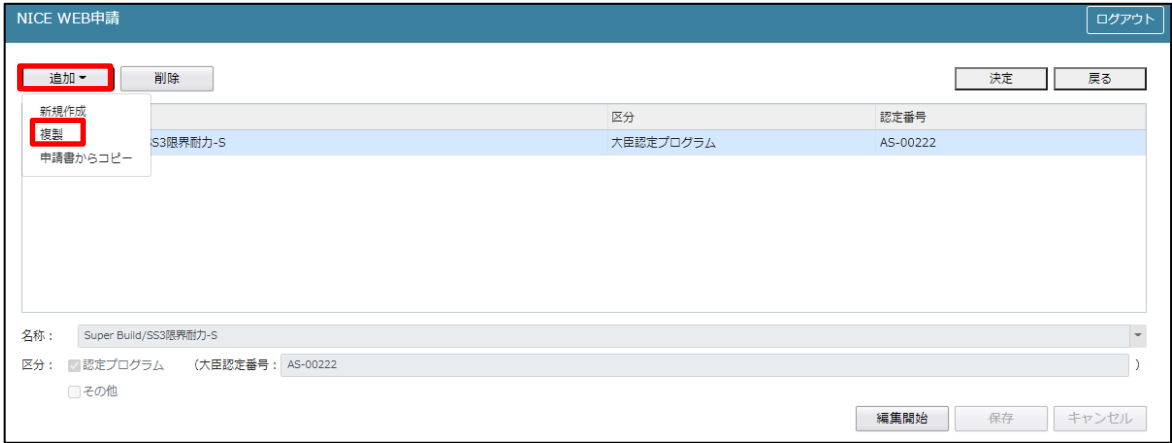

選択された名称等が、名称部分に追加されます。(図21-11)

追加された名称を手入力で編集することが可能です。「保存」ボタンをクリックすると入力した名称等が追 加されます。

# $\boxtimes 21 - 11$

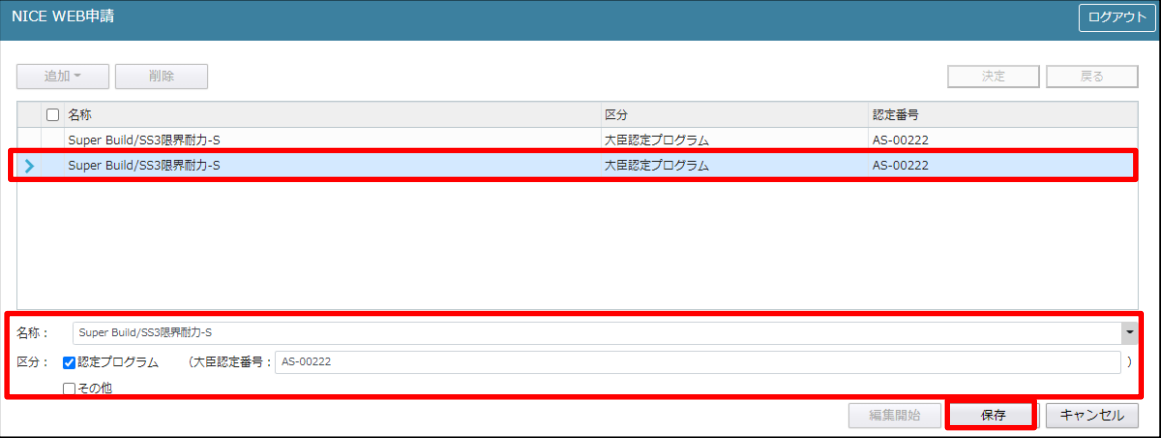

「保存」ボタンをクリックし、登録が完了すると、入力した内容が追加され「マスタ情報の更新が完了しま した。」が表示されます。(図21-12)

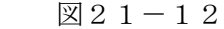

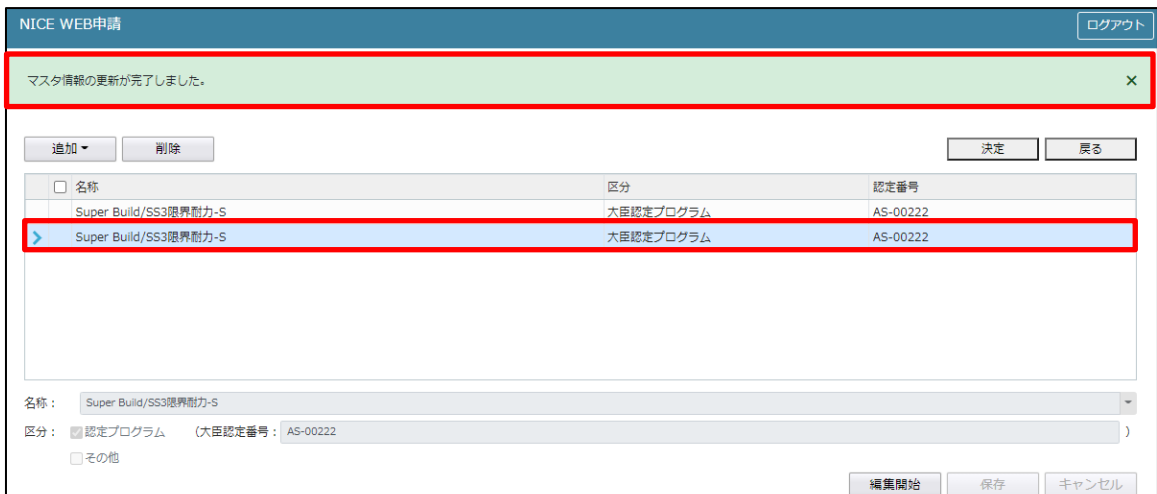
■構造計算に用いたプログラムを申請書からコピーを行う場合 「追加」ボタンをクリックし「申請書からコピー」をクリックします。(図21-13)

 $\boxtimes 21 - 13$ 

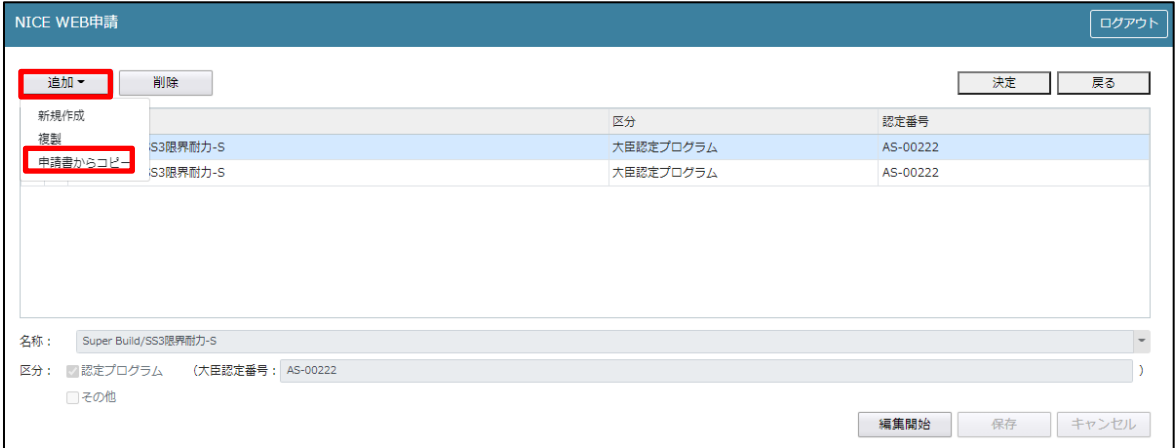

申請書に入力されている内容が名称部分に追加されます。(図21-14) 「保存」ボタンをクリックすると入力されている名称等が追加されます。

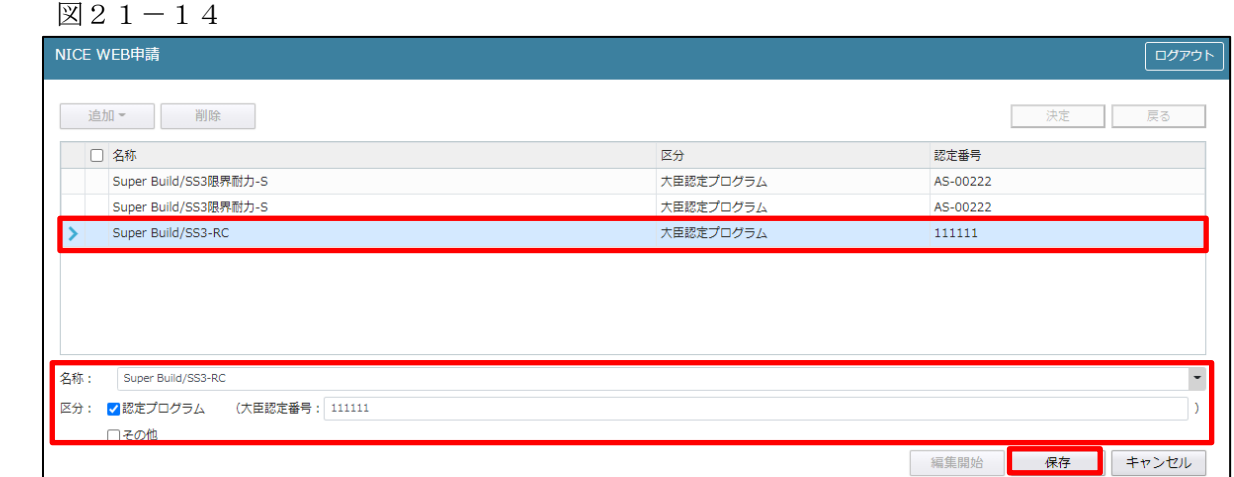

「保存」ボタンをクリックし、登録が完了すると、入力した内容が追加され「マスタ情報の更新が完了しま した。」が表示されます。(図21-15)

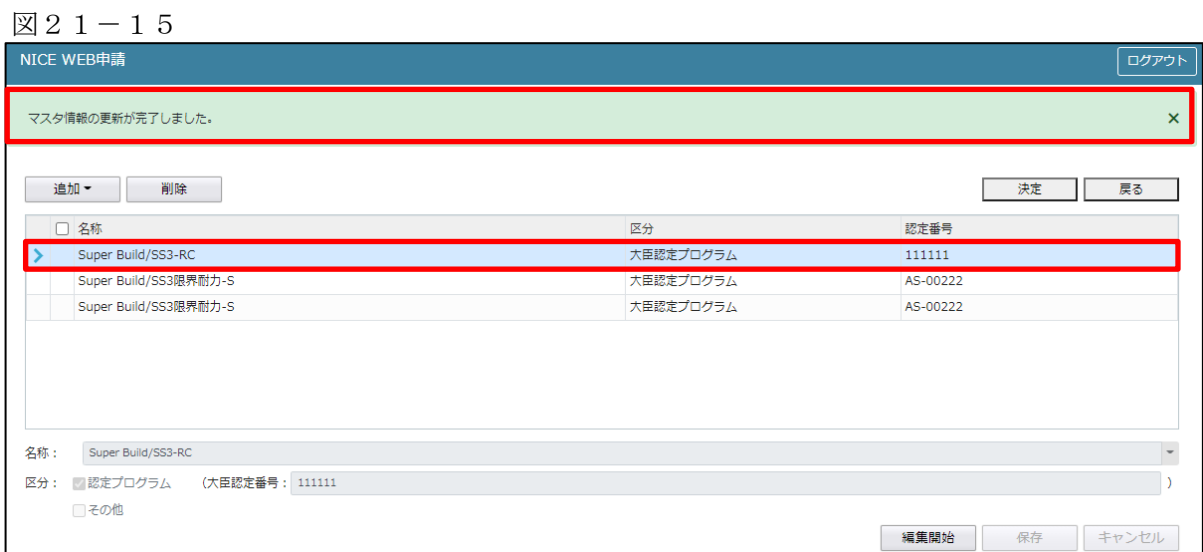

「第六面7. 建築基準法施行令第 137 条の2 各号に定める基準(構造耐力)」入力 「▼」部分をクリック後、プルダウンより選択してください。(図21-16)

## $\boxtimes 21 - 16$

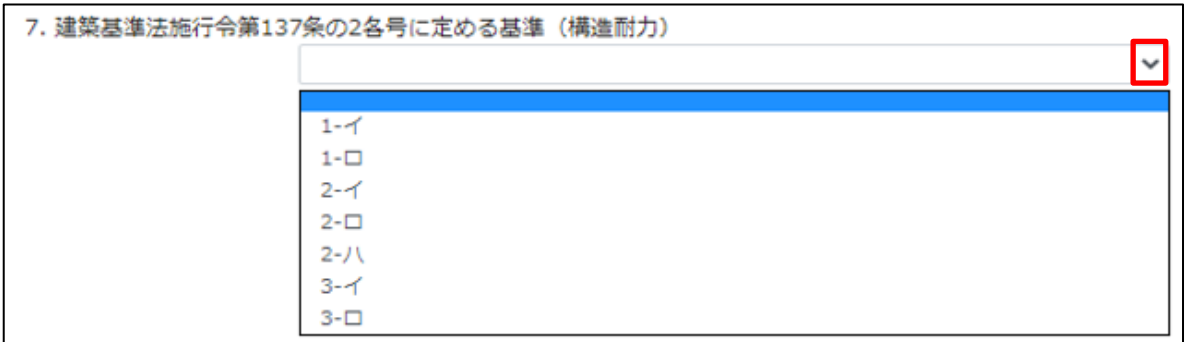

「第六面8.備考」入力 備考を入力してください。(図21-17)

図21-17

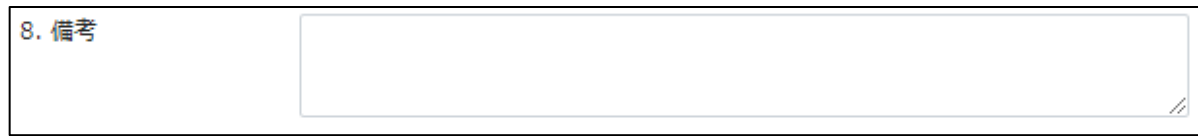